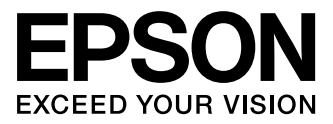

# **XP-800 Series**

#### **Basic Guide** EI

Pamatdarbību rokasgrāmata

- Pagrindinių vadovas
- Põhijuhend FT

### Ink Cartridge Codes/Tintes kasetņu kodi/ Rašalo kasečių kodai/Tindikassettide koodid

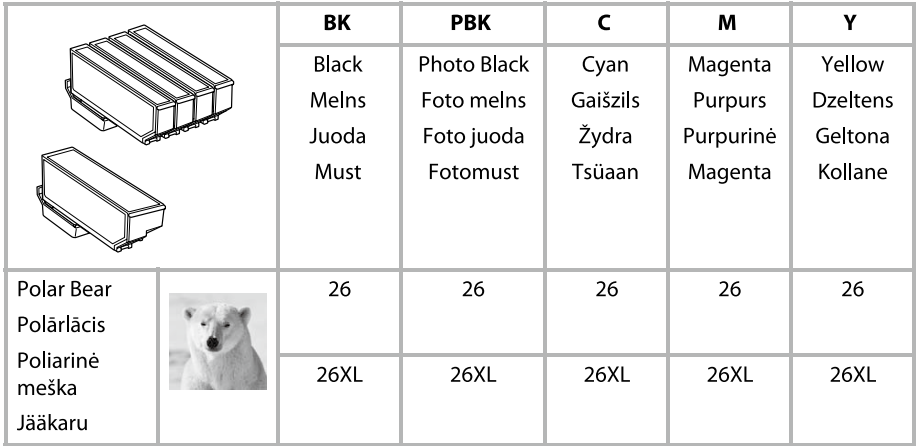

### http://www.epson.eu/pageyield

For information on Epson's ink cartridge yields, please visit the website above.

Lai uzzinātu, cik lapas iespējams apdrukāt, izmantojot Epson tintes kasetni, apmeklējiet iepriekš minēto tīmekļa vietni.

Dėl informacijos apie "Epson" rašalo kasetės išeigą, apsilankykite aukščiau nurodytoje svetainėje.

Palun külastage Epsoni tindikassettide tootlikkuse kohta teabe saamiseks ülaltoodud veebilehte.

### *Contents*

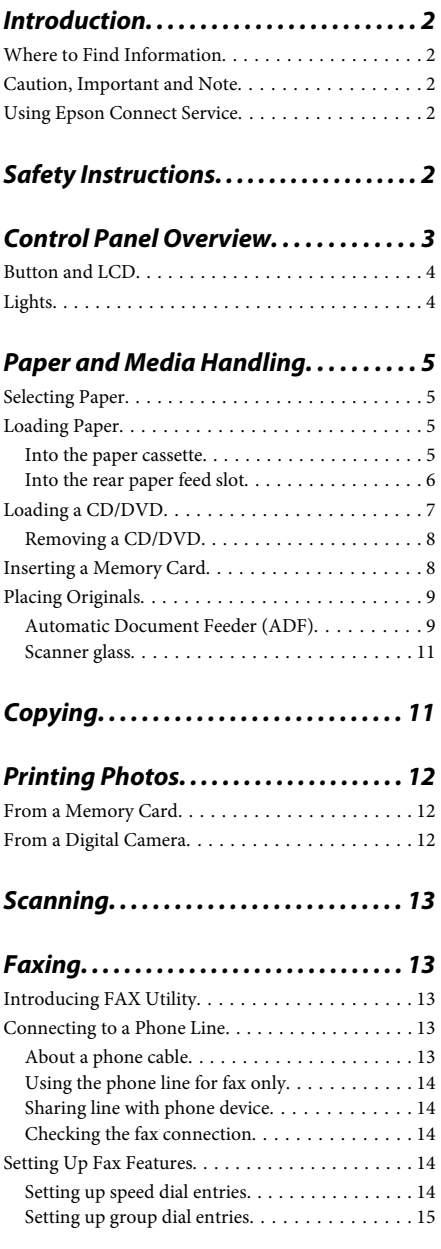

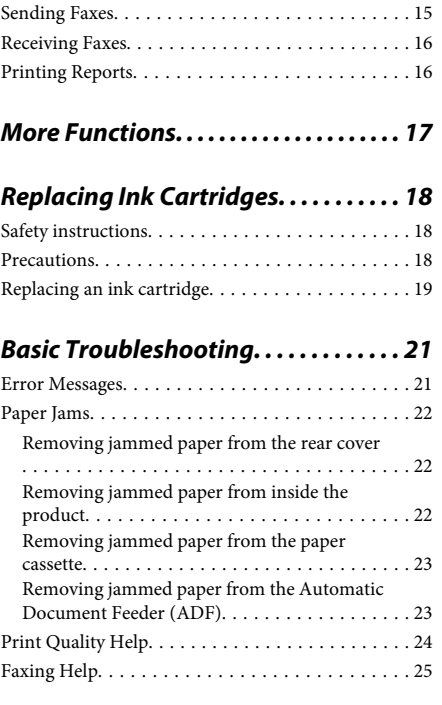

### *Where To Get Help. . . . . . . . . . . . . . . . . . 25*

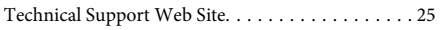

# **Introduction**

## **Where to Find Information**

The latest version of the following manuals are available on the Epson support website. http://www.epson.eu/Support (Europe) http://support.epson.net/ (outside Europe)

#### ❏ **Start Here (paper):**

Provides you with information on setting up the product and installing the software.

#### ❏ **Basic Guide (paper):**

Provides you with basic information when you are using the product without a computer.

#### ❏ **User's Guide (PDF):**

Provides you with detailed operating, safety, and troubleshooting instructions. See this guide when using this product with a computer, or when using advanced features such as 2 sided copying. To view the PDF manual, you need Adobe Acrobat Reader 5.0 or later, or Adobe Reader.

#### ❏ **Network Guide (HTML):**

Provides network administrators with information on both the printer driver and network settings.

#### ❏ **Help (on the product display):**

Provides basic operating and troubleshooting instructions on the product's LCD screen. Select the **Help** menu on the control panel.

### **Caution, Important and Note**

Caution, Important and Note in this manual are indicated as below and have the following meaning. !*Caution*

*must be followed carefully to avoid bodily injury.*

#### c*Important*

*must be observed to avoid damage to your equipment.*

*Note*

*contain useful tips and restrictions on product operation.*

## **Using Epson Connect Service**

Using Epson Connect and other companies' services, you can easily print directly from your smartphone, tablet PC or laptop, anytime and practically anywhere even across the globe! For more information about printing and other services, visit the following URL; https://www.epsonconnect.com/ (Epson Connect portal site)

http://www.epsonconnect.eu/ (Europe only)

You can view the Epson Connect guide by double-clicking the  $\mathbf{M}$  shortcut icon on the desktop.

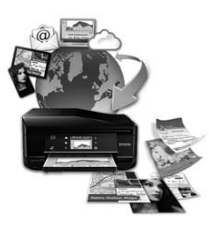

# **Safety Instructions**

Read and follow these instructions to ensure safe use of this product. Make sure you keep this guide for future reference. Also, be sure to follow all warnings and instructions marked on the product.

- ❏ Use only the power cord supplied with the product and do not use the cord with any other equipment. Use of other cords with this product or the use of the supplied power cord with other equipment may result in fire or electric shock.
- ❏ Be sure your AC power cord meets the relevant local safety standard.
- ❏ Never disassemble, modify, or attempt to repair the power cord, plug, printer unit, scanner unit, or options by yourself, except as specifically explained in the product's guides.
- ❏ Unplug the product and refer servicing to qualified service personnel under the following conditions: The power cord or plug is damaged; liquid has entered the product; the product has been dropped or the casing damaged; the product does not operate normally or exhibits a distinct change in performance. Do not adjust controls that are not covered by the operating instructions.
- ❏ Place the product near a wall outlet where the plug can be easily unplugged.
- ❏ Do not place or store the product outdoors, near excessive dirt or dust, water, heat sources, or in locations subject to shocks, vibrations, high temperature or humidity.
- ❏ Take care not to spill liquid on the product and not to handle the product with wet hands.
- ❏ Keep this product at least 22 cm away from cardiac pacemakers. Radio waves from this product may adversely affect the operation of cardiac pacemakers.
- ❏ If the LCD screen is damaged, contact your dealer. If the liquid crystal solution gets on your hands, wash them thoroughly with soap and water. If the liquid crystal solution gets into your eyes, flush them immediately with water. If discomfort or vision problems remain after a thorough flushing, see a doctor immediately.
- ❏ Avoid using a telephone during an electrical storm. There may be a remote risk of electric shock from lightning.
- ❏ Do not use a telephone to report a gas leak in the vicinity of the leak.

#### *Note:*

*The following provides safety instructions for ink cartridges.*

& *"Replacing Ink Cartridges" on page 18*

# **Control Panel Overview**

#### *Note:*

- ❏ *Control panel design varies depending on location.*
- ❏ *Although the control panel design and what displayed on the LCD screen such as menu names and option names may differ from your actual product, the method of operation is the same.*

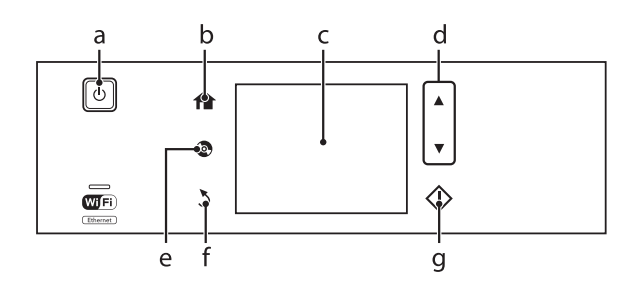

## **Button and LCD**

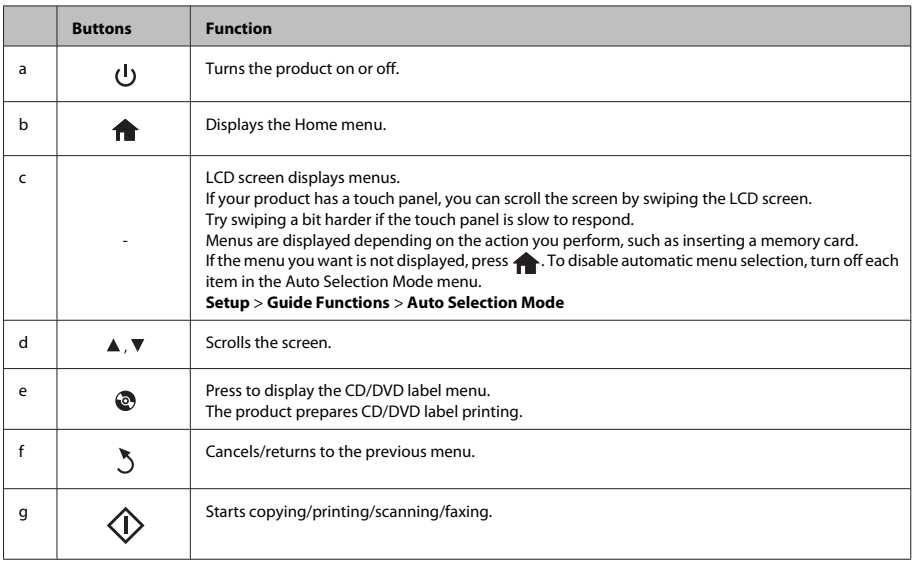

## **Lights**

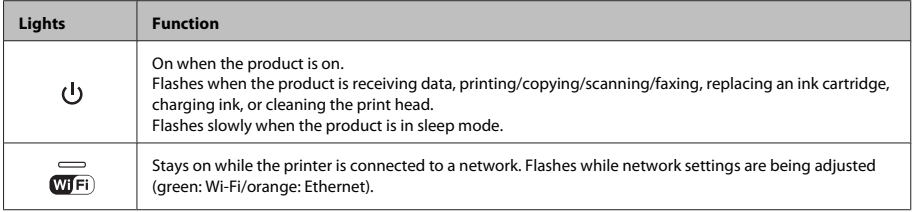

#### *Note:*

*See the Help on the control panel for more information on the icons displayed on the LCD screen.*

# **Paper and Media Handling**

## **Selecting Paper**

The product automatically adjusts itself for the type of paper you select in your print settings. That is why the paper type setting is so important. It tells your product what kind of paper you are using and adjusts the ink coverage accordingly. The table below lists the settings you should choose for your paper.

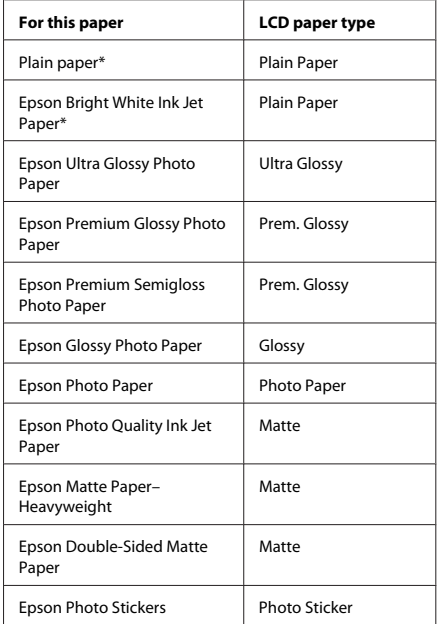

\* You can perform 2-sided printing with this paper.

## **Loading Paper**

### **Into the paper cassette**

#### *Note:*

- ❏ *Although the instructions in this section are based on cassette 2, the method of operation is the same for cassette 1.*
- ❏ *The available paper type, size and loading capacity differs between cassette 1 and 2. See the PDF User's Guide for more information.*
- ❏ *For instructions on loading envelopes or a Photo Stickers sheet, see the User's Guide PDF.*

Open the front cover.

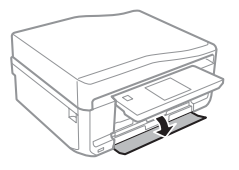

#### *Note:*

*If the output tray has been ejected, close it before pulling out the paper cassette.*

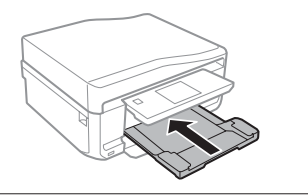

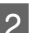

2 Pull out the paper cassette.

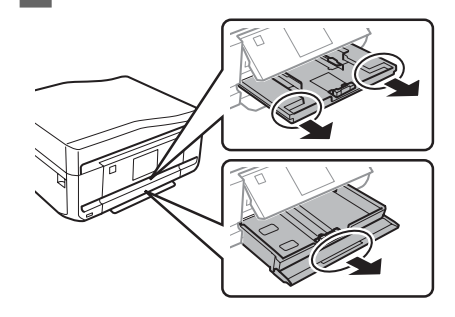

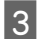

Slide the edge guides to the sides of the paper cassette.

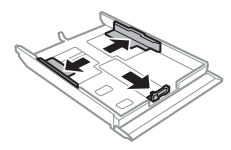

#### *Note:*

*When using Legal-size paper, remove the CD/DVD tray, and then extend cassette 2 as shown in the illustration.*

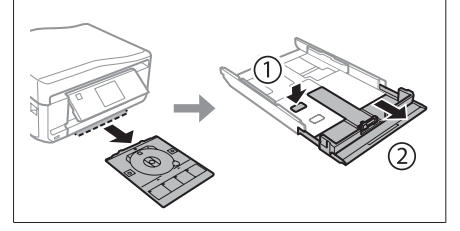

Slide the edge guide to adjust to the paper size you will use.

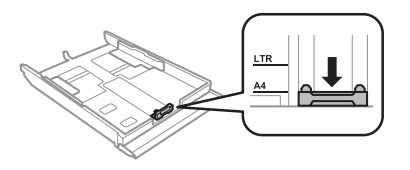

E Load paper toward the edge guide with printable side face-down, and check that the paper is not sticking out from the end of the cassette.

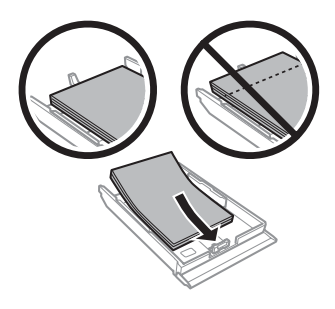

#### *Note:*

- ❏ *Fan and align the edges of the paper before loading.*
- ❏ *For plain paper, do not load paper above the line just under the*  $\equiv$  arrow mark inside the edge guide. *For Epson special media, make sure the number of sheets is less than the limit specified for the media.*
- ❏ *When you select Cassette 1>Cassette 2 as the Paper Source, load the same size and type of paper in both cassettes.*
- 6 Slide the edge guides to the edges of the paper.

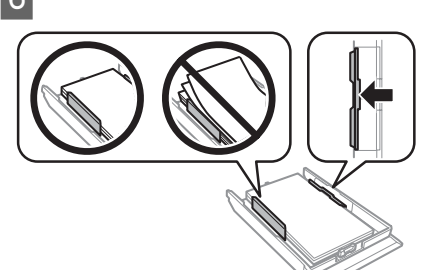

- 
- The Keep the cassette flat and insert it back into the product carefully and slowly.

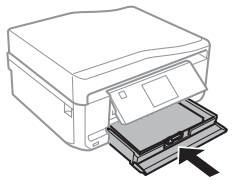

#### *Note:*

- ❏ *Leave enough space in front of the product for the paper to be fully ejected.*
- ❏ *Do not remove or insert the paper cassette while the product is operating.*

### **Into the rear paper feed slot**

#### *Note:*

*Even though you can print on paper with a thickness of 0.05 to 0.6 mm, some hard paper may not be fed correctly even if the thickness is within this range.*

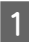

Send your print job to the product (from your computer, or by using the control panel).

#### *Note:*

*Before sending your print job, you cannot load paper into the rear paper feed slot.*

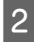

Open the rear paper feed slot cover and then pull out the paper support.

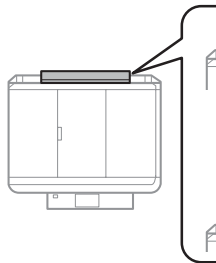

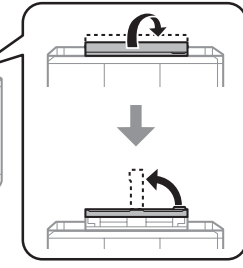

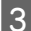

Slide the edge guide.

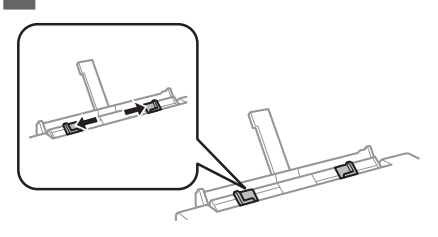

Load a single sheet of paper with the printable side face-up at the center of the rear paper feed slot, and then set the edge guide. The printable side is often whiter or brighter than the other side.

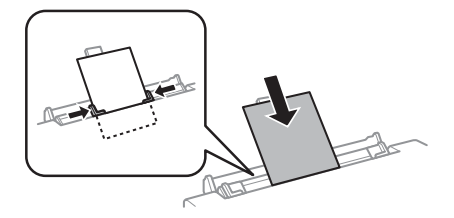

#### *Note:*

*Insert the paper so that the leading edge is approximately 5 cm from the groove in the edge guides.*

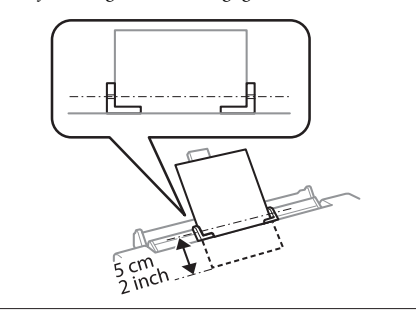

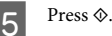

#### *Note:*

*The paper ejects automatically after a certain period of time.*

### **Loading a CD/DVD**

### **c***Important:*<br> **a** *Do not*

- ❏ *Do not insert the CD/DVD tray while the product is operating. Otherwise, your product may be damaged or the surface of the CD/DVD may become dirty or scratched.*
- ❏ *When ejecting/inserting the CD/DVD tray, make sure nothing is placed on the output tray.*

#### *Note:*

*You can also print on a Blu-ray Disc™.*

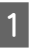

Press  $\odot$  on the control panel, and then select **Load CD/DVD**.

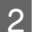

**2** Raise the panel as far as it will go.

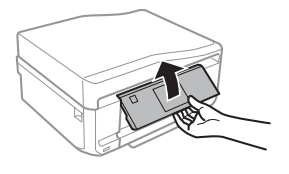

*Note:*

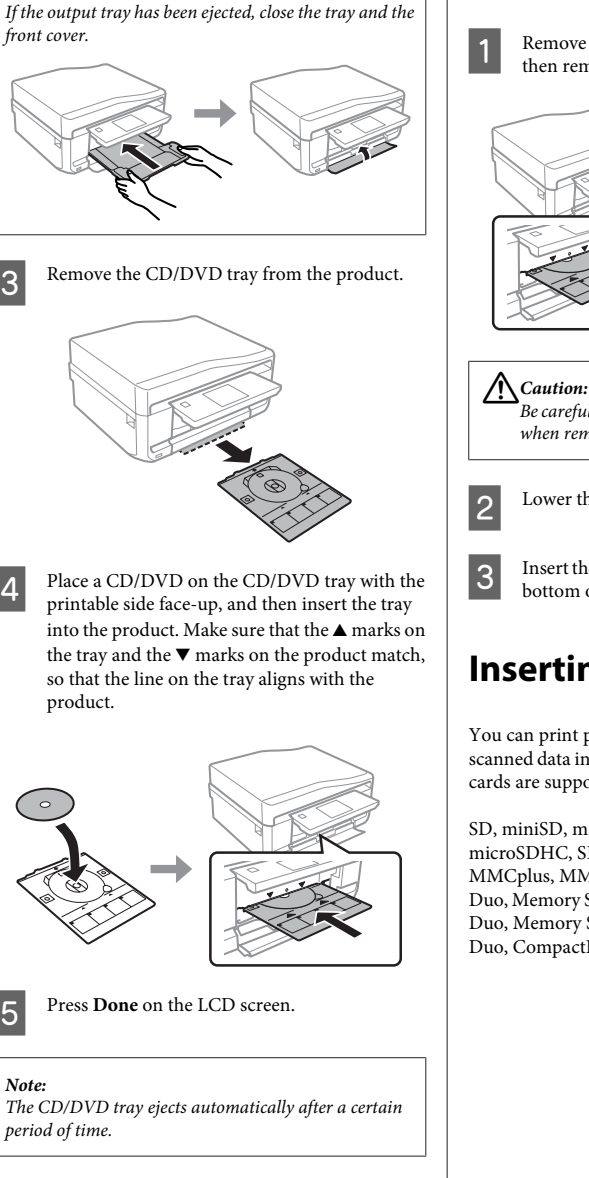

### **Removing a CD/DVD**

Remove the CD/DVD tray from the product, and then remove your CD/DVD from the tray.

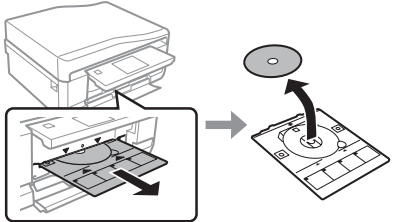

*Be careful not to scratch the surface of the CD/DVD when removing it.*

2 Lower the control panel.

CD/DVD tray back into the slot on the bottom of the product.

## **Inserting a Memory Card**

You can print photos in a memory card or save a scanned data in a memory card. The following memory cards are supported.

SD, miniSD, microSD, SDHC, miniSDHC, microSDHC, SDXC, microSDXC, MultiMediaCard, MMCplus, MMCmobile, MMCmicro, Memory Stick Duo, Memory Stick PRO Duo, Memory Stick PRO-HG Duo, Memory Stick Micro, MagicGate Memory Stick Duo, CompactFlash, Microdrive

#### **Paper and Media Handling**

#### c*Important*

*The following memory cards require an adapter. Attach it before inserting the card into the slot, otherwise the card may get stuck.*

❏ *miniSD, microSD, miniSDHC, microSDHC, microSDXC, MMCmicro*

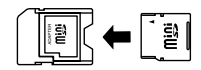

#### ❏ *MMCmobile*

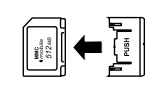

❏ *Memory Stick Micro*

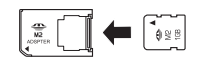

Open the cover, and insert one card at a time.

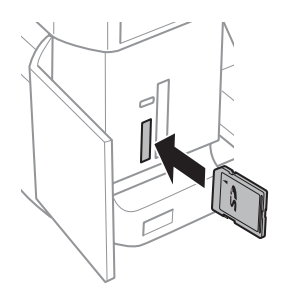

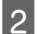

Check the light stays on.

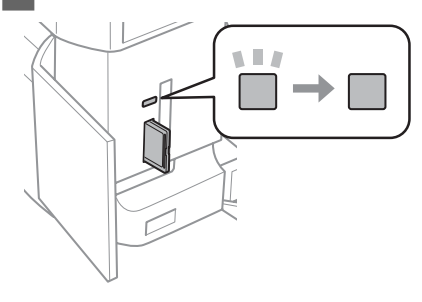

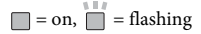

#### c*Important*

- ❏ *Do not try to force the card all the way into the slot. It should not be fully inserted.*
- ❏ *Do not remove the memory card while the light is flashing. The data in the memory card may be lost.*

#### *Note:*

- ❏ *If you have more than 999 images on your memory card, images are automatically divided into groups and the group selection screen is displayed. Select the group that contains the image you want to print. Images are sorted by the date they were taken.*
- ❏ *To select another group, select Print Photos on the Home menu. Next, select Options, Select Location, and then Select Folder or Select Group.*

### **Placing Originals**

### **Automatic Document Feeder (ADF)**

You can load your original documents in the Automatic Document Feeder (ADF) to copy, scan, or fax multiple pages quickly. The ADF can scan both sides of your documents. To do so, select the option in the copy setting menu.

You can use the following originals in the ADF.

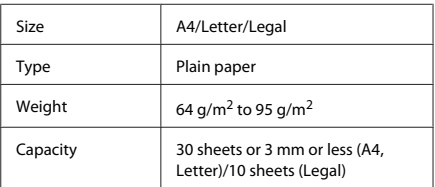

When you scan a 2-sided document using the ADF, legal size paper is not available.

#### **Paper and Media Handling**

#### c*Important:*

*To prevent paper jams, avoid the following documents. For these types, use the scanner glass.*

- ❏ *Documents held together with paper clips, staples, etc.*
- ❏ *Documents that have tape or paper stuck to them.*
- ❏ *Photos, OHPs, or thermal transfer paper.*
- ❏ *Paper that is torn, wrinkled, or has holes.*

Tap the originals on a flat surface to even the edges.

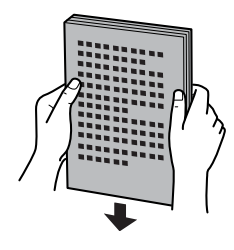

Open the ADF input tray, and then slide out the output tray extension.

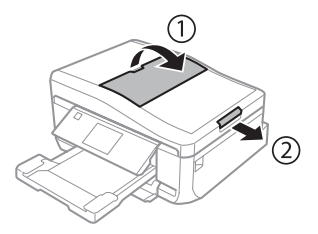

Slide the edge guide on the Automatic Document Feeder.

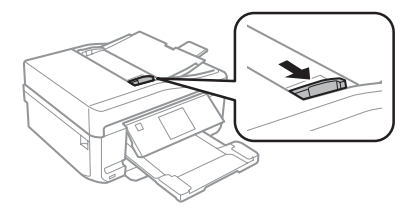

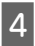

Insert the originals face-up and short edge first into the Automatic Document Feeder, and then slide the edge guide until it is flush with the originals.

#### *Note:*

*The ADF icon is displayed when originals are placed in the automatic document feeder.*

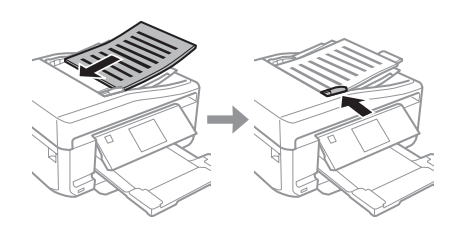

#### *Note:*

❏ *For A4, 2-up Copy layout, place the original as shown. Make sure the orientation of the original matches the Document Orientation settings.*

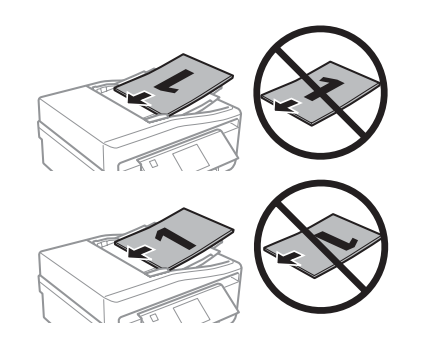

❏ *When you use the copy function with the Automatic Document Feeder (ADF), the print settings are fixed at Reduce/Enlarge - Actual Size, Paper Type - Plain Paper, and Paper Size - A4. The print is cropped if you copy an original larger than A4.*

**Scanner glass**

Open the document cover.

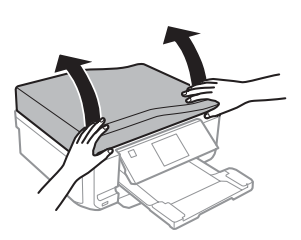

Place your original face-down on the scanner<br>glass, and slide it to the front-right corner.

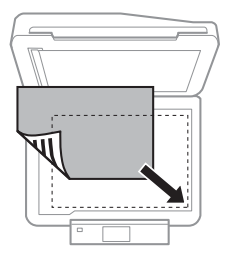

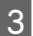

3 Close the cover gently.

#### *Note:*

*When there is a document in the Automatic Document Feeder (ADF) and on the scanner glass, priority is given to the document in the Automatic Document Feeder (ADF).*

### **Placing a CD**

Place the CD in the center.

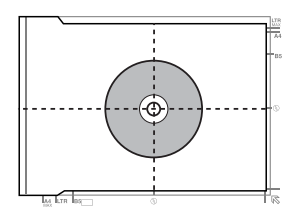

### **Placing photos**

Place photos 5 mm apart.

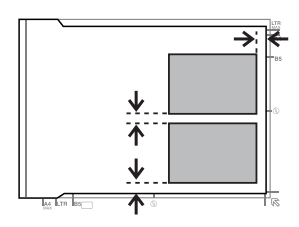

#### *Note:*

*You can copy one photo or multiple photos of different sizes at the same time, as long as they are larger than 30 x 40 mm.*

# **Copying**

Follow the steps below to copy documents.

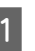

Load paper in the cassette 2.  $\rightarrow$  "Into the paper cassette" on page 5

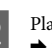

Place original.  $\rightarrow$  "Placing Originals" on page 9

- **COPY** mode from the Home menu.
	- Press + or to set the number of copies.

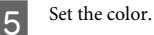

Fress  $\blacktriangledown$  to make the copy settings.

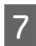

Select the appropriate copy settings such as paper size, paper type, and paper quality.

#### *Note:*

❏ *You can preview the copy results before you start copying.*

❏ *You can make various layout copies such as 2-sided copy, 2-up copy, and so on. Change the 2-sided or layout settings as necessary.*

 $\bigotimes$  Press  $\otimes$  to start copying.

*Note:*

*Refer to the PDF User's Guide for other copying functions and the Copy mode menu list.*

# **Printing Photos**

## **From a Memory Card**

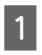

Load photo paper in the paper cassette.  $\blacktriangleright$  "Into the paper cassette" on page 5

■ **2** Insert a memory card.<br>■ "Inserting a Memory Card" on page 8

#### *Note:*

*You can also print photos from an external USB device.*

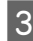

C Enter **Print Photos** mode from the Home menu.

- Select a photo and press  $+$  or  $-$  to set the number of copies.
- *Note:*
- ❏ *You can crop and enlarge your photo. Press Edit and Crop/Zoom, and then make the settings.*
- ❏ *To select more photos, press* y *and repeat step 4.*
- ❏ *If you want to correct your images, press Edit and Photo Adjustments, and then make the settings. Scroll down if necessary.*

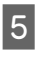

E Press **Settings**, and then make the print settings. Scroll down if necessary.

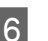

 $\overline{6}$  Press  $\otimes$  to start printing.

#### *Note*

*Refer to the PDF User's Guide for other printing functions and the Print Photos mode menu list.*

### **From a Digital Camera**

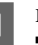

● Load photo paper in the paper cassette.<br>◆ "Into the paper cassette" on page 5

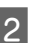

2 Remove a memory card.

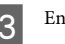

**C** Enter **Setup** mode from the Home menu.

Enter **External Device Setup**. Scroll down if necessary.

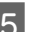

**5** Select Print Settings.

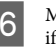

 $\overline{6}$  Make the appropriate print settings. Scroll down if necessary.

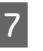

Connect the camera to the product with a USB cable, and then turn on the camera.

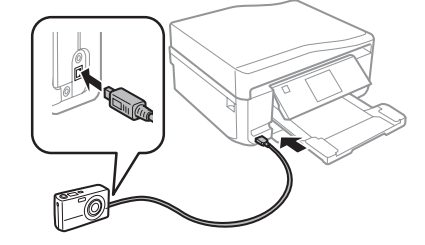

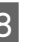

**B** See your camera's guide to print.

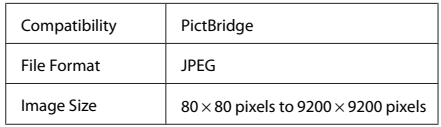

#### *Note:*

- ❏ *Depending on the settings on this printer and the digital camera, some combinations of paper type, size, and layout may not be supported.*
- ❏ *Some of the settings on your digital camera may not be reflected in the output.*

# **Scanning**

You can scan documents and send the scanned image from the product to a memory card or a connected computer.

#### *Note:*

- ❏ *If you want to scan your data to a memory card, insert a memory card first.*
	- & *"Inserting a Memory Card" on page 8*
- ❏ *If you want to use the Scan to Cloud service, double-click the shortcut icon on your desktop and check the Epson Connect guide.*
	- Place your original(s).  $\rightarrow$  "Placing Originals" on page 9
- 

B Enter **Scan** mode from the Home menu.

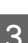

Select a scan menu item.

If you select Scan to Memory Card, you can make scanning settings. If you select **Scan to PC**, select your computer.

 $\overline{5}$  Press  $\otimes$  to start scanning.

#### *Note:*

*See the PDF User's Guide for other scanning functions and the Scan mode menu list.*

Your scanned image is saved.

# **Faxing**

#### *Note:*

*Refer to the PDF User's Guide for other faxing functions and the Fax mode menu list.*

## **Introducing FAX Utility**

FAX Utility is a software capable of transmitting data such as documents, drawings, and tables created using a word processing or spreadsheet application directly by fax, without printing. Use the following procedure to run the utility.

#### **Windows**

Click the start button (Windows 7 and Vista) or click **Start** (Windows XP), point to **All Programs**, select **Epson Software**, and then click **FAX Utility**.

#### **Mac OS X**

Click **System Preference**, click **Print & Fax** or **Print & Scan**, and then select **FAX** (your product) from **Printer**. Then click as follows;

Mac OS X 10.6.x, 10.7.x: **Option & Supplies** - **Utility** - **Open Printer Utility** Mac OS X 10.5.x: **Open Print Queue** - **Utility**

#### *Note:*

*For more details, see the online help for FAX Utility.*

## **Connecting to a Phone Line**

### **About a phone cable**

Use a phone cable with the following interface specification.

❏ RJ-11 Phone Line

**13**

❏ RJ-11 Telephone set connection

Depending on the area, a phone cable may be included with the product. If so, use that cable.

### **Using the phone line for fax only**

Connect a phone cable leading from a telephone wall jack to the LINE port.

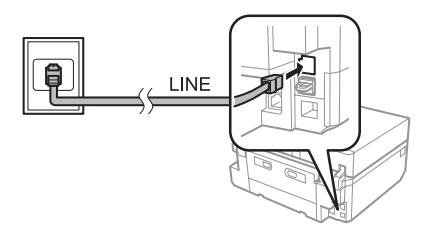

B Make sure **Auto Answer** is set to **On**. ◆ "Receiving Faxes" on page 16

#### c*Important:*

*If you do not connect an external telephone to the product, make sure you turn on auto answer. Otherwise, you cannot receive faxes.*

### **Sharing line with phone device**

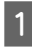

Connect a phone cable leading from a telephone wall jack to the LINE port.

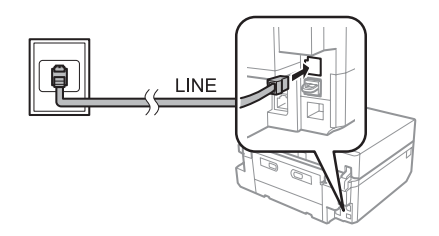

Remove the cap.

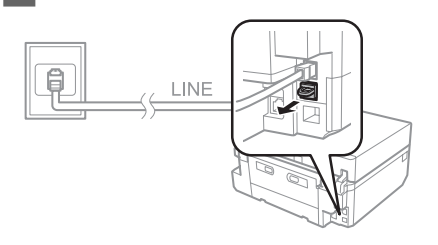

- - S Connect a phone or answering machine to the EXT. port.

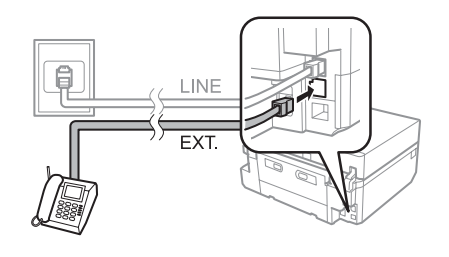

#### *Note:*

*See the PDF User's Guide for other connection methods.*

### **Checking the fax connection**

You can check whether the product is ready to send or receive faxes.

A Load A4-size plain paper in the cassette. ◆ "Loading Paper" on page 5

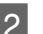

**2** Enter **Setup** mode from the Home menu.

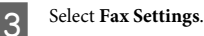

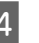

**Select Check Fax Connection.** 

Press  $\otimes$  to print the report.

#### *Note:*

*If an errors are reported, try the solutions in the report.*

## **Setting Up Fax Features**

### **Setting up speed dial entries**

You can create a speed dial list allowing you to select fax recipient numbers quickly when faxing. Up to 60 combined speed dial and group dial entries can be registered.

#### **Faxing**

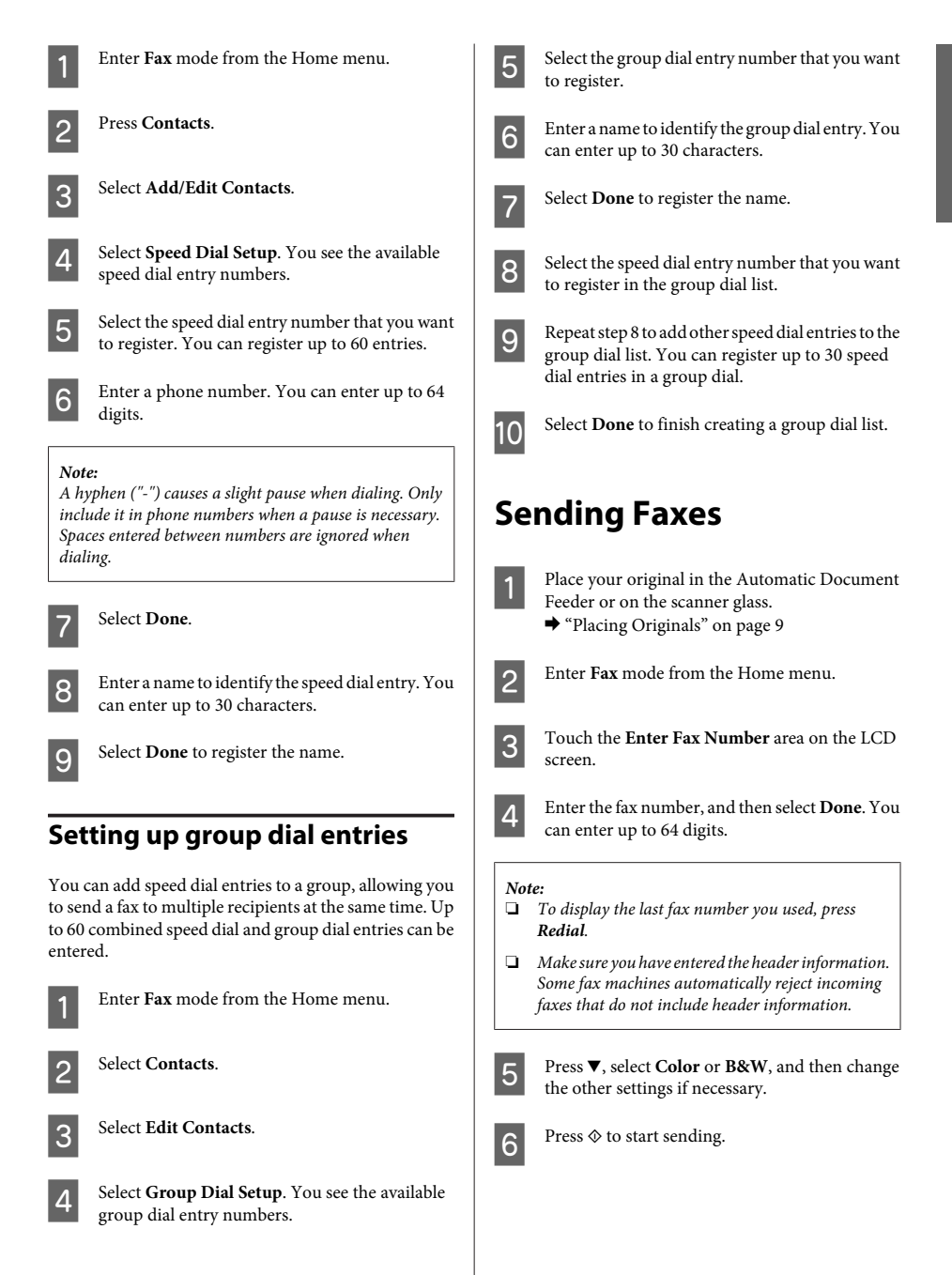

#### *Note:*

*If the fax number is busy or there is some problem, this product redials after one minute. Press Redial to redial immediately.*

## **Receiving Faxes**

Follow the steps below to make settings to receive faxes automatically. For instructions on receiving faxes manually, see the PDF User's Guide.

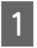

Load A4-size plain paper in the cassette.  $\rightarrow$  "Loading Paper" on page 5

B Make sure **Auto Answer** is set to **On**. **Setup** > **Fax Settings** > **Receive Settings** > **Auto Answer** > **On**

#### *Note:*

- ❏ *When an answering machine is connected directly to this product, make sure you set Rings to Answer correctly using the following procedure.*
- ❏ *Depending on the region, Rings to Answer may be unavailable.*
- 

Enter **Setup** mode from the Home menu.

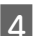

Select **Fax Settings**.

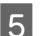

E Select **Communication**.

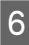

**Select Rings to Answer.** 

Press + or - to select the number of rings, and then select **Done**.

#### c*Important:*

*Select more rings than needed for the answering machine to pick up. If it is set to pick up on the fourth ring, set the product to pick up on the fifth ring or later. Otherwise the answering machine cannot receive voice calls.*

#### *Note:*

*When you receive a call and the other party is a fax, the product receives the fax automatically even if the answering machine picks up the call. If you pick up the phone, wait until the LCD screen displays a message saying that a connection has been made before you hang up. If the other party is a caller, the phone can be used as normal or a message can be left on the answering machine.*

## **Printing Reports**

Follow the instructions below to print a fax report.

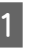

A Load A4-size plain paper in the cassette. & "Loading Paper" on page 5

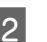

**2** Enter **Fax** mode from the Home menu.

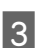

Select **Advanced Options**.

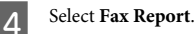

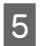

Select the item you want to print.

#### *Note:*

*Only Fax Log can be viewed on the screen.*

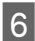

 $6^{\circ}$  Press  $\otimes$  to print the report you selected.

# **More Functions**

More Functions provides you with many special menus that make printing easy and fun! For more details, select More Functions, select each menu, and then follow the instructions on the LCD screen.

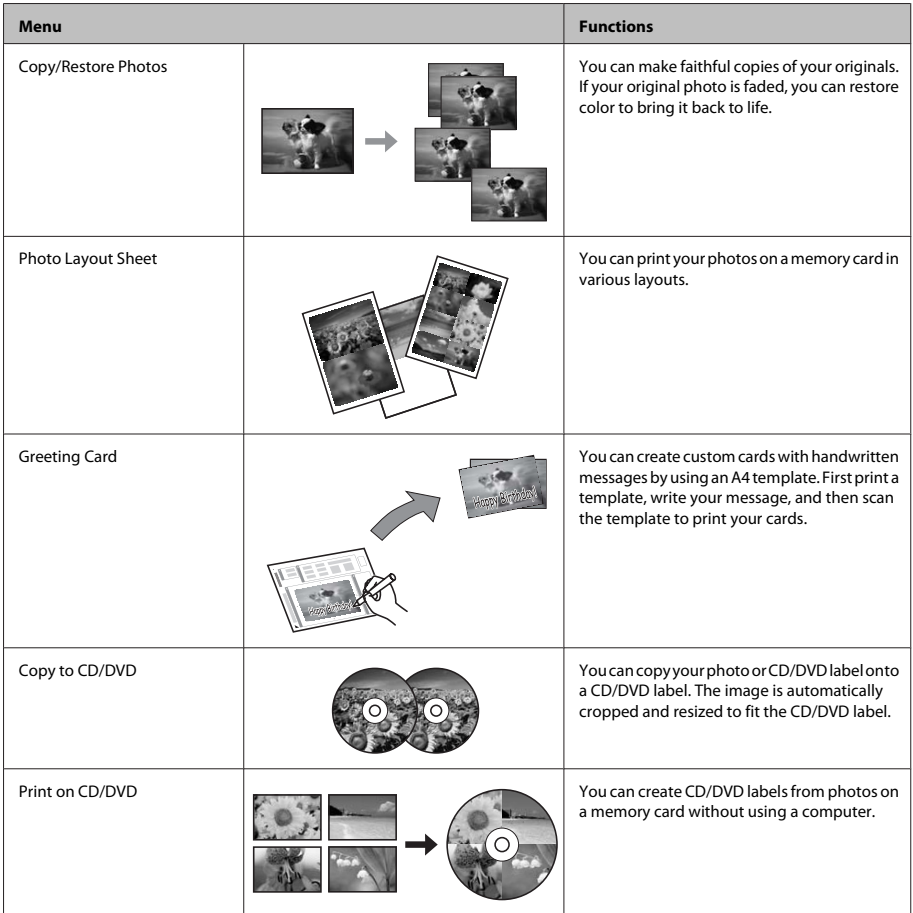

#### **Replacing Ink Cartridges**

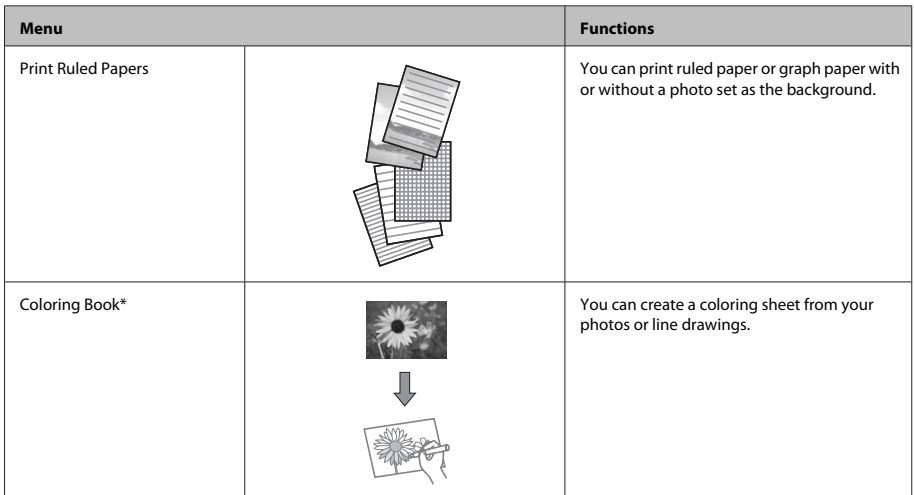

\* Only use the **Coloring Book** function for drawings and pictures that you created yourself. When using copyrighted materials, make sure you stay within the range of laws governing printing for personal use.

# **Replacing Ink Cartridges**

## **Safety instructions**

- ❏ Keep ink cartridges out of the reach of children.
- ❏ Be careful when you handle used ink cartridges, as there may be some ink around the ink supply port. If ink gets on your skin, wash the area thoroughly with soap and water.

If ink gets into your eyes, flush them immediately with water. If discomfort or vision problems continue after a thorough flushing, see a doctor immediately.

If ink gets into your mouth, spit it out immediately and see a doctor right away.

❏ If you remove the cartridge from the product for later use or to dispose of it, make sure you put the cap back on the cartridge's ink supply port to prevent ink from drying out or to prevent surrounding areas from getting smeared by ink.

❏ Do not push hard or squeeze the ink cartridges, or be careful not to drop them. Doing so may cause ink leakage.

### **Precautions**

- ❏ Epson recommends the use of genuine Epson ink cartridges. Epson cannot guarantee the quality or reliability of non-genuine ink. The use of non-genuine ink may cause damage that is not covered by Epson's warranties, and under certain circumstances, may cause erratic product behavior. Information about non-genuine ink levels may not be displayed.
- ❏ To maintain optimum print head performance, some ink is consumed from all cartridges not only during printing but also during maintenance operations such as ink cartridge replacement and print head cleaning.
- ❏ Be careful not to let dust or any objects get inside the ink cartridge holder. Anything inside the holder may adversely affect the printing results or result in an inability to print.
- ❏ For maximum ink efficiency, only remove an ink cartridge when you are ready to replace it. Ink cartridges with low ink status may not be used when reinserted.
- ❏ Do not open the ink cartridge package until you are ready to install it in the product. The cartridge is vacuum packed to maintain its reliability. If you leave a cartridge unpacked for a long time before using it, normal printing may not be possible.
- ❏ Install all ink cartridges; otherwise, you cannot print.

## **Replacing an ink cartridge**

#### *Note:*

*Make sure that the CD/DVD tray is not inserted in the product and that the* P *light is on, but not flashing.*

For best results, gently shake only the new Black ink cartridge four or five times before opening the package.

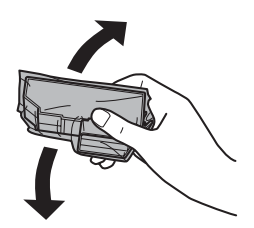

#### *Note:*

- ❏ *You do not need to shake the color ink cartridges and the Photo Black ink cartridge.*
- ❏ *Do not shake cartridges after opening the package, as they may leak.*

2 Remove the ink cartridge from its package and then remove the cap from the bottom of the cartridge.

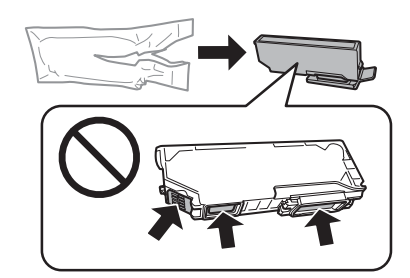

#### *Note:*

*Do not touch the sections shown in the illustration. Doing so may prevent normal operation and printing.*

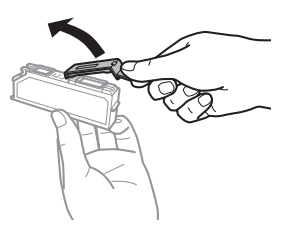

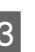

S Open the scanner unit. The ink cartridge holder moves to the ink cartridge replacement position.

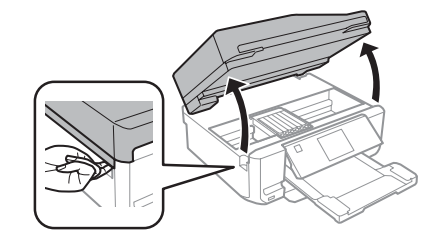

#### c*Important:*

*Do not touch the flat white cable connected to the ink cartridge holder.*

#### *Note:*

- ❏ *If the ink cartridge holder does not move to the ink cartridge replacement position, follow the instruction below. Home > Setup > Maintenance > Ink Cartridge Replacement*
- ❏ *Do not move the ink cartridge holder by hand; otherwise, you may damage the product.*
- Push the tab to unlock the ink cartridge holder and then remove the cartridge diagonally.

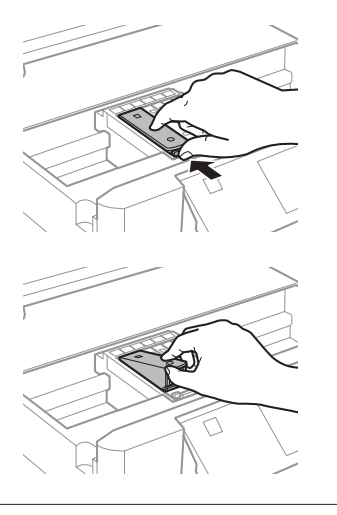

#### *Note:*

*The illustration shows replacement of the cartridge on the far left. Replace the cartridge appropriate to your situation.*

E Put the ink cartridge head first into the ink cartridge holder. Then push the bottom of the cartridge down until it clicks into place.

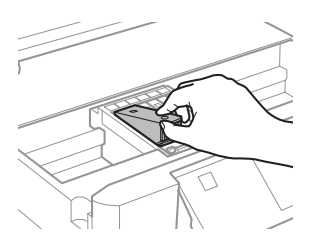

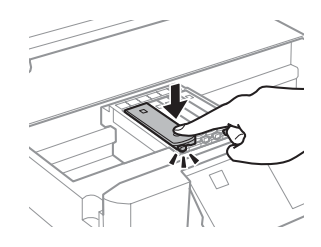

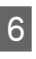

 $\overline{6}$  Put the cap back on to the removed cartridge's ink supply port. Dispose of the used cartridge properly.

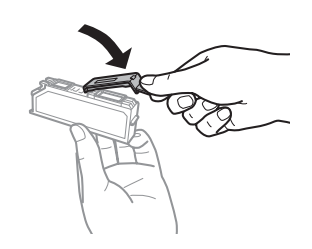

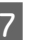

Close the scanner unit. The ink cartridge holder returns to its home position.

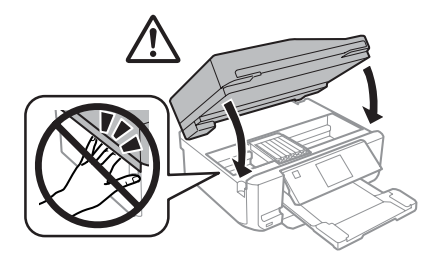

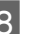

**B** Follow the on-screen instruction.

#### *Note:*

- ❏ *The* P *light continues to flash while the product is charging ink. Do not turn off the product during ink charging. If the ink charging is incomplete, you may not be able to print.*
- ❏ *Do not insert CD/DVD tray until ink charging complete.*

# **Basic Troubleshooting**

### **Error Messages**

This section describes the meaning of messages displayed on the LCD screen.

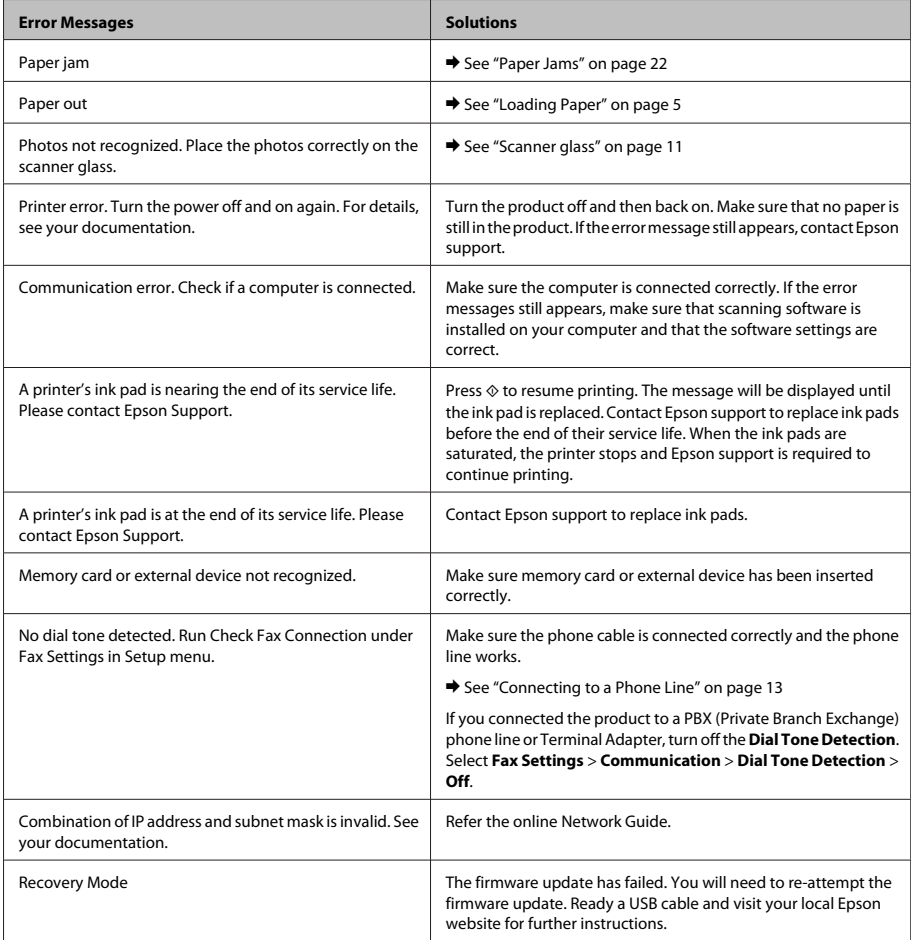

#### **Basic Troubleshooting**

## **Paper Jams**

#### !*Caution:*

*Never touch the buttons on the control panel while your hand is inside the product.*

#### *Note:*

- ❏ *Cancel the print job if prompted by a message from the LCD screen or the printer driver.*
- ❏ *After you have removed the jammed paper, press the button indicated in the LCD screen.*

### **Removing jammed paper from the rear cover**

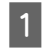

Pull out the rear cover and carefully remove the jammed paper.

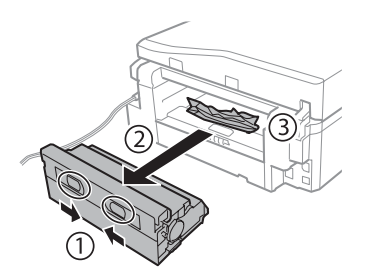

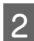

2 Carefully remove the jammed paper.

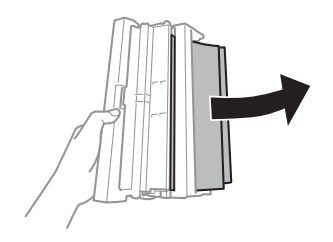

S Open the rear cover and carefully remove the jammed paper.

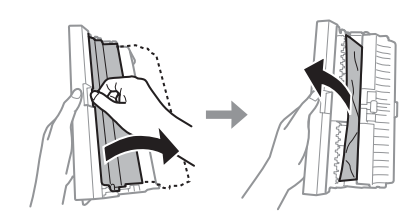

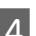

Reattach the rear cover.

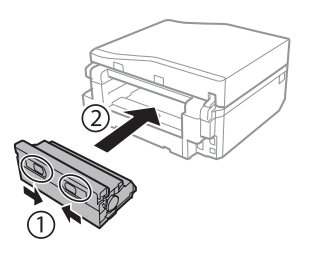

### **Removing jammed paper from inside the product**

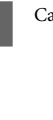

Carefully remove the jammed paper.

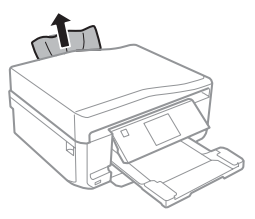

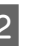

**2** Open the scanner unit. Then remove all of the paper inside, including any torn pieces.

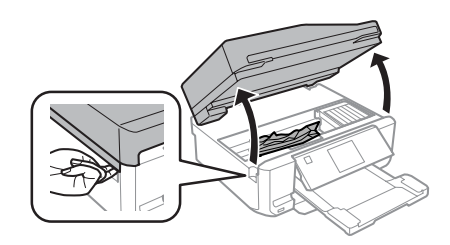

#### **Basic Troubleshooting**

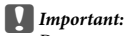

*Do not touch the flat white cable connected to the ink cartridge holder.*

S Close the scanner unit slowly.

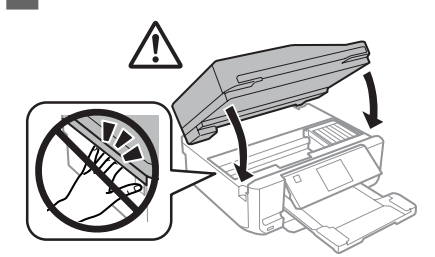

### **Removing jammed paper from the paper cassette**

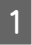

Pull out the paper cassette. Then carefully remove the jammed paper.

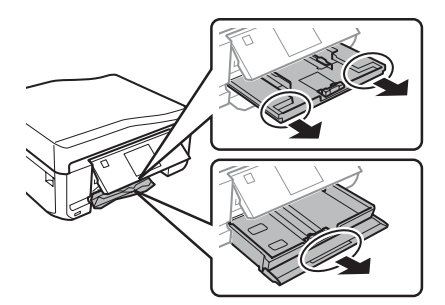

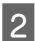

Remove the jammed paper from the cassette.

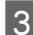

Align the edges of the paper.

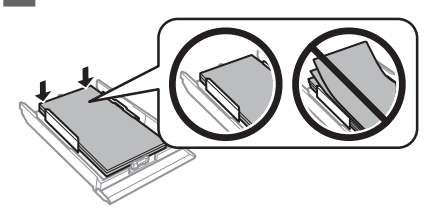

Keep the cassette flat and slowly and carefully reinsert it all the way into the product.

### **Removing jammed paper from the Automatic Document Feeder (ADF)**

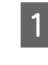

A Remove the stack of paper from the ADF input tray.

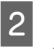

Open the ADF cover. Then carefully remove the jammed paper.

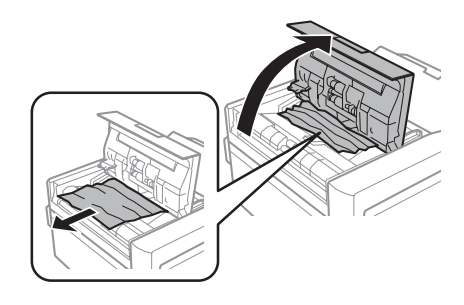

#### c*Important:*

*Make sure you open the ADF cover before removing jammed paper. If you do not open the cover, the product may be damaged.*

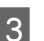

**3** Open the document cover.

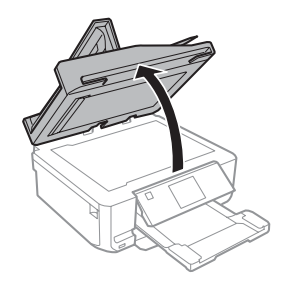

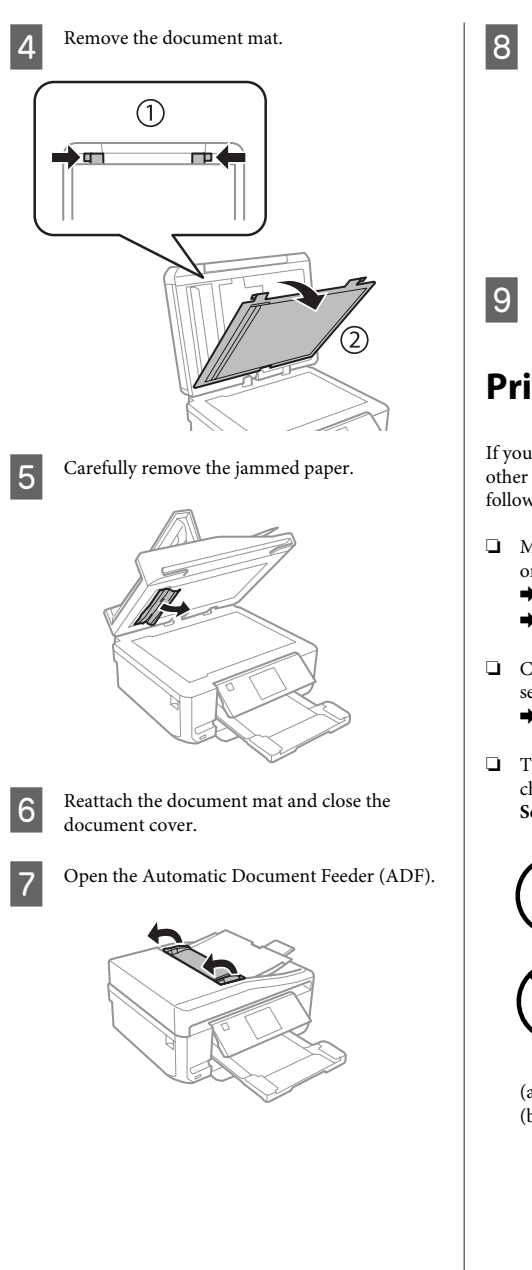

**B** Carefully remove the jammed paper.

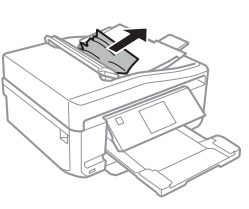

**9** Close the Automatic Document Feeder (ADF).

## **Print Quality Help**

If you see banding (light lines), missing colors, or any other quality problems in your printouts, try the following solutions.

- ❏ Make sure you have loaded the paper and place your original correctly.
	- & "Loading Paper" on page 5
	- ◆ "Placing Originals" on page 9
- ❏ Check the paper size settings and the paper type settings.
	- ◆ "Selecting Paper" on page 5
- ❏ The print head may be clogged. Perform a nozzle check first and then clean the print head. **Setup** > **Maintenance** > **Nozzle Check**

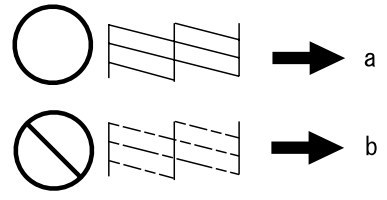

(a) OK (b) Needs a head cleaning

## **Faxing Help**

- ❏ Make sure the phone cable is connected correctly and check that the phone line works. You can check the line status by using the **Check Fax Connection** function.
	- $\blacktriangleright$  "Connecting to a Phone Line" on page 13
- ❏ If the fax could not be sent, make sure that the recipient's fax machine is turned on and working.
- ❏ If this product is not connected to a phone and you want to receive faxes automatically, make sure you turn on auto answer.
	- ◆ "Receiving Faxes" on page 16

*Note:*

*For more solutions to faxing problems, see the PDF User's Guide.*

# **Where To Get Help**

## **Technical Support Web Site**

Epson's Technical Support Web Site provides help with problems that cannot be solved using the troubleshooting information in your product documentation. If you have a Web browser and can connect to the Internet, access the site at:

http://support.epson.net/ http://www.epson.eu/Support (Europe)

If you need the latest drivers, FAQs, manuals, or other downloadables, access the site at:

http://www.epson.com http://www.epson.eu/Support (Europe)

Then, select the support section of your local Epson Web site.

### *Satura rādītājs*

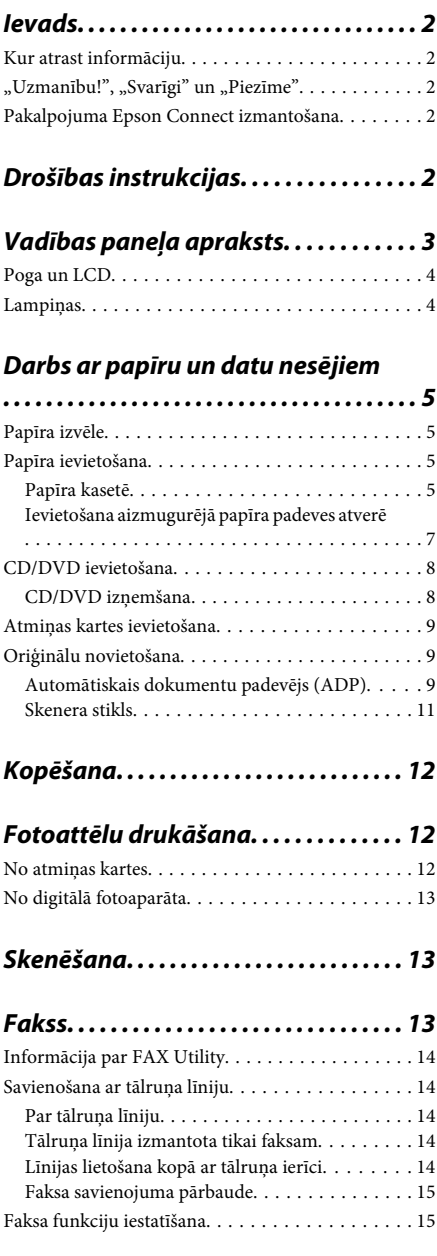

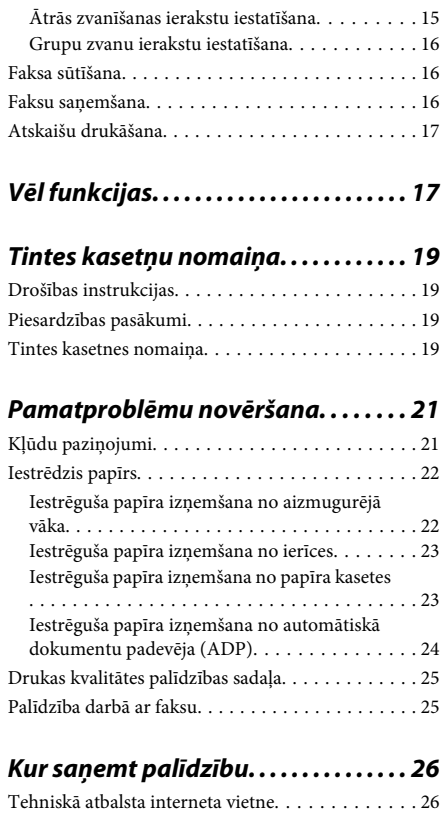

## **Ievads**

## **Kur atrast informāciju**

Tālāk minēto rokasgrāmatu jaunākās versijas pieejamas Epson atbalsta vietnē. http://www.epson.eu/Support (Eiropā) http://support.epson.net/ (ārpus Eiropas)

#### ❏ **Sāciet šeit (drukāta versija).**

Ietver informāciju par produkta uzstādīšanu un programmatūras instalēšanu.

#### ❏ **Pamatdarbību rokasgrāmata (drukāta versija).**

Pamatinformācija par ierīces izmantošanu bez datora.

#### ❏ **Lietotāja rokasgrāmata (PDF formātā).**

Plaša informācija par darbībām, drošību un problēmu novēršanu. Skatiet šo rokasgrāmatu, kad lietojat ierīci ar datoru vai vēlaties izmantot nestandarta funkcijas, piemēram, abpusējo kopēšanu.

Lai skatītu rokasgrāmatu PDF versijā, jums vajadzīga programma Adobe Acrobat Reader 5.0 vai jaunāka versija vai programma Adobe Reader.

#### ❏ **Tīkla vednis (HTML formātā).**

Ietver tīkla administratoriem paredzētu informāciju par printera draiveri un tīkla iestatījumiem.

#### ❏ **Help (ierīces ekrānā).**

Informācija par pamatdarbībām un problēmu novēršanas norādes ierīces LCD ekrānā. Vadības panelī atlasiet izvēlni **Help**.

## **"Uzmanību!", "Svarīgi" un "Piezīme"**

Tālāk parādīts, kā šajā rokasgrāmatā apzīmētas atzīmes "Uzmanību!", "Svarīgi" un "Piezīme". Tām ir tālāk tekstā norādītā nozīme.

#### !*Uzmanību!*

*tās ir rūpīgi jāievēro, lai izvairītos no traumām.*

#### c*Svarīgi*

*ir jāievēro, lai izvairītos no aprīkojuma bojājumiem.*

#### *Piezīme*

*Noderīgi padomi un ierobežojumi, kas attiecas uz ierīci.*

## **Pakalpojuma Epson Connect izmantošana**

Izmantojot Epson Connect vai citu uzņēmumu pakalpojumus, jūs jebkurā brīdī gandrīz no jebkuras vietas pasaulē varat sākt drukāt ar viedtālruni, planšetdatoru vai klēpjdatoru. Lai uzzinātu vairāk par drukāšanu un citiem pakalpojumiem, dodieties uz tālāk minētajām vietnēm.

https://www.epsonconnect.com/ (Epson Connect portāla vietne) http://www.epsonconnect.eu/ (tikai Eiropā)

Epson Connect vedni iespējams skatīt, divas reizes noklikšķinot uz **D** saīsnes ikonas darbvirsmā.

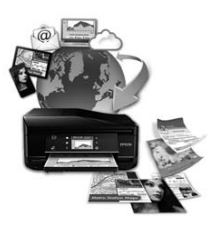

# **Drošības instrukcijas**

Izlasiet un ievērojiet šīs instrukcijas, lai droši izmantotu šo ierīci. Glabājiet šo rokasgrāmatu turpmākai lietošanai. Ņemiet arī vērā visas uz produkta norādītās instrukcijas un brīdinājumus.

#### **Vadības paneļa apraksts**

- ❏ Izmantojiet tikai to strāvas vadu, kuru saņēmāt kopā ar ierīci, un neizmantojiet šo vadu ar citām ierīcēm. Izmantojot citus strāvas vadus vai lietojot šo strāvas vadu ar citām ierīcēm, var izraisīt aizdegšanos vai strāvas triecienu.
- ❏ pārliecinieties, ka jūsu maiņstrāvas vads atbilst vietējam drošības standartam;
- ❏ Nekad pats neveiciet strāvas vada, kontaktspraudņa, printera, skenera vai papildaprīkojuma demontēšanu, modificēšanu vai remontēšanu, izņemot atsevišķus gadījumus, kas izskaidroti ierīces rokasgrāmatās.
- ❏ Tālāk minētajos gadījumos atvienojiet ierīci no strāvas avota un uzticiet apkopi kvalificētam apkopes personālam: strāvas vads vai kontaktspraudnis ir bojāts; ierīcē iekļuvis šķidrums; ierīce tikusi nomesta vai korpuss ir bojāts; ierīce nedarbojas, kā tai paredzēts, vai rodas ievērojamas izmaiņas darbības kvalitātē. Neregulējiet vadības elementus, kuri nav aprakstīti lietošanas instrukcijās;
- ❏ novietojiet produktu sienas rozetes tuvumā, kur iespējams viegli izraut kontaktspraudni.
- ❏ neuzglabājiet un nenovietojiet produktu zem atklātas debess, netīrumos vai putekļos, ūdens vai siltuma avotu tuvumā vai vietās, kurās iespējami triecieni, vibrācijas, augsta temperatūra vai mitrums.
- ❏ Raugieties, lai uz ierīces neuzlietu šķidrumu, un nedarbojaties ar ierīci, ja rokas ir slapjas.
- ❏ Šim produktam ir jāatrodas vismaz 22 cm attālumā no elektrokardiostimulatoriem. Šī produkta radītie radio vilni var negatīvi ietekmēt elektrokardiostimulatoru darbību.
- ❏ Ja šķidro kristālu ekrāns ir bojāts, sazinieties ar tā izplatītāju. Ja šķidro kristālu šķīdums nokļūst uz rokām, rūpīgi tās nomazgājiet ar ziepēm un ūdeni. Ja šķidro kristālu šķīdums iekļūst acīs, nekavējoties tās izskalojiet ar ūdeni. Ja pēc skalošanas joprojām ir nepatīkamas sajūtas vai redzes problēmas, nekavējoties apmeklējiet ārstu;
- ❏ Centieties neizmantot tālruni vētras laikā. Ir iespējams zibens izraisīts strāvas trieciena risks.
- ❏ Neizmantojiet tālruni, lai ziņotu par gāzes noplūdi, atrodoties vietā, kur gāze noplūdusi.

#### *Piezīme:*

*šeit iespējams skatīt drošības instrukcijas par tintes kasetnēm.*

& *"Tintes kasetņu nomaiņa" 19. lpp.*

# **Vadības paneļa apraksts**

#### *Piezīme:*

- ❏ *vadības paneļa izskats atkarīgs no ierīces iegādes ģeogrāfiskās atrašanās vietas.*
- ❏ *Lai gan vadības paneļa izskats un vienumi, kas attēloti LCD ekrānā, piemēram, izvēļņu un iespēju nosaukumi, var atšķirties no tā, kas redzams jūsu ierīcē, pārvaldīšanas veids nemainās.*

#### **Vadības paneļa apraksts**

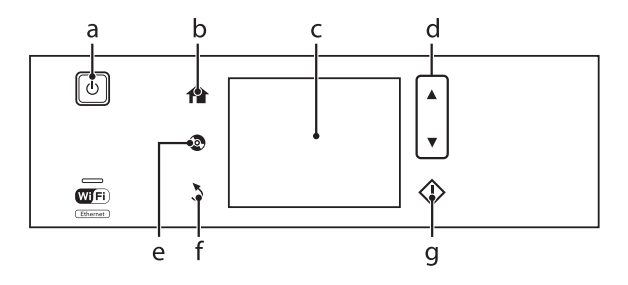

## **Poga un LCD**

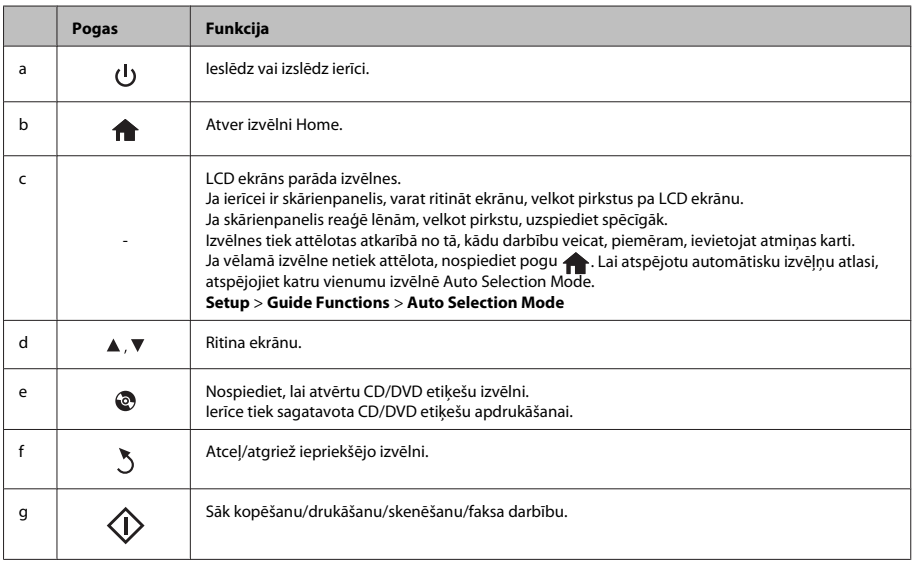

## **Lampiņas**

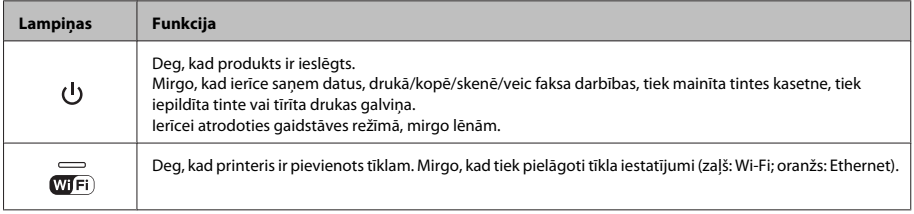

#### *Piezīme:*

*lai uzzinātu vairāk par LCD ekrānā attēlotajām ikonām, vadības panelī skatiet sadaļu Help.*

# **Darbs ar papīru un datu nesējiem**

## **Papīra izvēle**

Ierīce automātiski pielāgojas drukas iestatījumos atlasītajam papīra veidam. Tādēļ papīra veida iestatījums ir ļoti svarīgs. Iestatījums norāda ierīcei, kādu papīra veidu jūs izmantojat, un attiecīgi pielāgo tintes klājumu. Zemāk redzamajā tabulā redzami papīra iestatījumi, starp kuriem jums jāizvēlas.

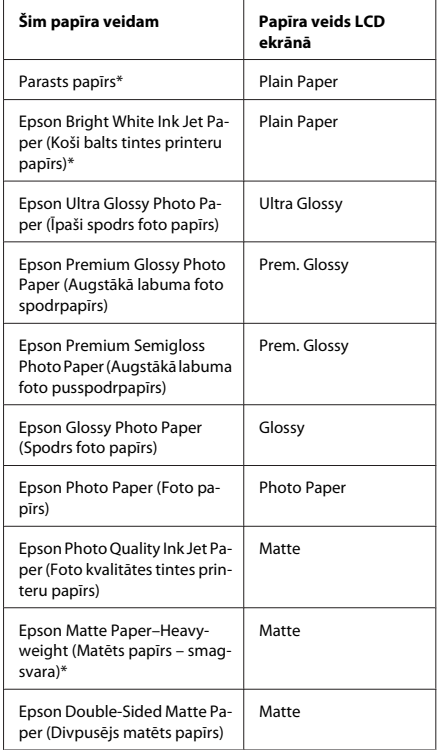

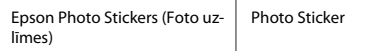

\* Ar šo papīru var veikt abpusējo drukāšanu.

## **Papīra ievietošana**

### **Papīra kasetē**

#### *Piezīme:*

- ❏ *Lai gan instrukcijas šajā nodaļā attiecas uz 2. kaseti, ar 1. kaseti jārīkojas tādā pašā veidā.*
- ❏ *Izmantojamais papīra veids, izmērs un ievietošanas daudzums 1. un 2. kasetei atšķiras. Lai uzzinātu vairāk, skatiet PDF failu Lietotāja rokasgrāmata.*
- ❏ *Lai uzzinātu, kā ievietot aploksnes vai Photo Stickers (Foto uzlīmes) loksni, skatiet PDF failu Lietotāja rokasgrāmata.*

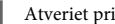

A Atveriet priekšējo vāku.

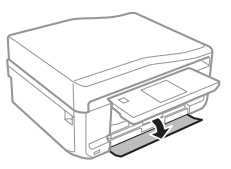

#### *Piezīme:*

*ja izvades paliktnis ir izbīdīts, aizveriet to pirms izvilkt papīra kaseti.*

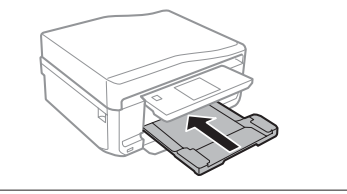

#### **Darbs ar papīru un datu nesējiem**

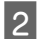

2 Izvelciet papīra kaseti.

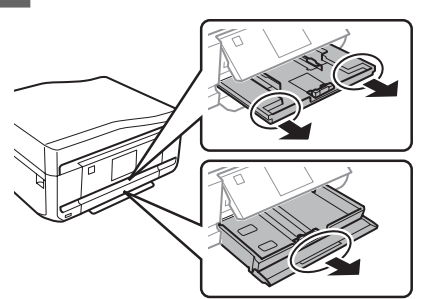

C Pievirziet malu vadotnes pie papīra kasetes malām.

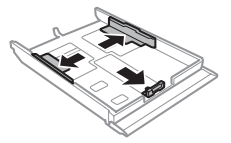

#### *Piezīme:*

*Izmantojot papīra izmēru Legal, izņemiet CD/DVD paplāti, un tad izbīdiet 2. kaseti, kā parādīts attēlā.*

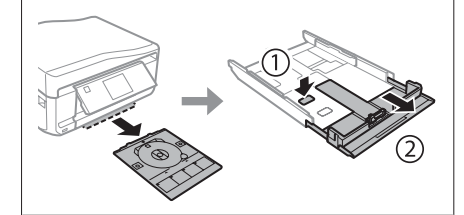

Pavirziet malu vadotni, lai tā pielāgotos izvēlētā papīra lielumam.

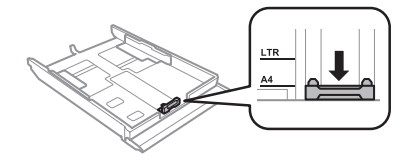

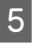

E Ievietojiet papīru līdz malu vadotnei ar apdrukājamo pusi uz leju un pārliecinieties par to, ka papīra mala nav pārvirzījusies pāri kasetes malai.

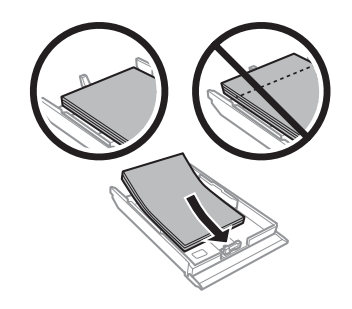

#### *Piezīme:*

- ❏ *Pirms ievietojat papīru, pārlapojiet to un nolīdziniet tā malas.*
- ❏ *Ja izmantojat parastu papīru, neievietojiet to virs līnijas, kas atrodas tieši zem bultiņas malu vadotnes iekšpusē. Izmantojot īpašos Epson drukas materiālus, pārliecinieties, vai patiesais lapu skaits ir mazāks par norādīto maksimumu.*
- ❏ *Ja sadaļā Paper Source atlasīta iespēja Cassette 1>Cassette 2, abās kasetēs ievietojiet vienāda izmēra un veida papīru.*
- 

 $6<sup>-</sup>$  Pievirziet malu vadotnes papīra malām.

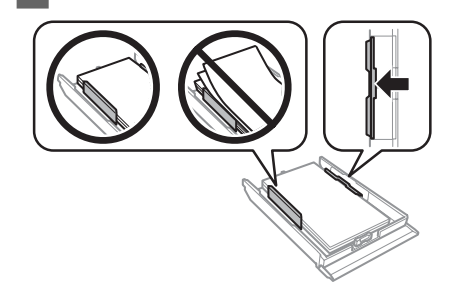

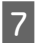

G Nesasveriet kaseti un lēnām un uzmanīgi ievietojiet to atpakaļ produktā.

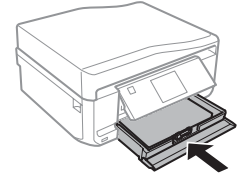

#### *Piezīme:*

- ❏ *Produkta priekšpusē atstājiet pietiekami daudz vietas, lai apdrukātais papīrs varētu tikt pilnībā izvadīts.*
- ❏ *Kamēr produkts darbojas, neizņemiet no tā un neievietojiet tajā papīra kaseti.*

### **Ievietošana aizmugurējā papīra padeves atverē**

#### *Piezīme:*

*Lai gan iespējams drukāt uz papīra, kas ir no 0,05 līdz 0,6 mm biezs, daži cieta papīra veidi var netikt padoti pareizi pat tad, ja papīra biezums atbilst specifikācijai.*

A Nosūtiet ierīcei drukas darbu (no datora vai ar vadības paneļa starpniecību).

#### *Piezīme:*

*kamēr nav nosūtīts drukas darbs, aizmugurējā papīra padeves atverē nav iespējams ievietot papīru.*

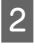

Atveriet aizmugurējās papīra padeves atveres vāku un izvelciet papīra balstu.

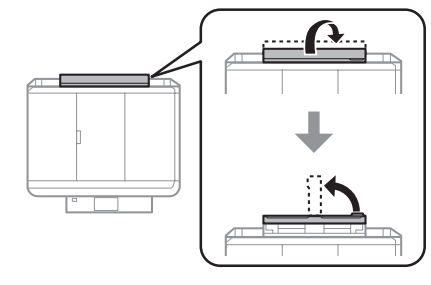

3 Piebīdiet malu vadotnes.

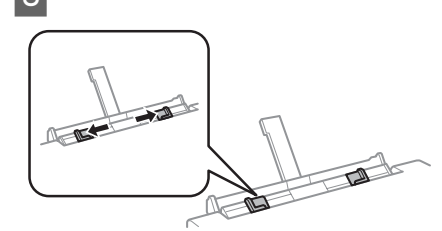

D Ievietojiet vienu papīra loksni aizmugurējās papīra padevēja atveres centrā ar apdrukājamo pusi uz augšu un tad pielīdziniet malu vadotnes. Apdrukājamā puse parasti ir baltāka vai gaišāka nekā otra puse.

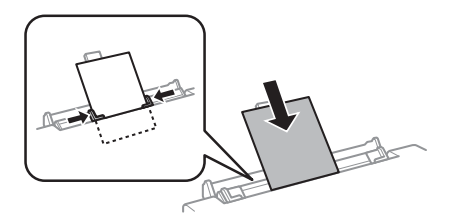

#### *Piezīme:*

*ievietojiet loksni tā, lai priekšējā mala atrastos 5 cm attālumā no malu vadotnes gropes.*

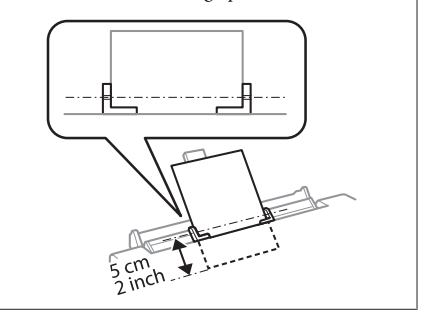

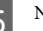

 $\overline{5}$  Nospiediet pogu  $\otimes$ .

#### *Piezīme:*

*pēc noteikta laika papīrs tiek automātiski izstumts;*

## **CD/DVD ievietošana**

#### c*Svarīgi:*

- ❏ *neievietojiet CD/DVD paplāti ierīces darbības laikā. Citādi ierīce var sabojāties vai CD/DVD diska virsma var tikt sasmērēta vai saskrāpēta;*
- ❏ *izstumjot/ievietojot CD/DVD paplāti, pārliecinieties, ka nekas nav novietots uz izvades paplātes.*

#### *Piezīme:*

*iespējams apdrukāt arī Blu-ray Disc™ diskus.*

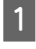

Vadības panelī nospiediet pogu @ un tad atlasiet vienumu **Load CD/DVD**.

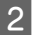

B Paceliet paneli, cik vien augstu iespējams.

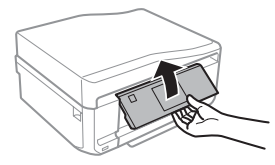

#### *Piezīme:*

*ja izvades paplāte ir izstumta, aizveriet paplāti un priekšējo vāku.*

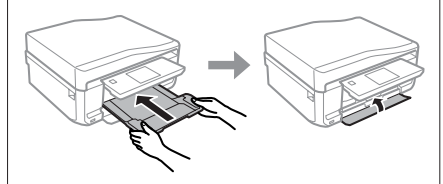

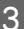

Iznemiet CD/DVD paplāti no ierīces.

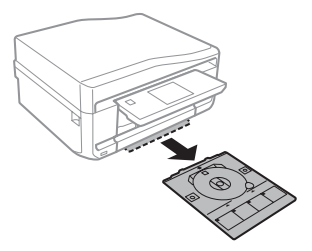

D Uzlieciet CD/DVD disku uz paplātes ar apdrukājamo pusi uz augšu un ievietojiet paplāti ierīcē. Pārliecinieties par to, ka paplātes atzīmes  $\blacktriangle$  un ierīces atzīmes  $\nabla$  sakrīt tā, ka līnija uz paplātes atbilst līnijai uz ierīces.

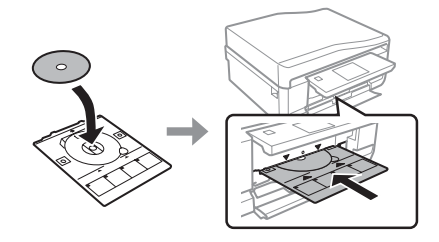

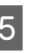

E LCD ekrānā nospiediet pogu **Done**.

#### *Piezīme:*

*pēc noteikt laika CD/DVD paplāte tiek automātiski izstumta.*

### **CD/DVD izņemšana**

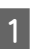

Izņemiet CD/DVD paplāti no ierīces un tad izņemiet CD/DVD disku no paplātes.

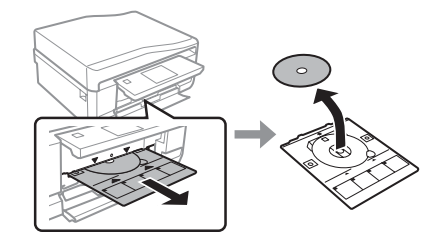

#### !*Brīdinājums:*

*raugieties, lai, izņemot disku, nesaskrāpētu CD/ DVD diska virsmu.*

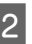

2 Nolaidiet vadības paneli.

Ievietojiet CD/DVD paplāti atpakaļ atverē ierīces apakšā.

### **Atmiņas kartes ievietošana**

Iespējams drukāt attēlus no atmiņas kartes vai saglabāt skenētus dokumentus atmiņas kartē. Tiek atbalstītas tālāk minētās atmiņas kartes.

SD, miniSD, microSD, SDHC, miniSDHC, microSDHC, SDXC, microSDXC, MultiMediaCard, MMCplus, MMCmobile, MMCmicro, Memory Stick Duo, Memory Stick PRO Duo, Memory Stick PRO-HG Duo, Memory Stick Micro, MagicGate Memory Stick Duo, CompactFlash, Microdrive

#### c*Svarīgi*

*Tālāk minētajām atmiņas kartēm vajadzīgs adapteris. Pievienojiet to, pirms ievietot atmiņas karti; citādi tā var iestrēgt.*

❏ *miniSD, microSD, miniSDHC, microSDHC, microSDXC, MMCmicro.*

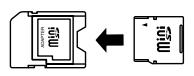

❏ *MMCmobile*

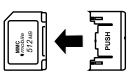

❏ *Memory Stick Micro*

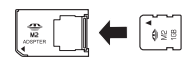

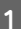

A Atveriet pārsegu un ievietojiet tikai vienu karti.

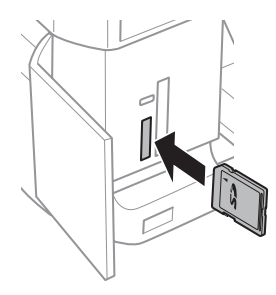

B Pārliecinieties, ka indikators neizdziest.

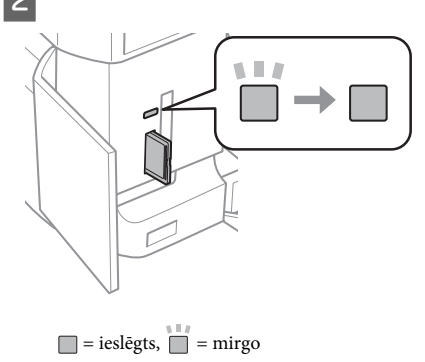

#### c*Svarīgi*

- ❏ *Nemēģiniet ar spēku ievietot karti līdz galam atverē. Tai nav jābūt pilnībā ievietotai.*
- ❏ *Neizņemiet atmiņas karti, kamēr indikators mirgo. Tādējādi var zaudēt atmiņas kartē esošos datus.*

#### *Piezīme:*

- ❏ *ja atmiņas kartē ir vairāk par 999 attēliem, attēli tiek automātiski iedalīti grupās un tiek parādīts grupu atlases ekrāns. Atlasiet to grupu, kurā atrodas attēls, kuru vēlaties drukāt. Attēli tiek kārtoti atkarībā no datuma, kad tie uzņemti.*
- ❏ *Lai atlasītu citu grupu, izvēlnē Home atlasiet vienumu Print Photos. Tad atlasiet vienumu Options, Select Location, un tad – Select Folder vai Select Group.*

### **Oriģinālu novietošana**

### **Automātiskais dokumentu padevējs (ADP)**

Lai ātri kopētu, skenētu vai sūtītu vairāku lapu faksu, ievietojiet dokumentu oriģinālus automātiskajā dokumentu padevējā (ADP). Ar ADP iespējams skenēt abas dokumenta puses. Lai to darītu, atlasiet šo iespēju kopēšanas iestatījumu izvēlnē.

Ar ADP iespējams izmantot tālāk minētos oriģinālu veidus.
#### **Darbs ar papīru un datu nesējiem**

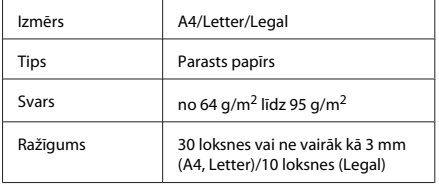

Ja skenējat dokumentu no abām pusēm, izmantojot ADP, izmēra Legal papīrs nav pieejams.

#### c*Svarīgi*

*Lai novērstu papīra iestrēgšanu, izvairieties lietot tālāk norādītos dokumentu veidus. Šiem veidiem izmantojiet skenera stiklu.*

- ❏ *Dokumenti, kas sastiprināti ar saspraudēm, skavām utt.*
- ❏ *Dokumenti, kuriem pielīmēta lente vai papīrs.*
- ❏ *Fotoattēli, kodoskopa slaidi vai papīrs ar termopārneses druku.*
- ❏ *Ieplēsts, sakrokots papīrs vai papīrs ar caurumiem.*

A Pasitiet oriģinālu kaudzīti pret līdzenu virsmu, lai izlīdzinātu malas.

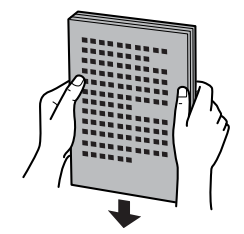

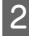

B Atveriet ADP ievades paplāti un izbīdiet izvades paplātes pagarinājumu.

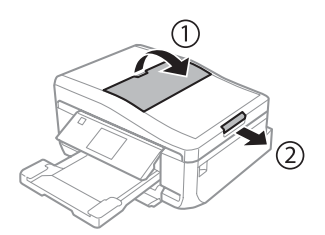

Pavirziet automātiskā dokumentu padevēja malas vadotni.

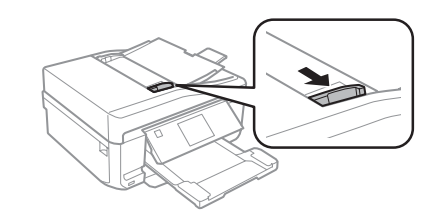

D Ievietojiet oriģinālus automātiskajā dokumentu padevējā ar apstrādājamo pusi uz augšu un īsāko malu pa priekšu, tad piebīdiet malu vadotnes tieši pie oriģināliem.

#### *Piezīme:*

*ADF ikona parādās, kad oriģināli tiek ievietoti automātiskajā dokumentu padevējā.*

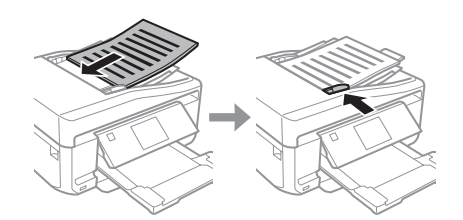

#### **Darbs ar papīru un datu nesējiem**

#### *Piezīme:*

❏ *lai kopētu izkārtojumā A4, 2-up Copy, ievietojiet oriģinālus, kā parādīts attēlā. Pārliecinieties par to, ka oriģinālu nevietojums atbilst iestatījumam Document Orientation.*

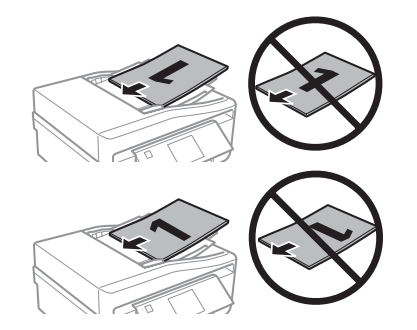

❏ *Ja izmantojat kopēšanas funkciju ar automātisko dokumentu padevēju (ADP), drukāšanas iestatījumi ir fiksēti: Reduce/Enlarge - Actual Size, Paper Type - Plain Paper un Paper Size - A4. Ja kopējat oriģinālu, kas lielāks par A4, izdruka tiek apgriezta.*

### **Skenera stikls**

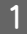

A Atveriet dokumentu nodalījuma vāku.

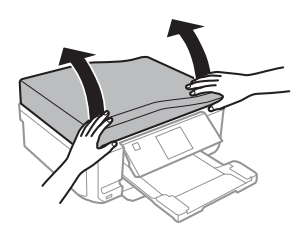

B Novietojiet oriģinālu ar apstrādājamo pusi uz leju uz skenera stiklu un pievirziet oriģinālu priekšējam labajam stūrim.

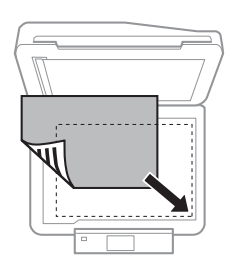

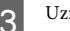

3 Uzmanīgi aizveriet vāku.

#### *Piezīme:*

*ja gan automātiskajā dokumentu padevējā (ADP), gan uz skenera stikla ir dokumenti, prioritāte ir dokumentam, kas atrodas automātiskajā dokumentu padevējā (ADP).*

### **CD diska ievietošana**

Novietojiet CD disku centrā.

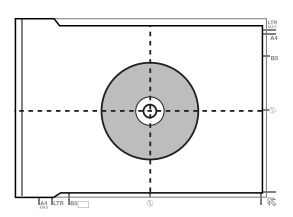

### **Fotogrāfiju novietošana**

Novietojiet fotogrāfijas 5 mm attālumā citu no citas.

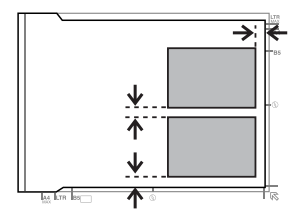

#### *Piezīme:*

*vienlaikus iespējams kopēt vienu vai vairākas dažādu izmēru fotogrāfijas, ja vien to izmērs ir lielāks par 30 x 40 mm.*

# **Kopēšana**

Lai kopētu, rīkojieties, kā aprakstīts tālāk. Ievietojiet papīru 2. kasetē. ◆ "Papīra kasetē" 5. lpp. **2** Novietojiet oriģinālu.<br>◆ "Oriģinālu novietošana" 9. lpp. C Izvēlnē Home atveriet režīma **Copy** izvēlni. D Nospiediet + vai -, lai iestatītu kopiju skaitu. E Iestatiet krāsu. Nospiediet pogu ▼, lai iestatītu kopiju. Atlasiet vēlamo kopijas iestatījumu, piemēram, papīra izmēru, veidu un kvalitāti. *Piezīme:* ❏ *Pirms sākt kopēt, iespējams priekšskatīt kopijas.* ❏ *Iespējams izvēlēties dažāda izkārtojuma kopijas, piemēram, abpusējās kopijas, divas lapas vienā loksnē utt. Mainiet abpusējās kopēšanas vai izkārtojuma iestatījumus, kā vajadzīgs.* 8 Lai sāktu kopēt, nospiediet pogu  $\Diamond$ . *Piezīme:*

*skatiet PDF dokumentu Lietotāja rokasgrāmata, lai uzzinātu vairāk par citām kopēšanas funkcijām un režīma Copy izvēlni.*

# **Fotoattēlu drukāšana**

### **No atmiņas kartes**

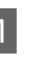

Ievietojiet kasetē fotopapīru. & "Papīra kasetē" 5. lpp.

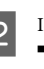

```
\overline{\mathbf{2}} Ievietojiet atmiņas karti.
         & "Atmiņas kartes ievietošana" 9. lpp.
```
#### *Piezīme:*

*fotoattēlus var drukāt arī no ārējas USB ierīces.*

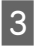

C Izvēlnē Home atveriet režīma **Print Photos** izvēlni.

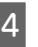

D Atlasiet fotoattēlu un nospiediet + vai -, lai iestatītu kopiju skaitu.

#### *Piezīme:*

- ❏ *fotoattēlus iespējams apcirpt un palielināt. Nospiediet pogu Edit, tad Crop/Zoom un tad veiciet vajadzīgos iestatījumus.*
- ❏ *Lai atlasītu vēl citus fotoattēlus, nospiediet pogu* y *un atkārtojiet 4. darbību.*
- ❏ *Ja vēlaties pielabot attēlus, nospiediet pogu Edit, tad – Photo Adjustments un veiciet vajadzīgos iestatījumus. Ritiniet lejup, ja vajadzīgs.*
- E Nospiediet pogu **Settings** un veiciet vajadzīgos drukāšanas iestatījumus. Ritiniet lejup, ja vajadzīgs.

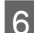

 $6$  Lai sāktu drukāt, nospiediet pogu  $\otimes$ .

#### *Piezīme*

*skatiet PDF dokumentu Lietotāja rokasgrāmata, lai uzzinātu vairāk par citām drukāšanas funkcijām un režīma Print Photos izvēlni.*

## **No digitālā fotoaparāta**

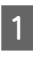

Ievietojiet kasetē fotopapīru. ◆ "Papīra kasetē" 5. lpp.

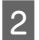

Izņemiet atmiņas karti.

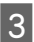

C **Setup** režīmu atveriet izvēlnē Home.

D Atveriet izvēlni **External Device Setup**. Ritiniet lejup, ja vajadzīgs.

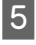

E Atlasiet vienumu **Print Settings**.

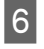

F Veiciet vajadzīgo iestatīšanu. Ritiniet lejup, ja vajadzīgs.

Pievienojiet fotoaparātu ierīcei, izmantojot USB kabeli, un tad ieslēdziet fotoaparātu.

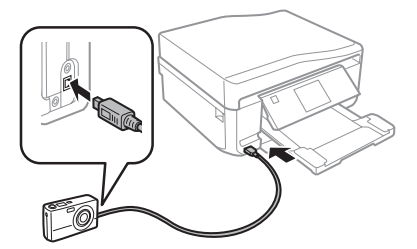

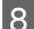

8 Lai drukātu, skatiet fotoaparāta rokasgrāmatu.

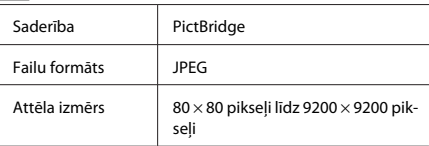

#### *Piezīme:*

- ❏ *atkarībā no printera un digitālā fotoaparāta iestatījumiem dažas papīra izmēra, veida un izkārtojuma kombinācijas var nebūt pieejamas.*
- ❏ *Daži no digitālā fotoaparāta attēlu iestatījumiem var nebūt redzami izdrukā.*

# **Skenēšana**

Iespējams skenēt dokumentus un skenētos attēlus nosūtīt no ierīces uz atmiņas karti vai pievienotu datoru.

#### *Piezīme:*

- ❏ *ja vēlaties datus sūtīt uz atmiņas karti, vispirms ievietojiet to;*
	- & *"Atmiņas kartes ievietošana" 9. lpp.*
- ❏ *ja vēlaties izmantot pakalpojumu Scan to Cloud, darbvirsmā divreiz noklikšķiniet uz ikonas un izlasiet Epson Connect rokasgrāmatu.*

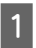

A Novietojiet oriģinālu(-s). & "Oriģinālu novietošana" 9. lpp.

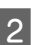

B Izvēlnē Home atveriet sadaļu **Scan**.

- C Atlasiet skenēšanas izvēlnes vienumu.
- Atlasot iespēju **Scan to Memory Card**, jums jāiestata skenēšana. Atlasot iespēju **Scan to PC**, jums jāatlasa dators.

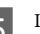

E Lai skenētu, nospiediet pogu  $\otimes$ .

#### *Piezīme:*

*skatiet PDF dokumentu Lietotāja rokasgrāmata, lai uzzinātu vairāk par citām skenēšanas funkcijām un režīma Scan izvēlni.*

Skenētais attēls tiek saglabāts.

# **Fakss**

#### *Piezīme:*

*skatiet PDF dokumentu Lietotāja rokasgrāmata, lai uzzinātu vairāk par citām faksa funkcijām un režīma Fax izvēlni.*

## **Informācija par FAX Utility**

FAX Utility ir programmatūra, kas spēj pārsūtīt datus, piemēram, dokumentus, attēlus un tabulas, kas izveidotas ar tekstapstrādes vai izklājlapas programmatūru, tieši pa faksu, iepriekš neizdrukājot. Lai palaistu šo utilītprogrammu, veiciet tālāk norādīto procedūru.

#### **Windows**

Noklikšķiniet uz sākuma pogas (Windows 7 un Vista) vai noklikšķiniet uz pogas **Start (Sākt)** (Windows XP), novietojiet kursoru uz iespējas **All Programs (Visas programmas)**, atlasiet **Epson Software** un noklikšķiniet uz vienuma **FAX Utility**.

#### **Mac OS X**

Noklikšķiniet uz iespējas **System Preference**, tad noklikšķiniet uz **Print & Fax** vai **Print & Scan** un pēc tam sadaļā **Printer** atlasiet vienumu **FAX** (jūsu ierīce). Tad noklikšķiniet uz tālāk norādītajiem vienumiem; Mac OS X 10.6.x, 10.7.x: **Option & Supplies** - **Utility** - **Open Printer Utility**

Mac OS X 10.5.x: **Open Print Queue** - **Utility**

#### *Piezīme:*

*Lai iegūtu papildu informāciju, skatiet FAX Utility tiešsaistes palīdzību.*

### **Savienošana ar tālruņa līniju**

### **Par tālruņa līniju**

Izmantojiet tālruņa līniju, kas atbilst tālāk norādītajai saskarnes specifikācijai.

- ❏ RJ-11 tālruņa līnija
- ❏ RJ-11 tālruņu tīkla savienojums

Atkarībā no iegādes ģeogrāfiskās atrašanās vietas tālruņa vads var būt iekļauts komplektā. Ja tā ir, izmantojiet šo vadu.

### **Tālruņa līnija izmantota tikai faksam**

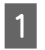

A Tālruņa kabeli, kas savienots ar tālruņa sienas kontaktu, savienojiet ar LINE portu.

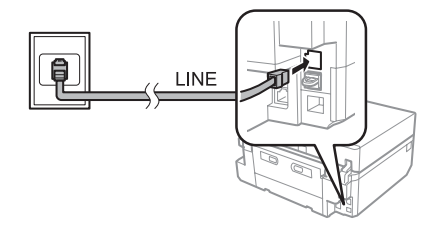

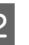

B Pārliecinieties par to, ka iespēja **Auto Answer** iestatīta uz **On**.

& "Faksu saņemšana" 16. lpp.

#### c*Svarīgi*

*Ja produktam nav pievienots ārējs tālrunis, noteikti ieslēdziet automātisko atbildētāju. Pretējā gadījumā nevarēsit saņemt faksa sūtījumus.*

### **Līnijas lietošana kopā ar tālruņa ierīci**

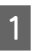

Tālruna kabeli, kas savienots ar tālruna sienas kontaktu, savienojiet ar LINE portu.

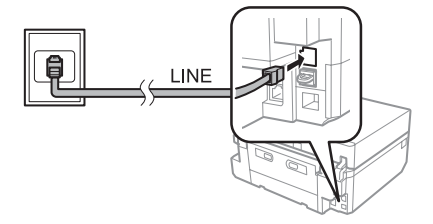

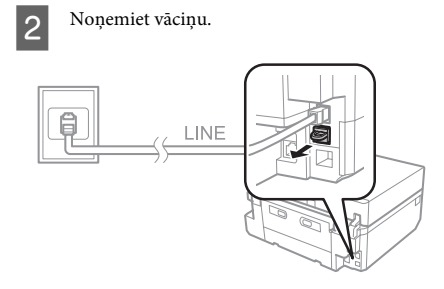

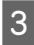

Savienojiet tālruni vai automātiskā atbildētāja ierīci ar EXT. portu.

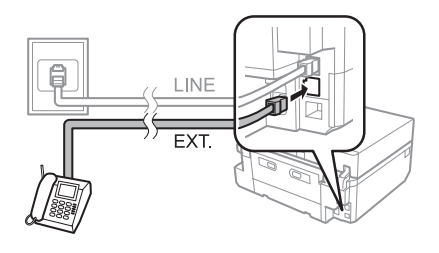

#### *Piezīme:*

*lai uzzinātu par citiem savienojuma veidiem, skatiet PDF failu Lietotāja rokasgrāmata.*

### **Faksa savienojuma pārbaude**

Iespējams pārbaudīt, vai ierīce ir gatava faksu sūtīšanai vai saņemšanai.

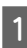

A Ievietojiet kasetē A4 izmēra parasto papīra lapu. & "Papīra ievietošana" 5. lpp.

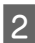

B **Setup** režīmu atveriet izvēlnē Home.

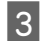

C Atlasiet **Fax Settings**.

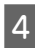

**Atlasiet Check Fax Connection.** 

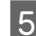

Nospiediet pogu  $\otimes$ , lai drukātu atskaiti.

#### *Piezīme:*

*Ja atskaitē ir uzrādītas kļūdas, izmēģiniet atskaitē norādītos risinājumus.*

## **Faksa funkciju iestatīšana**

### **Ātrās zvanīšanas ierakstu iestatīšana**

Varat izveidot ātro zvanu sarakstu, kurā ātri var atlasīt faksa saņēmēju numurus. Ir iespējams reģistrēt līdz 60 apvienotiem ātro zvanu un grupu zvanu ierakstiem.

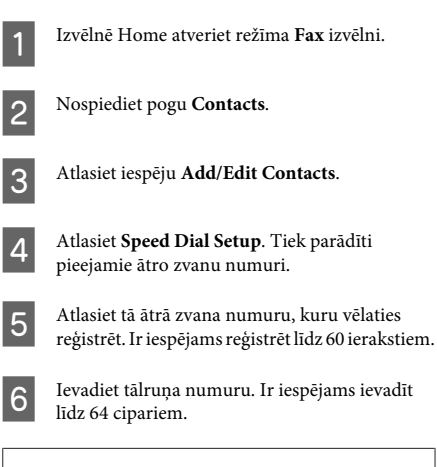

#### *Piezīme:*

*defise ("-") zvanīšanas laikā radīs nelielu pauzi. Norādiet to tālruņu numuros tikai tad, ja pauze vajadzīga. Zvanīšanas laikā atstarpes starp cipariem tiek ignorētas.*

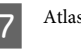

G Atlasiet **Done**.

H Ievadiet vārdu, lai identificētu ātrā zvana ierakstu. Ir iespējams ievadīt līdz 30 rakstzīmēm.

I Atlasiet **Done**, lai reģistrētu vārdu.

### **Grupu zvanu ierakstu iestatīšana**

Varat pievienot ātro zvanu ierakstus grupai, lai varētu nosūtīt faksu vairākiem adresātiem vienlaikus. Ir iespējams ievadīt līdz 60 apvienotiem ātro zvanu un grupu zvanu ierakstiem.

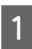

A Izvēlnē Home atveriet režīma **Fax** izvēlni.

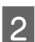

B Atlasiet iespēju **Contacts**.

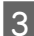

C Atlasiet iespēju **Edit Contacts**.

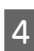

D Atlasiet **Group Dial Setup**. Tiek parādīti pieejamie grupu zvanu numuri.

E Atlasiet grupu zvana numuru, kuru vēlaties reģistrēt.

F Ievadiet vārdu, lai identificētu grupas zvana ierakstu. Ir iespējams ievadīt līdz 30 rakstzīmēm.

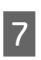

G Atlasiet **Done**, lai reģistrētu vārdu.

H Atlasiet ātrā zvana numuru, kuru vēlaties reģistrēt grupas zvanu sarakstā.

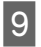

I Atkārtojiet 8. darbību, lai grupu zvanu sarakstam pievienotu citus ātro zvanu ierakstus. Grupas zvanam ir iespējams pievienot līdz 30 ātro zvanu ierakstiem.

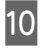

J Atlasiet iespēju **Done**, lai pabeigtu grupas zvanu saraksta izveidi.

## **Faksa sūtīšana**

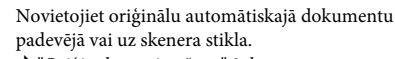

& "Oriģinālu novietošana" 9. lpp.

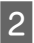

B Izvēlnē Home atveriet režīma **Fax** izvēlni.

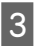

C LCD ekrānā pieskrieties laukam **Enter Fax Number**.

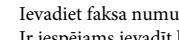

D Ievadiet faksa numuru un atlasiet iespēju **Done**. Ir iespējams ievadīt līdz 64 cipariem.

#### *Piezīme:*

- ❏ *Lai parādītu pēdējo izmantoto faksa numuru, nospiediet Redial.*
- ❏ *Pārliecinieties par to, ka esat ievadījis galvenes informāciju. Daži faksa aparāti automātiski atsaka ienākošās faksa ziņas, ja nav norādīta galvene.*

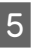

E Nospiediet pogu d, atlasiet iespēju **Color** vai **B&W** un tad mainiet citus iestatījumus, ja vajadzīgs.

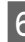

 $\overline{6}$  Lai sūtītu, nospiediet pogu  $\Diamond$ .

#### *Piezīme:*

*Ja faksa numurs ir aizņemts vai ir radusies kāda problēma, šis produkts pārzvana pēc vienas minūtes. Nospiediet Redial, lai pārzvanītu nekavējoties.*

## **Faksu saņemšana**

Lai saņemtu faksus automātiski, veiciet iestatīšanu, kā norādīts tālāk. Lai uzzinātu, kā saņemt faksus manuāli, skatiet PDF failu Lietotāja rokasgrāmata.

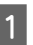

A Ievietojiet kasetē A4 izmēra parasto papīra lapu. & "Papīra ievietošana" 5. lpp.

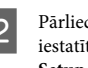

B Pārliecinieties par to, ka iespēja **Auto Answer** iestatīta uz **On**. **Setup** > **Fax Settings** > **Receive Settings** > **Auto Answer** > **On**

#### *Piezīme:*

- ❏ *Ja automātiskā atbildētāja ierīce ir savienota tieši ar produktu, noteikti pareizi iestatiet parametru Rings to Answer, veicot tālāk norādīto procedūru.*
- ❏ *Atkarībā no atrašanās vietas funkcija Rings to Answer var nebūt pieejama.*

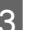

Setup režīmu atveriet izvēlnē Home.

Atlasiet **Fax Settings**.

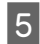

E Atlasiet **Communication**.

F Atlasiet **Rings to Answer**.

G Nospiediet pogu + vai -, lai izvēlētos signālu skaitu, pēc tam atlasiet iespēju **Done**.

#### c*Svarīgi*

*Izvēlieties vairāk signālu, nekā automātiskajam atbildētājam nepieciešams, lai paceltu klausuli. Ja automātiskais atbildētājs ir iestatīts tā, lai paceltu klausuli pēc ceturtā signāla, iestatiet produktu tā, lai paceltu klausuli pēc piektā signāla vai vēlāk. Pretējā gadījumā automātiskais atbildētājs nevarēs saņemt balss zvanus.*

#### *Piezīme:*

*Ja saņemat zvanu, un otra puse veic faksa sūtījumu, produkts automātiski saņem faksu pat tad, ja automātiskais atbildētājs ir pacēlis klausuli. Ja esat pacēlis tālruņa klausuli, pagaidiet, līdz LCD ekrānā parādās ziņojums, kurā norādīts, ka ir izveidots savienojums, un tikai pēc tam nolieciet klausuli. Ja otra puse veic tālruņa zvanu, tālruni var izmantot kā ierasts vai automātiskajā atbildētājā var atstāt ziņu.*

# **Vēl funkcijas**

Sadaļā More Functions pieejamas daudz īpašas izvēlnes, kas padara drukāšanu vienkāršu un jautru. Lai uzzinātu vairāk, atveriet sadaļu More Functions, atlasiet katru izvēlni un rīkojieties atbilstīgi norādēm LCD ekrānā.

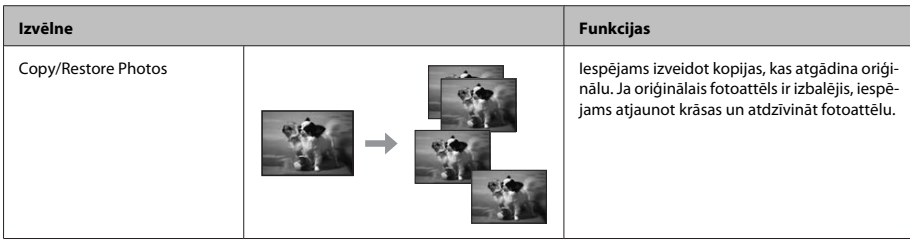

## **Atskaišu drukāšana**

Izpildiet tālāk minētos norādījumus, lai drukātu faksa atskaiti.

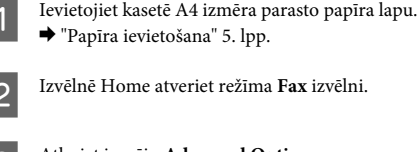

B Izvēlnē Home atveriet režīma **Fax** izvēlni.

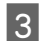

C Atlasiet iespēju **Advanced Options**.

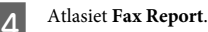

E Atlasiet vienumu, kuru vēlaties drukāt.

### *Piezīme:*

*Ekrānā var skatīt tikai Fax Log.*

 $\overline{6}$  Lai drukātu atlasīto atskaiti, nospiediet pogu $\otimes$ .

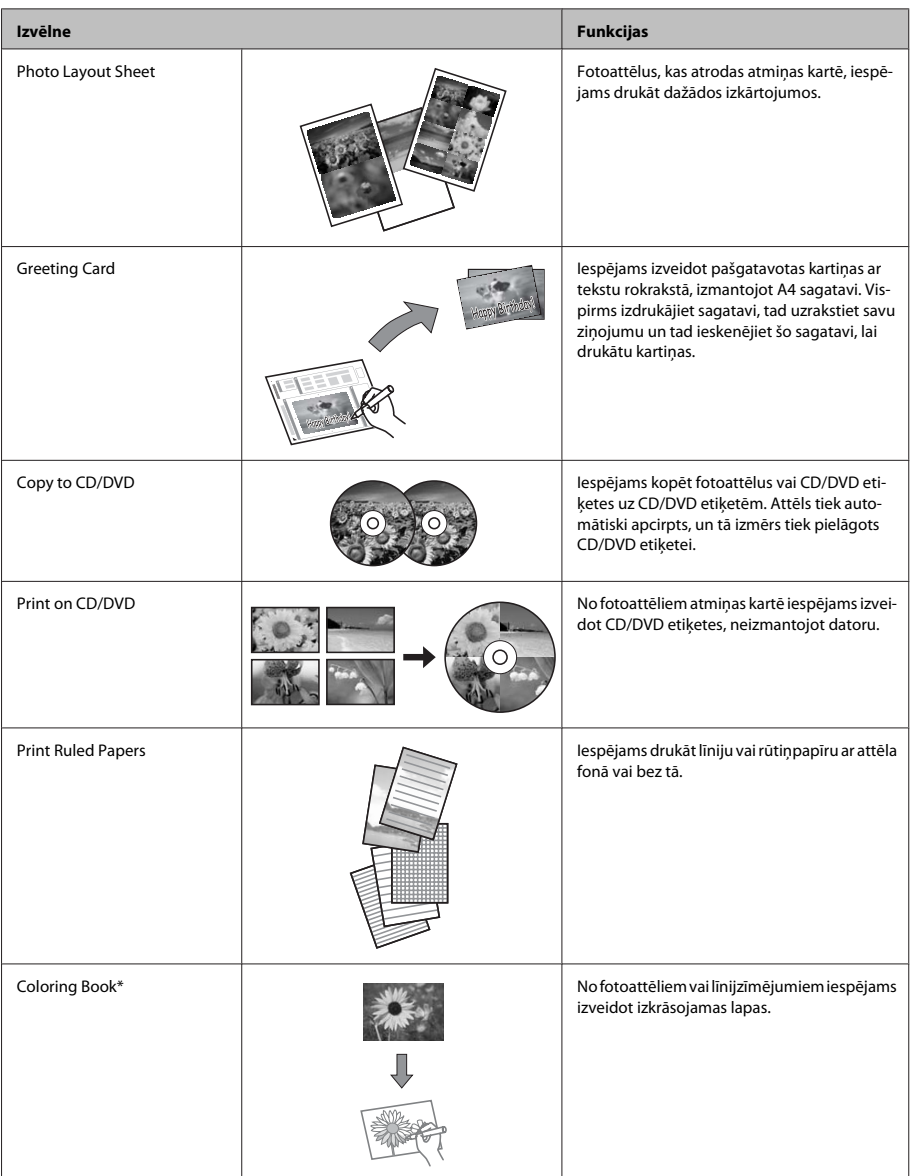

\* Izmantojiet **Coloring Book** funkciju tikai ar jūsu pašu zīmējumiem un fotoattēliem. Izmantojot saturu, kuru aizsargā autortiesību<br>Iikums, raugieties, lai nepārkāptu likumus, kas regulē drukāšanu personiskām vajadzībām.

# **Tintes kasetņu nomaiņa**

## **Drošības instrukcijas**

- ❏ uzglabājiet tintes kasetnes bērniem nepieejamā vietā.
- ❏ Esiet uzmanīgs darbā ar lietotām tintes kasetnēm ap tintes padeves portu var atrasties tintes atliekas. Ja tinte nokļūst uz ādas, rūpīgi to nomazgājiet ar ziepēm un ūdeni.

Ja tinte iekļūst acīs, nekavējoties tās izskalojiet ar ūdeni. Ja pēc skalošanas joprojām jūtaties nepatīkami vai redzes problēmas nepāriet,

nekavējoties apmeklējiet ārstu.

Ja tinte nokļūst mutē, nekavējoties izspļaujiet to un dodieties pie ārsta.

- ❏ Izņemot kasetni, lai to izmantotu vēlāk vai lai no tās atbrīvotos, uzlieciet vāciņu kasetnes tintes padeves atverei, lai tinte neizžūtu vai lai nenosmērētu ar tinti apkārtējo vidi, kurā kasetne tiks novietota.
- ❏ Nespiediet, nesaspiediet tintes kasetnes pārlieku spēcīgi un nenometiet tās. Šādā veidā tinte var noplūst.

## **Piesardzības pasākumi**

- ❏ Epson iesaka izmantot autentiskas Epson tintes kasetnes. Epson nevar garantēt ne-autentiskas tintes kvalitāti un uzticamību. Izmantojot neoriģinālu tinti, var izraisīt bojājumus, uz kuriem neattiecas Epson garantija, un noteiktos apstākļos tādējādi iespējams izraisīt kļūdainu ierīces darbību. Izmantojot neoriģinālu tinti, var netikt parādīts atlikušais tintes daudzums.
- ❏ Lai uzturētu optimālu drukāšanas galviņu veiktspēju, no visām kasetnēm tiek patērēta tinte ne tikai drukājot, bet arī veicot apkopi, piemēram, tintes kasetņu maiņas vai drukāšanas galviņu tīrīšanas laikā.
- ❏ Raugieties, lai tintes kasetņu turētājā neiekļūtu putekļi vai sveškermeni. Jebkādi sveškermeni turētājā var negatīvi ietekmēt izdruku kvalitāti vai padarīt drukāšanu neiespējamu.
- ❏ Lai iegūtu maksimālu efektivitāti, izņemiet tintes kasetni tikai tad, kad esat gatavs to nomainīt. Atkārtoti ievietojot, nevar tikt izmantotas tintes kasetnes ar zemu tintes statusu.
- ❏ Neatveriet tintes kasetnes iepakojumu, pirms neesat gatavs uzstādīt kasetni ierīcē. Lai uzturētu tās uzticamību, kasetne atrodas vakuuma iepakojumā. Ja kasetne ilgāku laiku tiek atstāta neiepakota pirms tās montēšanas normāla drukāšana var būt neiespējama.
- ❏ Uzstādiet visas tintes kasetnes; citādi nav iespējams drukāt.

### **Tintes kasetnes nomaiņa**

#### *Piezīme:*

*pārliecinieties par to, ka CD/DVD paplāte neatrodas ierīcē un vai indikators* P *deg nemirgojot.*

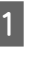

A Lai iegūtu labāku rezultātu, pirms iepakojuma atvēršanas četras vai piecas reizes uzmanīgi sakratiet tikai melnās tintes kasetni.

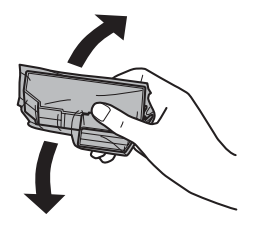

#### *Piezīme:*

- ❏ *nevajag kratīt krāsu tintes vai melnās fototintes kasetnes.*
- ❏ *Nekratiet kasetnes, kad atvērts iepakojums, jo no kasetnēm var noplūst tinte.*

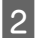

B Izņemiet tintes kasetni no iepakojuma un tad noņemiet vāciņu kasetnes apakšā.

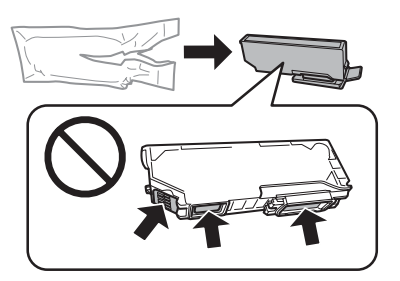

#### *Piezīme:*

*nepieskarieties attēlā norādītajām daļām. Pretējā gadījumā printera normāla darbība un drukāšana var būt neiespējama;*

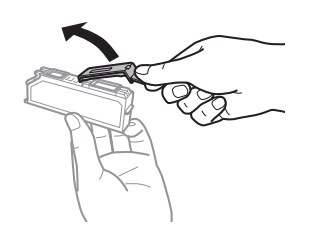

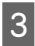

C Atveriet skenera bloku. Tintes kasetņu turētājs pārvietojas kasetņu maiņas pozīcijā.

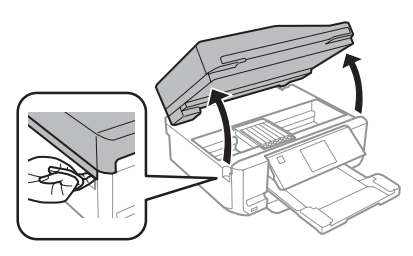

#### c*Svarīgi:*

*nepieskarieties plakanajam, baltajam kabelim, kas pievienots tintes kasetņu turētājam.*

#### *Piezīme:*

❏ *ja tintes kasetņu turētājs nepārvietojas kasetņu maiņas pozīcijā, rīkojieties atbilstīgi turpmākajām norādēm.*

*Home > Setup > Maintenance > Ink Cartridge Replacement*

❏ *Nepārvietojiet tintes kasetņu turētāju ar rokām; šādi jūs varat sabojāt ierīci.*

D Piespiediet aizdari, lai atbrīvotu tintes kasetņu turētāju, un tad izņemiet kasetni, turot to diagonāli.

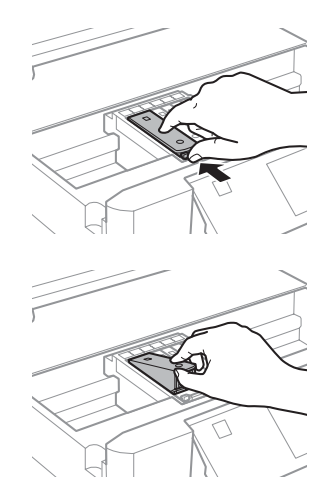

#### *Piezīme:*

*attēlā parādīts, kā nomainīt kasetni, kas atrodas tālākajā kreisajā pusē. Nomainiet kasetni pēc vajadzības.*

E Ievietojiet tintes kasetni ar augšpusi pa priekšu kasetņu turētājā. Tad spiediet kasetnes apakšu uz leju, līdz tā ar klikšķi nofiksējas vietā.

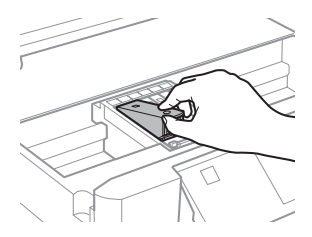

#### **Pamatproblēmu novēršana**

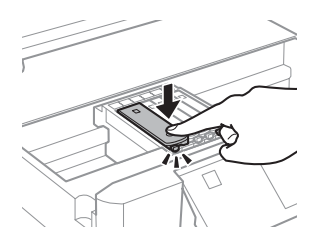

F Uzlieciet vāciņu tās kasetnes tintes padeves atverei, kuru izņēmāt no ierīces. Pareizi utilizējiet izlietoto kasetni.

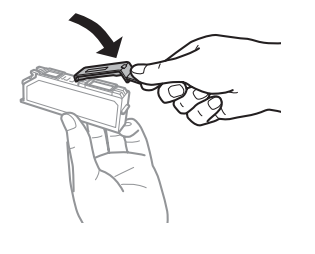

Aizveriet skeneri. Tintes kasetnu turētājs atgriežas sākotnējā pozīcijā.

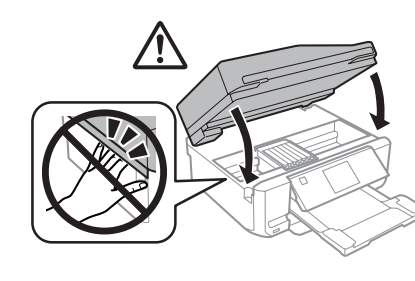

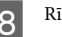

8 Rīkojieties atbilstīgi norādēm ekrānā.

#### *Piezīme:*

- ❏ *kamēr ierīce uzpilda tinti, turpina mirgot indikators* P*. Neizslēdziet ierīci tintes uzpildes laikā. Ja tintes uzpilde netiks pabeigta, iespējams, nevarēsit drukāt.*
- ❏ *Neievietojiet CD/DVD paplāti, līdz nav pabeigta tintes uzpilde.*

# **Pamatproblēmu novēršana**

## **Kļūdu paziņojumi**

Šajā nodaļā ir aprakstīta LCD ekrānā parādīto paziņojumu nozīme.

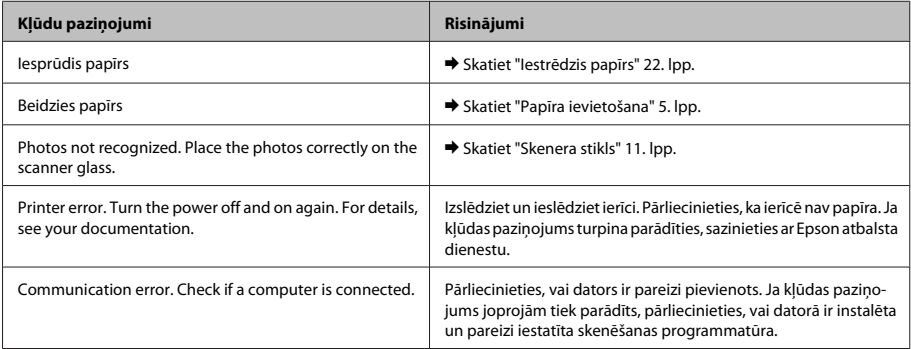

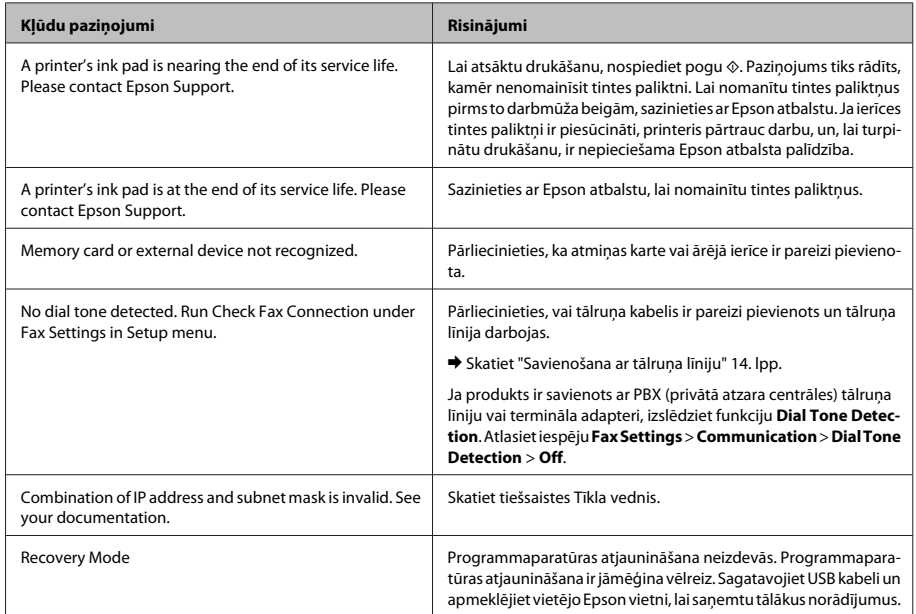

## **Iestrēdzis papīrs**

#### !*Brīdinājums:*

*nekad nepieskarieties vadības paneļa pogām, kamēr jūsu roka atrodas ierīcē.*

#### *Piezīme:*

- ❏ *ja LCD ekrānā vai printera draiverī tiek parādīta uzvedne ar lūgumu atcelt drukas darbu, dariet tā.*
- ❏ *Kad iestrēgušais papīrs izņemts, nospiediet LCD ekrānā norādīto pogu.*

### **Iestrēguša papīra izņemšana no aizmugurējā vāka**

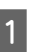

Izvelciet aizmugurējo vāku un uzmanīgi izņemiet iestrēgušo papīru.

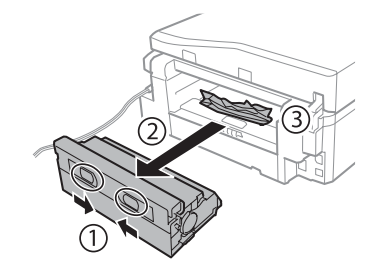

#### **Pamatproblēmu novēršana**

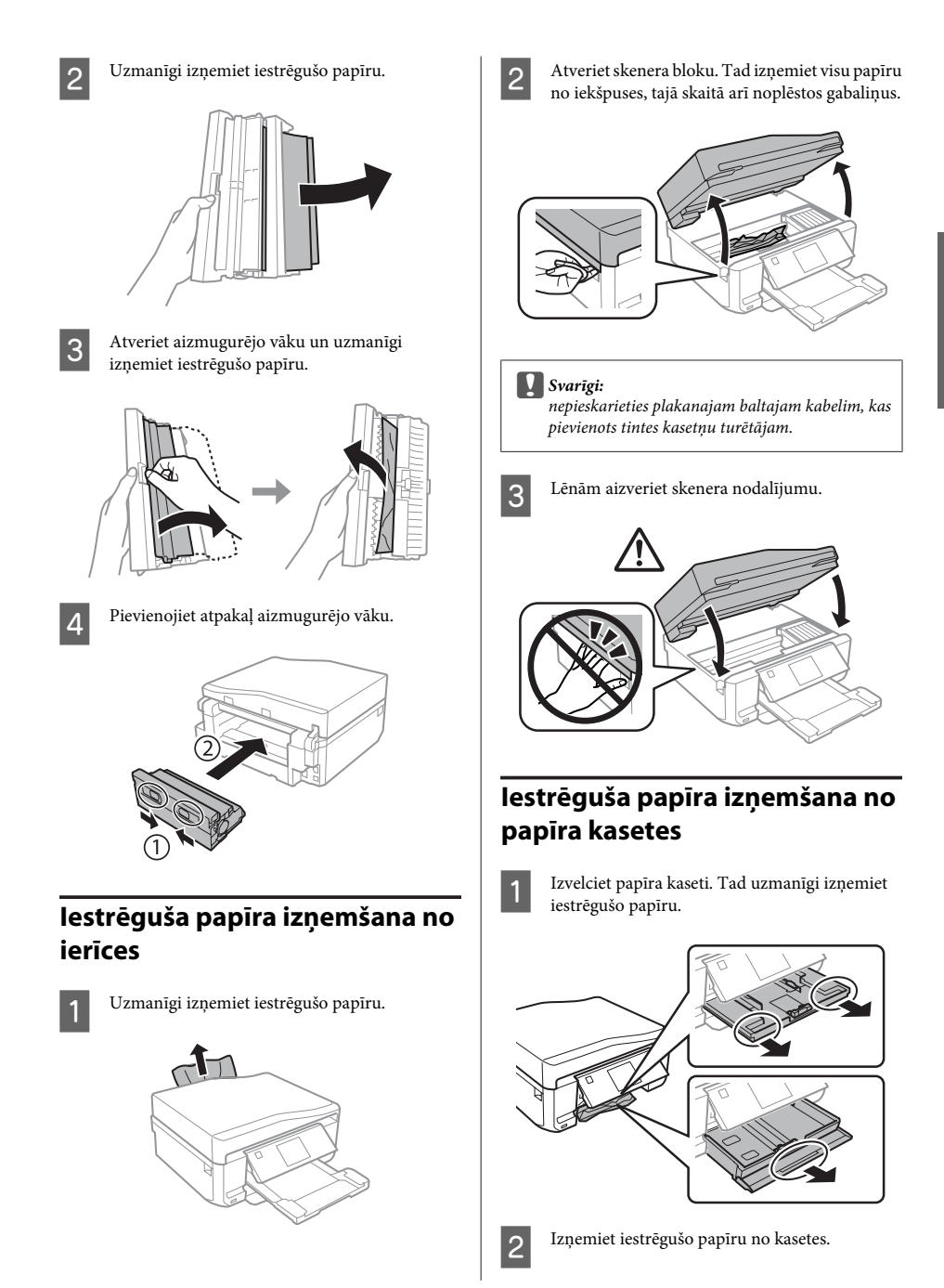

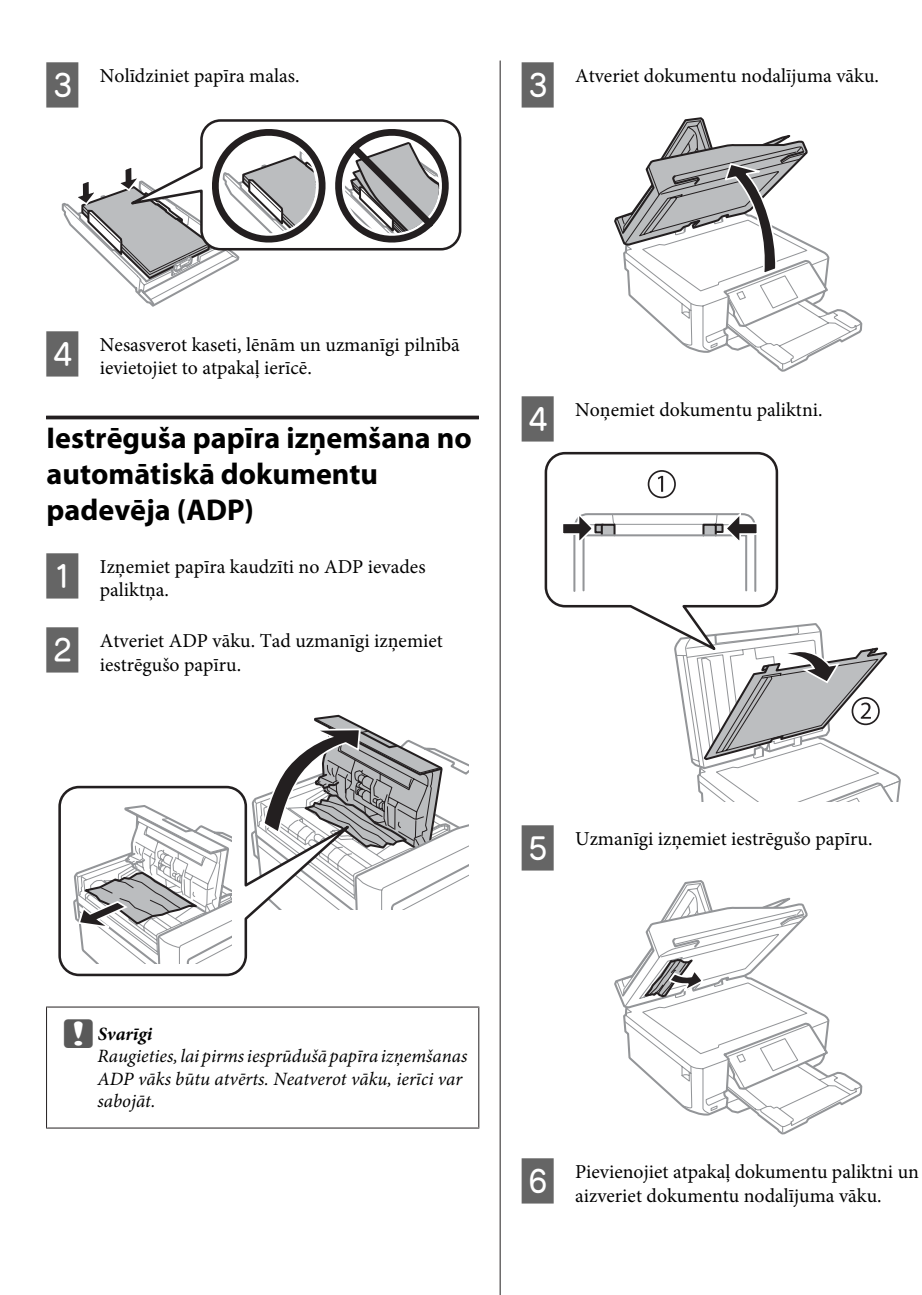

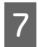

G Atveriet automātisko dokumentu padevēju (ADP).

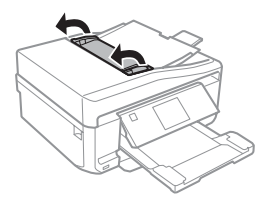

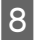

8 Uzmanīgi izņemiet iestrēgušo papīru.

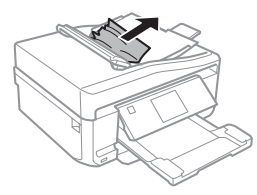

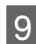

I Aizveriet automātisko dokumentu padevēju (ADP).

## **Drukas kvalitātes palīdzības sadaļa**

Ja izdrukās novērojama saplūšana (gaišas līnijas), trūkst krāsu vai citas kvalitātes problēmas, izmēģiniet tālāk minētos risinājumus.

- ❏ Pārliecinieties, ka papīrs ir pareizi ievietots un oriģināls ir pareizi novietots.
	- & "Papīra ievietošana" 5. lpp.
	- & "Oriģinālu novietošana" 9. lpp.
- ❏ Pārbaudiet papīra izmēra un veida iestatījumus.
	- & "Papīra izvēle" 5. lpp.

❏ Iespējams, drukas galviņa ir aizsērējusi. Vispirms pārbaudiet sprauslas un tikai tad tīriet drukas galviņu.

**Setup** > **Maintenance** > **Nozzle Check**

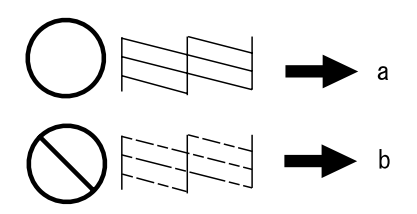

(a) Labi. (b) Nepieciešama tīrīšana.

## **Palīdzība darbā ar faksu**

- ❏ Pārliecinieties, vai tālruņa kabelis ir pareizi pievienots un tālruņa līnija darbojas. Jūs varat pārbaudīt līnijas statusu, izmantojot funkciju **Check Fax Connection**.
	- & "Savienošana ar tālruņa līniju" 14. lpp.
- ❏ Ja faksu neizdodas nosūtīt, pārliecinieties, ka saņēmēja faksa ierīce ir ieslēgta un darbojas.
- ❏ Ja produkts nav savienots ar tālruni un jūs vēlaties saņemt faksus automātiski, noteikti ieslēdziet automātisko atbildētāju.
	- ◆ "Faksu sanemšana" 16. lpp.

#### *Piezīme:*

*lai uzzinātu vairāk par faksa problēmu risinājumiem, skatiet PDF failu Lietotāja rokasgrāmata.*

# **Kur saņemt palīdzību**

## **Tehniskā atbalsta interneta vietne**

Epson Tehniskā atbalsta interneta vietne sniedz palīdzību tādu problēmu gadījumā, ko nevar atrisināt, izmantojot problēmu novēršanas informāciju jūsu produkta dokumentācijā. Ja jums ir tīmekļa pārlūkprogramma un interneta savienojums, apmeklējiet vietni:

http://support.epson.net/ http://www.epson.eu/Support (Europe)

Ja jums ir nepieciešami jaunākie draiveri, atbildes uz bieži uzdotiem jautājumiem, rokasgrāmatas, vai citi lejupielādējami materiāli, apmeklējiet vietni:

http://www.epson.com http://www.epson.eu/Support (Europe)

Tad izvēlieties jūsu vietējās Epson interneta vietnes atbalsta nodaļu.

### *Turinys*

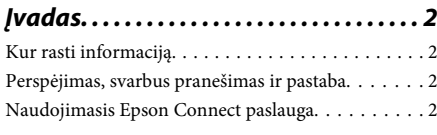

*Saugos instrukcijos. . . . . . . . . . . . . . . . . . 2*

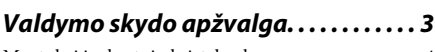

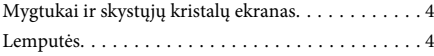

### *Popieriaus ir laikmenos tvarkymas*

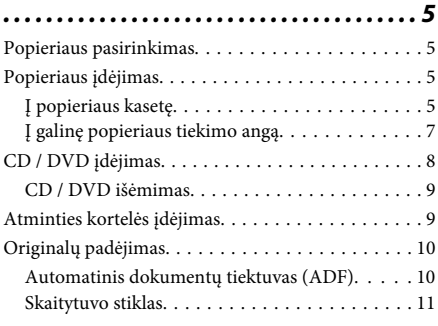

*Kopijavimas. . . . . . . . . . . . . . . . . . . . . . . . 12*

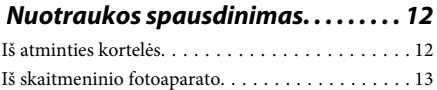

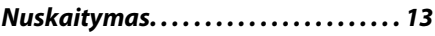

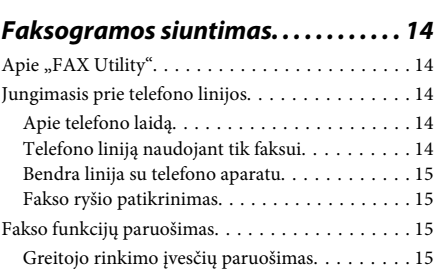

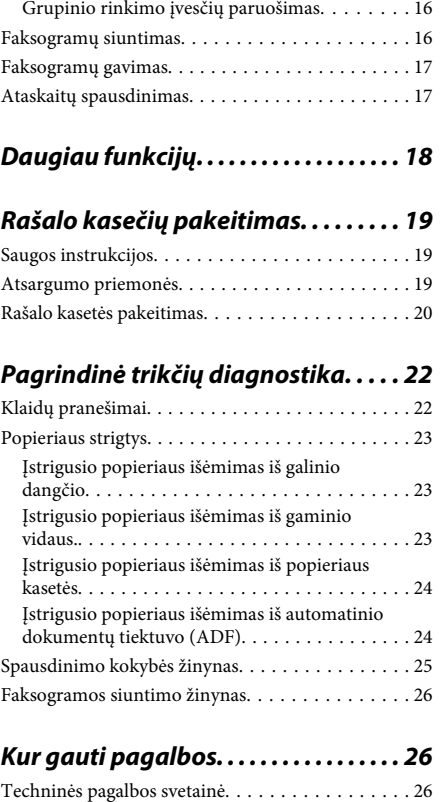

# **Įvadas**

## **Kur rasti informaciją**

Naujausias toliau išvardytų vadovų versijas rasite "Epson" techninės pagalbos svetainėje. http://www.epson.eu/Support (Europos šalys) http://support.epson.net/ (ne Europos šalys)

#### ❏ **Pradėkite čia (popierinis):**

Pateikia informaciją apie gaminio sąranką ir programinės įrangos diegimą.

#### ❏ **Pagrindinių vadovas (popierinis):**

Pateikia svarbiausią informaciją, kai gaminiu naudojatės be kompiuterio.

#### ❏ **Vartotojo vadovas (PDF):**

Pateikia išsamias valdymo, saugos ir trikčių diagnostikos instrukcijas. Žr. šį vadovą, kai gaminį naudojate su kompiuteriu arba kai naudojatės tokiomis patobulintomis funkcijomis kaip 2-pusis kopijavimas.

Norint vadovą peržiūrėti PDF formatu, tam reikalinga "Adobe Acrobat Reader 5.0" ar vėlesnė šios programos versija arba "Adobe Reader".

#### ❏ **Tinklo vadovas (HTML):**

Tinklo administratoriams pateikia informaciją apie spausdintuvo tvarkyklės ir tinklo nustatymus.

#### ❏ **Help (gaminio ekrane):**

Pateikia pagrindines valdymo ir trikčių diagnostikos instrukcijas gaminio skystųjų kristalų ekrane. Valdymo skydelyje pasirinkite **Help** meniu.

## **Perspėjimas, svarbus pranešimas ir pastaba**

Perspėjimas, svarbus pranešimas ir pastaba šiame vadove pateikti kaip nurodyta toliau, taip pat paaiškintos jų reikšmės.

#### !*Perspėjimo*

*turi būti kruopščiai laikomasi, kad būtų išvengta fizinio sužalojimo.*

#### c*Svarbaus pranešimo*

*turi būti laikomasi, kad būtų išvengta įrangos sugadinimo.*

#### *Pastaba*

*atkreipia dėmesį į naudingus patarimus ir apribojimus, susijusius su gaminio naudojimu.*

### **Naudojimasis Epson Connect paslauga**

Naudojantis Epson Connect ir kitų bendrovių teikiamomis paslaugomis, lengva spausdinti tiesiogiai iš savo išmaniojo telefono, planšetinio kompiuterio arba nešiojamojo kompiuterio bet kuriuo metu ir praktiškai bet kur – net kitame pasaulio krašte! Norėdami gauti daugiau informacijos apie spausdinimą ir kitas paslaugas, apsilankykite šiuo URL adresu; https://www.epsonconnect.com/ ("Epson Connect" portalo svetainė) http://www.epsonconnect.eu/ (tik Europos šalys)

Galite peržiūrėti Epson Connect vadovą darbalaukyje du kartus spustelėdami nuorodos piktogramą .

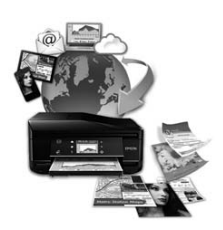

# **Saugos instrukcijos**

Perskaitykite ir laikykitės šių instrukcijų, kad užtikrintumėte saugų šio gaminio naudojimą. Būtinai išsaugokite šį vadovą, kad galėtumėte pasiskaityti ateityje. Be to, būtinai laikykitės visų įspėjimų ir instrukcijų, pateiktų ant gaminio.

- ❏ Naudokite tik su šiuo gaminiu pateiktą maitinimo laidą, šio laido nenaudokite su jokia kita įranga. Su šiuo gaminiu naudojant kitus maitinimo laidus arba pateiktą laidą naudojant su kita įranga prietaisas gali užsiliepsnoti arba gali įvykti elektros smūgis.
- ❏ Įsitikinkite, kad jūsų kintamosios srovės elektros laidas atitinka taikomus vietinius saugos standartus.
- ❏ Niekada neišrinkite, nekeiskite ir nemėginkite remontuoti elektros laido, kištuko, spausdintuvo, skaitytuvo ar jų priedų patys, išskyrus atvejus, atskirai nurodytus gaminio instrukcijose.
- ❏ Atjunkite gaminį ir patikėkite jo remonto darbus atitinkamos kvalifikacijos remonto meistrams šiais atvejais: elektros laidas arba kištukas yra pažeisti; į gaminį pateko skysčio; gaminys buvo numestas arba jo korpusas yra pažeistas; gaminys neveikia įprastai arba jo veikimo savybės aiškiai pasikeitė. Nereguliuokite valdiklių, jei tai nenurodyta naudojimo instrukcijose.
- ❏ Pastatykite gaminį šalia sieninio lizdo, iš kurio kištukas gali būti lengvai ištrauktas.
- ❏ Nestatykite ir nelaikykite gaminio lauke, vietose, kur yra didelis užterštumas ar dulkės, netoli vandens ir kaitinimo šaltinių, taip pat vietose, kuriose jį veiks smūgiai, vibracijos, aukšta temperatūra ar drėgmė.
- ❏ Saugokitės, kad ant gaminio neišpiltumėte skysčio ir jo neliestumėte šlapiomis rankomis.
- ❏ Šis gaminys turi būti laikomas ne mažesniu kaip 22 cm atstumu nuo širdies stimuliatorių. Šio gaminio skleidžiamos radijo bangos gali pakenkti širdies stimuliatorių veikimui.
- ❏ Jei skystųjų kristalų ekranas yra pažeistas, kreipkitės į platintoją. Jei skystųjų kristalų tirpalo patenka jums ant rankų, kruopščiai jas nuplaukite muilu ir vandeniu. Jei skystųjų kristalų tirpalo patenka į akis, nedelsdami išplaukite jas vandeniu. Jei kruopščiai praplovus akis jaučiamas diskomfortas ar regėjimo sutrikimai, nedelsdami kreipkitės į gydytoją.
- ❏ Venkite naudotis telefonu perkūnijos metu. Žaibas gali sukelti nuotolinio elektros smūgio pavojų.
- ❏ Norėdami pranešti apie nutekėjusias dujas, telefonu nesinaudokite stovėdami arti nuotėkio vietos.

#### *Pastaba:*

*Toliau pateikiamos saugos instrukcijos rašalo kasetėms.* & *"Rašalo kasečių pakeitimas" puslapyje 19*

# **Valdymo skydo apžvalga**

#### *Pastaba:*

- ❏ *Įvairiose šalyse valdymo skydelio dizainas būna skirtingas.*
- ❏ *Nors valdymo skydelio dizainas ir skystųjų kristalų ekrano rodiniai, pvz., meniu pavadinimai ir parinkčių pavadinimai, gali skirtis nuo turimo gaminio, veikimo būdas yra toks pat.*

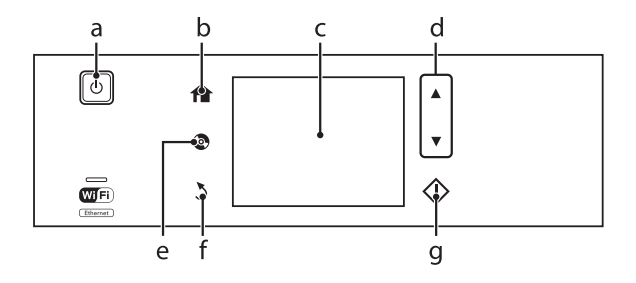

# **Mygtukai ir skystųjų kristalų ekranas**

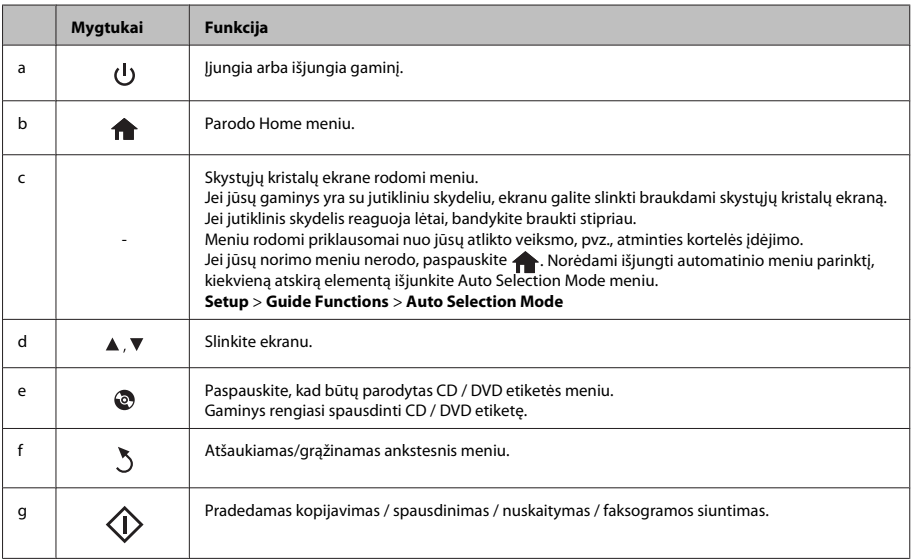

## **Lemputės**

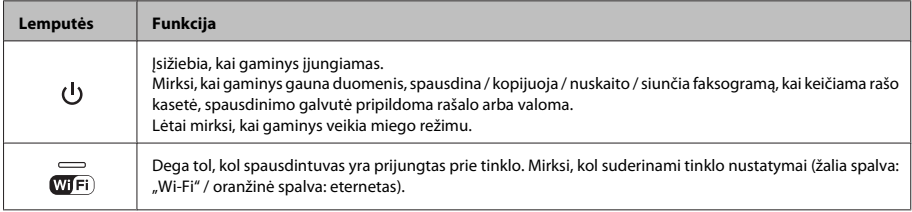

#### *Pastaba:*

*Dėl išsamesnės informacijos apie skystųjų kristalų ekrane rodomas piktogramas žr. Help.*

# **Popieriaus ir laikmenos tvarkymas**

## **Popieriaus pasirinkimas**

Gaminys automatiškai prisitaiko prie jūsų spausdinimo nustatymuose pasirinkto popieriaus tipo. Todėl popieriaus tipo nustatymas toks svarbus. Taip nurodote gaminiui, kokį naudojate popierių, atitinkamai nustatomas rašalo kiekis. Tolesnėje lentelėje pateikti nustatymai, kuriuos turėtumėte pasirinkti savo popieriui.

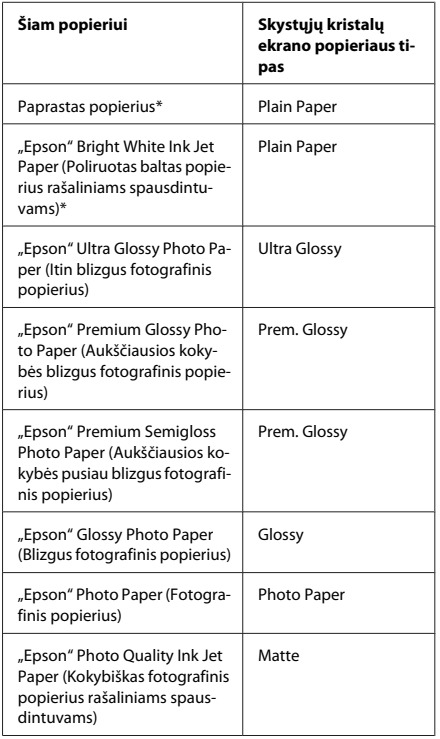

| "Epson" Matte Paper-Heavy-<br>weight (Matinis popierius - su-<br>nkus) | Matte         |
|------------------------------------------------------------------------|---------------|
| "Epson" Double-Sided Matte<br>Paper (Dvipusis matinis popie-<br>rius)  | Matte         |
| "Epson" Photo Stickers (Foto-<br>grafiniai lipdukai)                   | Photo Sticker |

<sup>\*</sup> Su šiuo popieriumi galite spausdinti naudodami funkciją "2-sided printing" (2-pusis spausdinimas).

## **Popieriaus įdėjimas**

### **Į popieriaus kasetę**

#### *Pastaba:*

- ❏ *Nors instrukcijos šioje dalyje pateikiamos remiantis 2 kasete, 1 kasetės veikimo būdas yra toks pat.*
- ❏ *Galimas 1 kasetės popieriaus tipas, dydis ir įkrovimo talpa skiriasi nuo 2 kasetės. Dėl išsamesnės informacijos žr. PDF failą Vartotojo vadovas.*
- ❏ *Dėl informacijos apie vokų įkrovimą arba lapą Photo Stickers (Fotografiniai lipdukai) žr. PDF dokumentą Vartotojo vadovas.*

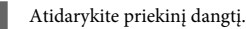

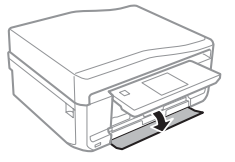

#### **Popieriaus ir laikmenos tvarkymas**

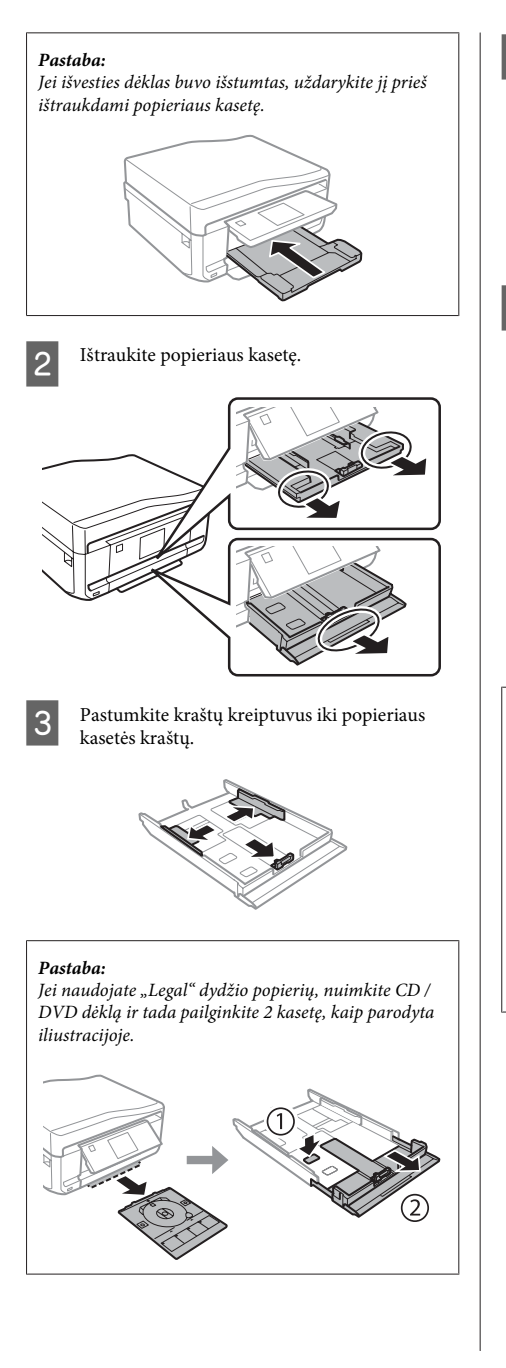

D Pastumkite kraštų kreiptuvą, kad pritaikytumėte prie popieriaus, kurį naudosite, dydžio.

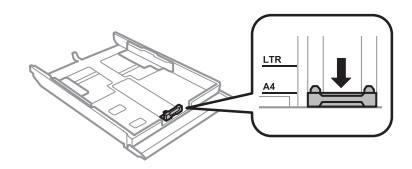

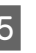

E Popierių įdėkite spausdinama puse žemyn ir patikrinkite, ar popierius neišsikiša iš kasetės galo.

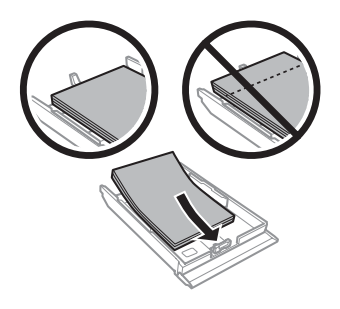

#### *Pastaba:*

- ❏ *prieš įdėdami pakratykite ir išlygiuokite popieriaus kraštus.*
- ❏ *Jei naudojate paprastą popierių, nedėkite popieriaus virš linijos, esančios žemiau kraštų kreiptuvo viduje esančios rodyklės žymos . Jei naudojate "Epson" specialų popierių, įsitikinkite, kad lakštų skaičius yra mažesnis už atitinkamai terpei nurodytą limitą.*
- ❏ *Jei pasirinkote Cassette 1>Cassette 2 kaip Paper Source, į abi kasetes dėkite tokio pačio dydžio ir tipo popierių.*

#### **Popieriaus ir laikmenos tvarkymas**

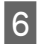

6 Pastumkite kraštų kreiptuvus iki popieriaus kraštų.

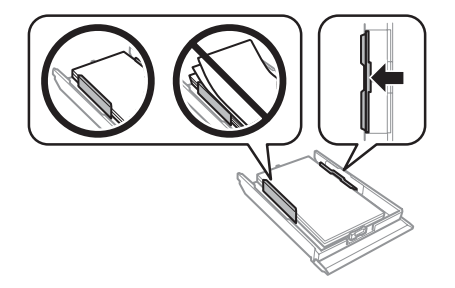

Laikykite kasetę horizontaliai ir įkiškite ją į gaminį atsargiai ir lėtai.

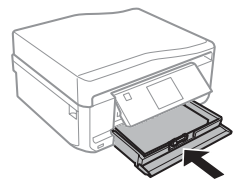

#### *Pastaba:*

- ❏ *Palikite užtektinai vietos gaminio priekyje, kad popierius galėtų visiškai išlįsti.*
- ❏ *Neišimkite arba neįdėkite popieriaus kasetės, kai gaminys veikia.*

### **Į galinę popieriaus tiekimo angą**

#### *Pastaba:*

*Nors galite spausdinti ant popieriaus, kurio storis yra nuo 0,05 iki 0,6 mm, kai kuris storas popierius gali būti tiekiamas netinkamai, net jei jo storis neviršija nurodytų duomenų.*

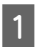

A Savo spausdinimo užduotį nusiųskite į gaminį (iš savo kompiuterio arba naudodamiesi valdymo skydeliu).

#### *Pastaba:*

*prieš siųsdami savo spausdinimo užduotį, negalite dėti popieriaus į galinę popieriaus tiekimo angą.*

B Atidarykite galinės popieriaus tiekimo angos dangtį ir ištraukite popieriaus laikiklį.

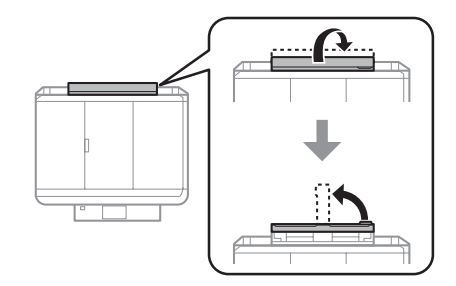

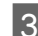

8 Pastumkite kraštų kreiptuvą.

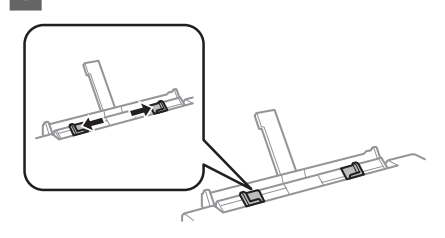

D Į galinės popieriaus tiekimo angos centrą įdėkite vieną popieriaus lapą (spausdinama puse į viršų) ir nustatykite kraštų kreiptuvą. Spausdinamoji pusė dažnai būna baltesnė ar šviesesnė už kitą pusę.

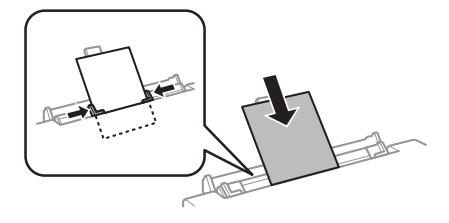

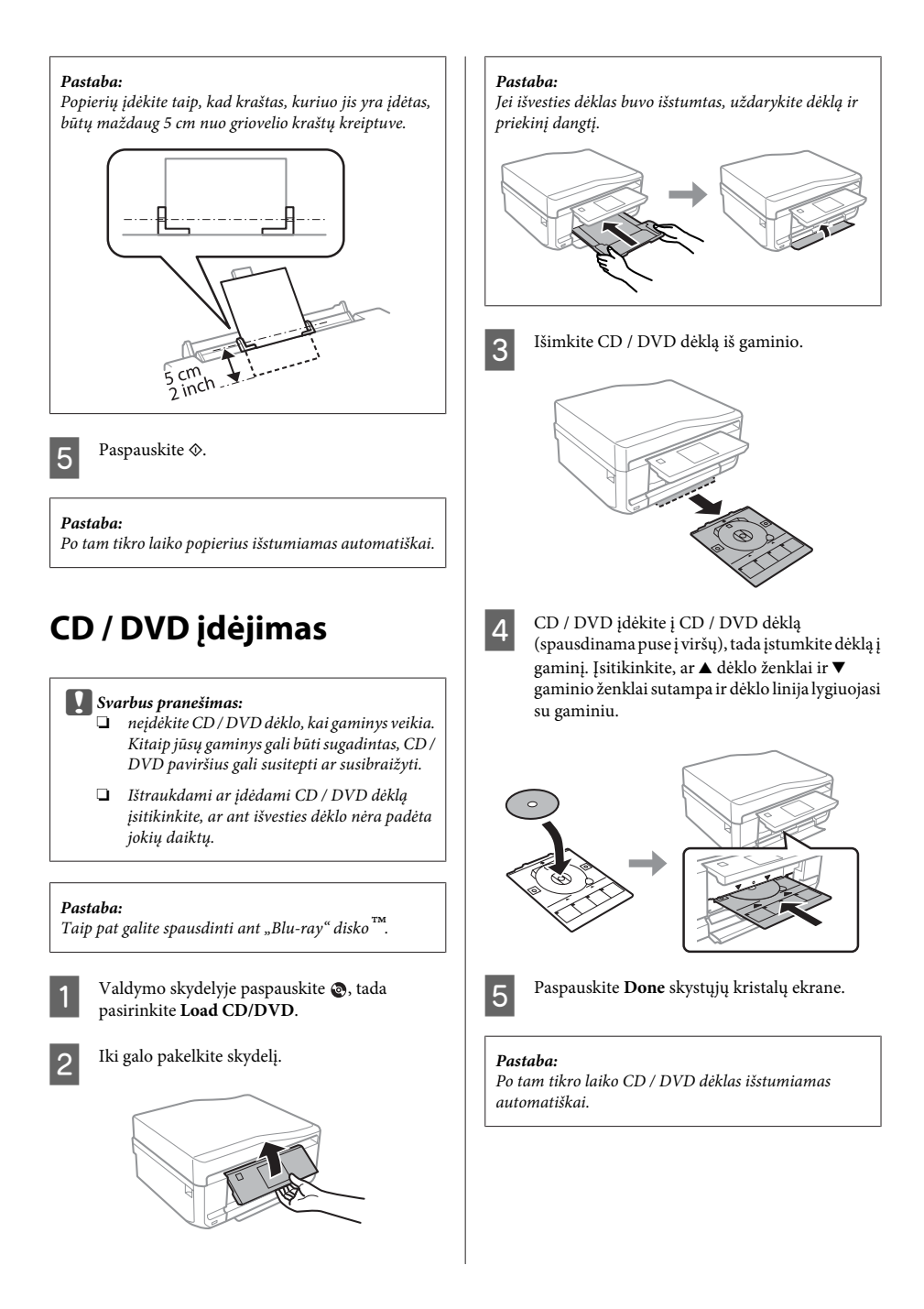

### **CD / DVD išėmimas**

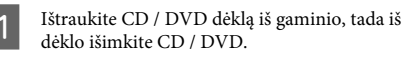

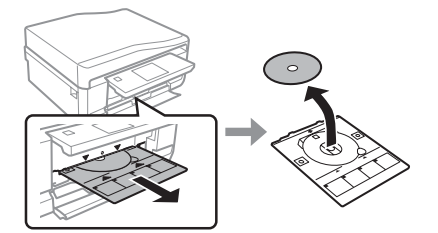

#### !*Perspėjimas:*

*Saugokitės, kad išimdami nesubraižytumėte CD / DVD paviršiaus.*

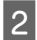

B Nuleiskite valdymo skydelį.

CD / DVD dėklą įstumkite atgal į gaminio apačioje esančią angą.

## **Atminties kortelės įdėjimas**

Galite spausdinti nuotraukas iš atminties kortelės arba į atminties kortelę išsaugoti nuskaitytus duomenis. Palaikomos šios atminties kortelės.

SD, "miniSD", "microSD", SDHC, "miniSDHC", "microSDHC", SDXC, "microSDXC", "MultiMediaCard", "MMCplus", "MMCmobile", "MMCmicro", "Memory Stick Duo", "Memory Stick PRO Duo", "Memory Stick PRO-HG Duo", "Memory Stick Micro", "MagicGate Memory Stick Duo", "CompactFlash", "Microdrive"

#### c*Svarbus pranešimas*

*Šioms atminties kortelėms reikia adapterio. Jį prijunkite prieš įdėdami kortelę į lizdą, kitaip kortelė gali užstrigti.*

❏ *"miniSD", "microSD", "miniSDHC", "microSDHC", "microSDXC", "MMCmicro"*

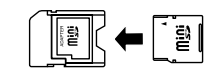

❏ *"MMCmobile"*

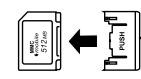

❏ *"Memory Stick Micro"*

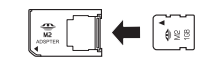

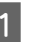

A Atidarykite dangtelį, vienu metu dėkite vieną kortelę.

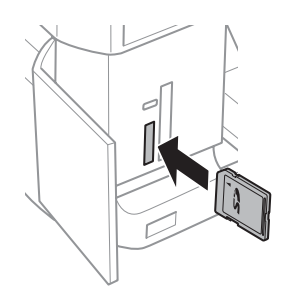

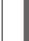

2 Patikrinkite, ar dega lemputė.

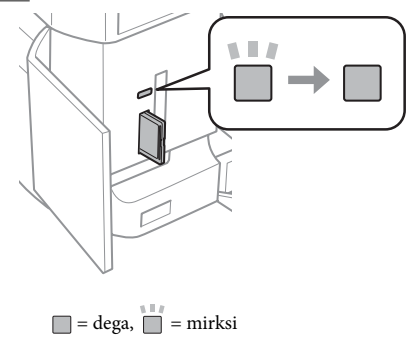

#### **Popieriaus ir laikmenos tvarkymas**

#### c*Svarbus pranešimas*

- ❏ *Nebandykite kortelės į lizdą stumti iki galo jėga. Ji neturi būti iki galo įkišta.*
- ❏ *Neišimkite atminties kortelės, kol mirksi lemputė. Duomenys atminties kortelėje gali būti prarasti.*

#### *Pastaba:*

- ❏ *jei atminties kortelėje yra daugiau kaip 999 nuotraukos, jos automatiškai padalijamos į grupes, rodomas grupės pasirinkimo ekranas. Pasirinkite grupę, kurioje yra nuotrauka, kurią norite spausdinti. Nuotraukos grupuojamos pagal jų fotografavimo datą.*
- ❏ *Norėdami pasirinkti kitą grupę, nustatykite parinktį Print Photos, kuri yra Home meniu. Tada pasirinkite Options, Select Location ir Select Folder arba Select Group.*

## **Originalų padėjimas**

### **Automatinis dokumentų tiektuvas (ADF)**

Savo originalius dokumentus galite įdėti į automatinį dokumentų tiektuvą (ADF) ir juos kopijuoti, nuskaityti arba greitai siųsti keleto puslapių faksogramą. Automatinis dokumentų tiektuvas gali nuskaityti abi jūsų dokumentų puses. Norėdami tai padaryti, pasirinkite parinktį kopijavimo nustatymų meniu.

Automatiniame dokumentų tiektuve galite naudoti šiuos originalus.

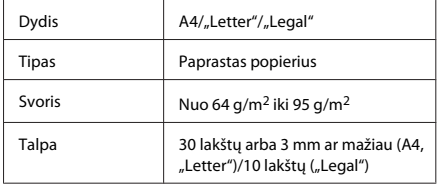

Kai nuskaitote dvipusį dokumentą, naudodami ADF, popieriaus dydis "Legal" negalimas.

#### c*Svarbus pranešimas:*

*Kad nebūtų popieriaus strigčių, venkite žemiau išvardytų dokumentų. Šiems dokumentams naudokite skaitytuvo stiklą.*

- ❏ *Dokumentai, sujungti popieriaus spaustukais, sąvaržėlėmis ir kt.*
- ❏ *Dokumentai, prie kurių prilipdyta juosta ar popierius.*
- ❏ *Nuotraukos, OHP arba terminis popierius.*
- ❏ *Perplėštas, suglamžytas ar skylėtas popierius.*

Pastuksenkite originalus ant plokščio paviršiaus, kad susilygintų lapų kraštai.

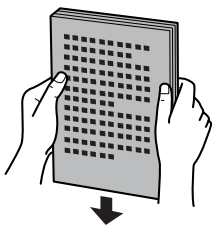

2 Atidarykite automatinio dokumentų tiektuvo įvesties dėklą ir ištraukite išvesties dėklo pailginimą.

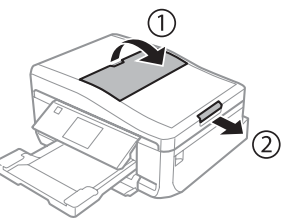

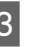

Pastumkite automatinio dokumentų tiektuvo kraštų kreiptuvą.

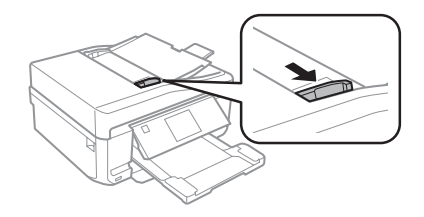

D Į automatinį dokumentų tiektuvą originalus dėkite spausdinama puse į viršų ir trumpuoju kraštu, tada paslinkite kraštų kreiptuvą, kol jis priglus prie originalų.

#### *Pastaba:*

*ADF piktograma rodoma, kai į automatinį dokumentų tiektuvą (ADF) įdedami originalai.*

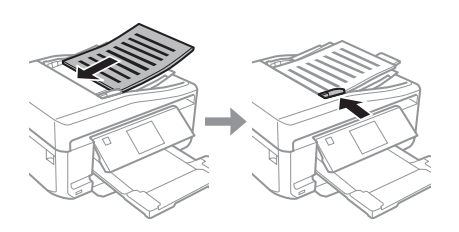

#### *Pastaba:*

❏ *Naudodami A4, 2-up Copy išdėstymo parinktį, padėkite originalą taip, kaip parodyta. Įsitikinkite, ar originalas padėtas taip, kad sutampa su Document Orientation nustatymais.*

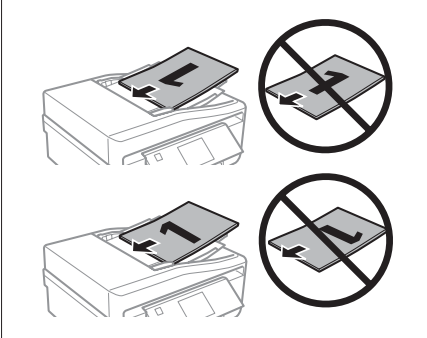

❏ *Kai naudojate kopijavimo funkciją su automatiniu dokumentų tiektuvu (ADF), fiksuojami tokie spausdinimo nustatymai: Reduce/Enlarge – Actual Size, Paper Type – Plain Paper ir Paper Size – A4. Spaudinys apkarpomas, jei kopijuojamas originalas yra didesnis už A4.*

### **Skaitytuvo stiklas**

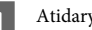

A Atidarykite dokumentų dangtį.

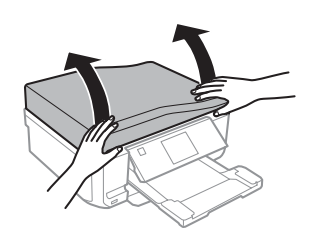

B Originalą gerąja puse žemyn padėkite ant skaitytuvo stiklo ir pastumkite į dešinį viršutinį kampą.

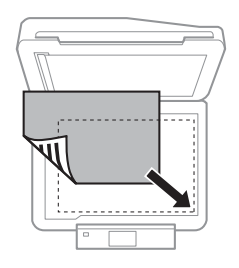

3 Atsargiai uždarykite dangtį.

#### *Pastaba:*

*Jei automatiniame dokumentų tiektuve (ADF) ir ant skaitytuvo stiklo yra dokumentų, pirmumas teikiamas dokumentui automatiniame dokumentų tiektuve (ADF).*

### **CD padėjimas**

CD padėkite į centrą.

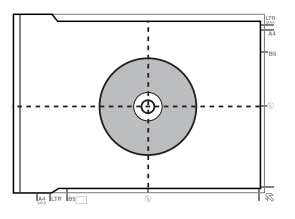

#### **Kopijavimas**

### **Nuotraukų padėjimas**

Nuotraukas dėkite 5 mm atstumu vieną nuo kitos.

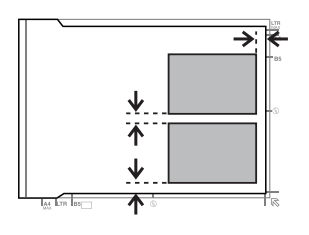

#### *Pastaba:*

*Tuo pačiu metu galite kopijuoti vieną arba kelias skirtingų dydžių nuotraukas, jei jos yra didesnės nei 30 x 40 mm.*

# **Kopijavimas**

Norėdami kopijuoti dokumentus, atlikite toliau nurodytus veiksmus.

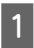

A Įdėkite popieriaus į 2 kasetę.  $\rightarrow$  ...I popieriaus kasete" puslapyje 5

2 Padėkite originalą.  $\rightarrow$  "Originalų padėjimas" puslapyje 10

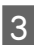

C Meniu Home atidarykite režimą **Copy**.

D Norėdami nustatyti kopijų skaičių, paspauskite  $n+$ " arba  $n-$ ".

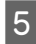

Nustatykite spalva.

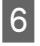

 $6<sup>2</sup>$  Paspauskite  $\blacktriangledown$ , kad nurodytumėte kopijavimo nustatymus.

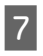

Pasirinkite atitinkamus kopijavimo nustatymus, pvz., popieriaus dydį, popieriaus tipą ir popieriaus kokybę.

#### *Pastaba:*

- ❏ *Prieš pradėdami kopijuoti, galite peržiūrėti kopijavimo rezultatus.*
- ❏ *Galite kopijuoti įvairiai išdėstytas kopijas, pvz., 2-puses kopijas, "du viename" kopijas ir t. t. Atitinkamai pakeiskite 2-pusio spausdinimo ar išdėstymo nustatymus.*

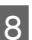

 $8$  Paspauskite  $\otimes$ , kad pradėtumėte kopijuoti.

#### *Pastaba:*

*PDF faile Vartotojo vadovas pasiskaitykite apie kitas kopijavimo funkcijas ir Copy režimo meniu sąrašą.*

# **Nuotraukos spausdinimas**

## **Iš atminties kortelės**

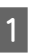

A Į popieriaus kasetę įdėkite fotografinio popieriaus.

 $\rightarrow$  "I popieriaus kasetę" puslapyje 5

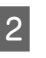

Idėkite atminties kortelę.  $\blacktriangleright$  "Atminties kortelės įdėjimas" puslapyje 9

#### *Pastaba:*

*Nuotraukas taip pat galite spausdinti iš išorinio USB įrenginio.*

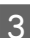

C Meniu Home atidarykite režimą **Print Photos**.

#### **Nuskaitymas**

D Norėdami nustatyti kopijų skaičių, pasirinkite nuotrauką ir paspauskite "+" arba "-".

#### *Pastaba:*

- ❏ *Savo nuotrauką galite apkarpyti ir padidinti. Paspauskite Edit ir Crop/Zoom, o tada pasirinkite nustatymus.*
- ❏ *Norėdami pasirinkti daugiau nuotraukų, paspauskite* y *ir pakartokite 4 veiksmą.*
- ❏ *Jei savo nuotraukas norite pakoreguoti, paspauskite Edit ir Photo Adjustments, o tada pasirinkite nustatymus. Jei reikia, slinkite žemyn.*

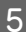

E Paspauskite **Settings** ir pasirinkite spausdinimo nustatymus. Jei reikia, slinkite žemyn.

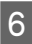

Paspauskite  $\otimes$ , kad pradėtumėte spausdinti.

#### *Pastaba*

*PDF faile Vartotojo vadovas pasiskaitykite apie kitas spausdinimo funkcijas ir Print Photos režimo meniu sąrašą.*

## **Iš skaitmeninio fotoaparato**

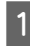

A Į popieriaus kasetę įdėkite fotografinio popieriaus.

 $\rightarrow$  "I popieriaus kasetę" puslapyje 5

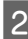

Išimkite atminties kortelę.

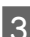

C Meniu Home atidarykite režimą **Setup**.

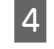

D Įeikite į **External Device Setup**. Jei reikia, slinkite žemyn.

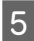

E Pasirinkite **Print Settings**.

**6** Pasirinkite atitinkamus spausdinimo<br>nustatymus. Jei reikia, slinkite žemyn.

- 
- G Fotoaparatą USB laidu prijunkite prie gaminio, tada įjunkite fotoaparatą.

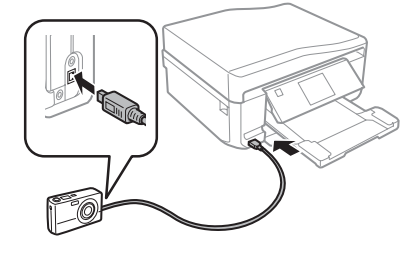

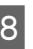

H Kaip spausdinti, pasiskaitykite savo fotoaparato vadove.

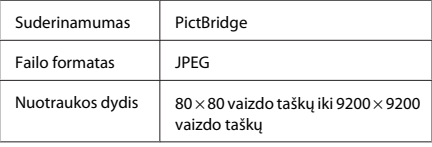

#### *Pastaba:*

- ❏ *Priklausomai nuo šio spausdintuvo nustatymų ir skaitmeninio fotoaparato tam tikras popieriaus tipas, dydis ir išdėstymas gali būti nepalaikomi.*
- ❏ *Kai kurių jūsų skaitmeninio fotoaparato nustatymų gali nesimatyti išspausdintoje nuotraukoje.*

# **Nuskaitymas**

Galite nuskaityti dokumentus ir iš gaminio nuskaitytus duomenis siųsti į atminties kortelę arba prijungtą kompiuterį.

#### *Pastaba:*

❏ *jei savo duomenis norite nuskaityti į atminties kortelę, pirma įdėkite kortelę.*

& *"Atminties kortelės įdėjimas" puslapyje 9*

❏ *Jei norite pasinaudoti Scan to Cloud paslauga, dukart spustelėkite nuorodos piktogramą savo darbalaukyje ir pasiskaitykite Epson Connect vadovą.*

Padėkite originalą (-us). & "Originalų padėjimas" puslapyje 10

- B Eikite į **Scan** režimą, kurį rasite Home meniu.
- 

Pasirinkite nuskaitymo meniu elementą.

Jei pasirinkote Scan to Memory Card, galite nustatyti nuskaitymo parinktis. Jei pasirinkote **Scan to PC**, pasirinkite savo kompiuterį.

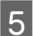

Paspauskite  $\otimes$ , kad pradėtumėte nuskaitymą.

#### *Pastaba:*

*PDF faile Vartotojo vadovas pasiskaitykite apie kitas nuskaitymo funkcijas ir Scan režimo meniu sąrašą.*

Nuskaitytas vaizdas išsaugotas.

# **Faksogramos siuntimas**

#### *Pastaba:*

*PDF faile Vartotojo vadovas pasiskaitykite apie kitas faksogramos siuntimo funkcijas ir Fax režimo meniu sąrašą.*

# Apie "FAX Utility"

"FAX Utility" – tai programa, su kuria duomenis, pavyzdžiui, dokumentus, brėžinius ir lenteles, sukurtas naudojant teksto apdorojimo arba skaičiuoklės programą, galima perduoti tiesiogiai faksu, jų nespausdinant. Paslaugų programą paleiskite atlikdami nurodytus veiksmus.

#### **Windows**

Spustelėkite pradžios mygtuką (Windows 7 ir Vista) arba spustelėkite **Start (Pradžia)** (Windows XP), nurodykite **All Programs (Visos programos)**, pasirinkite **Epson Software**, o paskui spustelėkite **FAX Utility**.

#### **Mac OS X**

spustelėkite **System Preference**, spustelėkite **Print & Fax** arba **Print & Scan**, o paskui pasirinkite **FAX** (jūsų gaminys) iš **Printer**. Tuomet spustelėkite kaip nurodyta;

Mac OS X 10.6.x, 10.7.x: **Option & Supplies** - **Utility** - **Open Printer Utility**

Mac OS X 10.5.x: **Open Print Queue** - **Utility**

#### *Pastaba:*

*Išsamiau žr. "FAX Utility" žiniatinklio pagalbą.*

## **Jungimasis prie telefono linijos**

### **Apie telefono laidą**

Naudokite telefono laidą, kurio techniniai duomenys atitinka nurodytus toliau.

- ❏ RJ-11 telefono linija
- ❏ RJ-11 telefono aparato jungtis

Priklausomai nuo vietovės telefono laidas gali būti pridėtas prie gaminio. Tokiu atveju naudokite tą laidą.

### **Telefono liniją naudojant tik faksui**

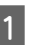

Iš telefono sieninio lizdo einantį telefono kabelį įjunkite į LINE prievadą.

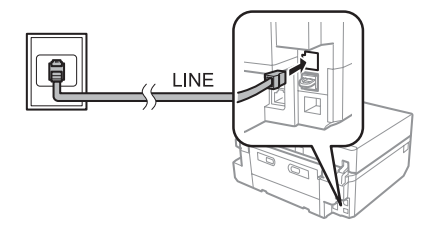

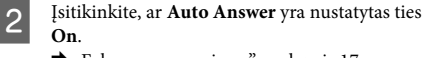

& "Faksogramų gavimas" puslapyje 17

#### c*Svarbus pranešimas:*

*Jei išorinio telefono aparato nejungiate su gaminiu, įsitikinkite, kad įjungėte automatinį atsakiklį. Kitaip negalėsite gauti faksogramų.*

### **Bendra linija su telefono aparatu**

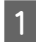

Iš telefono sieninio lizdo einantį telefono kabelį įjunkite į LINE prievadą.

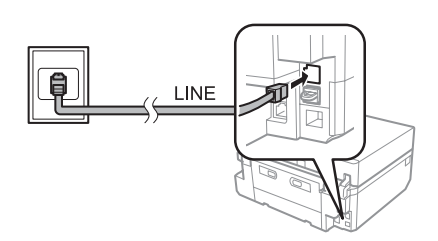

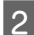

 $\sum$  Nuimkite dangtelį.

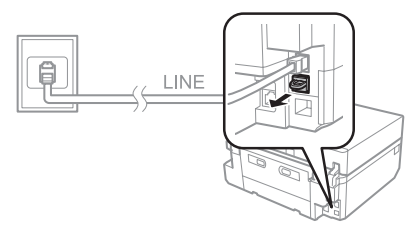

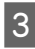

C Prijunkite telefoną arba telefoninį atsakiklį prie EXT. prievado.

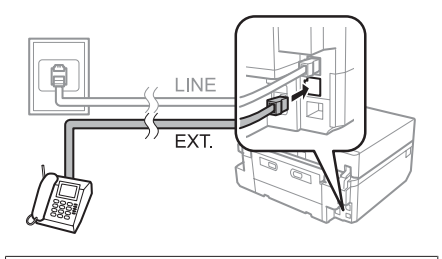

*Pastaba:*

*dėl kitų prisijungimo būdų žr. PDF failą Vartotojo vadovas.*

### **Fakso ryšio patikrinimas**

Galite patikrinti, ar gaminys pasiruošęs siųsti arba gauti faksogramas.

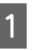

Į kasetę įdėkite paprasto A4 dydžio popieriaus.  $\rightarrow$  "Popieriaus įdėjimas" puslapyje 5

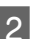

B Meniu Home atidarykite režimą **Setup**.

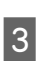

Pasirinkite **Fax Settings**.

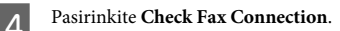

 $\overline{5}$  Paspauskite  $\otimes$ , kad išspausdintumėte ataskaitą.

#### *Pastaba:*

*Jei ataskaitoje bus nurodyta klaidų, pamėginkite jas išspręsti, kaip aprašyta ataskaitoje.*

# **Fakso funkcijų paruošimas**

### **Greitojo rinkimo įvesčių paruošimas**

Galite sukurti greitojo rinkimo sąrašą, suteikiantį galimybę greitai pasirinkti faksogramų gavėjų numerius siunčiant faksu. Galima registruoti iki 60 greitojo rinkimo ir grupinio rinkimo įvesčių kartu.

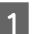

A Įeikite į **Fax** režimą iš Home meniu.

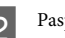

**2** Paspauskite **Contacts**.

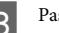

Pasirinkite **Add/Edit Contacts**.

**4** Pasirinkite **Speed Dial Setup**. Matote prieinamus greitojo rinkimo įvesčių numerius.

#### **Faksogramos siuntimas**

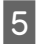

E Pasirinkite greitojo rinkimo įvesties numerį, kurį norite registruoti. Galite registruoti iki 60 įvesčių.

F Įveskite telefono numerį. Galite įvesti iki 64 skaitmenų.

#### *Pastaba:*

*Dėl brūkšnelio ("-") renkant numerį padaroma trumpa pertraukėlė. Brūkšnelį į telefono numerį įtraukite, tik jei pertraukėlė yra būtina. Tarpai tarp skaičių renkant numerį ignoruojami.*

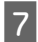

G Pasirinkite **Done**.

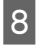

Iveskite pavadinimą, įvardijantį greitojo rinkimo įvestį. Galite įvesti iki 30 simbolių.

I Pasirinkite **Done**, kad įregistruotumėte pavadinimą.

### **Grupinio rinkimo įvesčių paruošimas**

Greitojo rinkimo įvestis galite įtraukti į grupę, suteikiančią galimybę siųsti faksogramą daugeliui gavėjų vienu metu. Galima įvesti iki 60 greitojo rinkimo ir grupinio rinkimo įvesčių kartu.

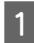

A Įeikite į **Fax** režimą iš Home meniu.

B Pasirinkite **Contacts**.

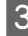

Pasirinkite **Edit Contacts**.

**4** Pasirinkite Group Dial Setup. Matote<br>
prieinamus grupinio rinkimo įvesčių numerius.

- Pasirinkite grupinio rinkimo įvesties numerį, kurį norite registruoti.
- F Įveskite pavadinimą, įvardijantį grupinio rinkimo įvestį. Galite įvesti iki 30 simbolių.
	- G Pasirinkite **Done**, kad įregistruotumėte pavadinimą.

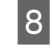

B Pasirinkite greitojo rinkimo įvesties numerį, kurį norite registruoti grupinio rinkimo sąraše.

I Pakartokite 8 veiksmą, kad į grupinio rinkimo sąrašą įtrauktumėte kitas greitojo rinkimo įvestis. Grupiniam rinkimui galite registruoti iki 30 greitojo rinkimo įvesčių.

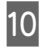

**10** Pasirinkite Done, kad baigtumėte kurti grupinio rinkimo sąrašą.

### **Faksogramų siuntimas**

- A Originalą įdėkite į automatinį dokumentų tiektuvą arba padėkite ant skaitytuvo stiklo.  $\rightarrow$  "Originalų padėjimas" puslapyje 10
- 

B Įeikite į **Fax** režimą iš Home meniu.

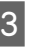

C Palieskite **Enter Fax Number** sritį skystųjų kristalų ekrane.

D Įveskite fakso numerį ir pasirinkite **Done**. Galite įvesti iki 64 skaitmenų.

#### *Pastaba:*

- ❏ *Tam, kad būtų parodytas paskutinis jūsų naudotas fakso numeris, paspauskite Redial.*
- ❏ *Įsitikinkite, ar įvedėte antraštės informaciją. Kai kurie faksai automatiškai atmeta gaunamas faksogramas be antraštės informacijos.*
- 

**Example 3** Paspauskite ▼, pasirinkite **Color** arba **B&W**, tada, jei reikia, pakeiskite kitus nustatymus.

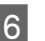

 $6$  Paspauskite  $\otimes$ , kad pradėtumėte siuntimą.

#### *Pastaba:*

*Jei fakso numeris užimtas arba iškilo kokia nors problema, šis gaminys iš naujo perrenka numerį po vienos minutės. Paspauskite Redial, kad numeris būtų perrenkamas iš karto.*

## **Faksogramų gavimas**

Atlikite toliau pateiktus veiksmus, kad faksogramas gautumėte automatiškai. Instrukcijas, kaip faksogramas gauti rankiniu būdu, rasite PDF faile Vartotojo vadovas.

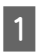

A Į kasetę įdėkite paprasto A4 dydžio popieriaus.  $\rightarrow$  "Popieriaus įdėjimas" puslapyje 5

B Įsitikinkite, ar **Auto Answer** yra nustatytas ties **On**.

**Setup** > **Fax Settings** > **Receive Settings** > **Auto Answer** > **On**

#### *Pastaba:*

- ❏ *Kai telefoninis atsakiklis yra tiesiogiai sujungtas su šiuo gaminiu, atlikę žemiau nurodytus veiksmus, įsitikinkite, kad tinkamai nustatėte Rings to Answer.*
- ❏ *Skirtinguose regionuose Rings to Answer funkcija gali būti neprieinama.*
- C Meniu Home atidarykite režimą **Setup**.

D Pasirinkite **Fax Settings**.

E Pasirinkite **Communication**.

**6** Pasirinkite **Rings to Answer**.

Paspauskite "+" arba "-", kad pasirinktumėte skambučių skaičių, tada pasirinkite **Done**.

#### c*Svarbus pranešimas:*

*Pasirinkite daugiau skambučių nei reikia, kad įsijungtų telefoninis atsakiklis. Jei šis atsakiklis nustatytas taip, kad įsijungtų po ketvirto skambučio, nustatykite, kad gaminys atsakytų po penkto skambučio ar vėliau. Kitaip telefoninis atsakiklis negalės priimti balso skambučių.*

#### *Pastaba:*

*Kai priimate skambutį, o skambinanti šalis yra faksas, gaminys gauna faksogramą automatiškai, net jei į skambutį atsako telefoninis atsakiklis. Jei pakeliate telefono ragelį, prieš jį padėdami palaukite, kol skystųjų kristalų ekrane bus parodytas pranešimas apie tai, kad ryšys užmegztas. Jei skambinanti šalis yra asmuo, telefoną galima naudoti įprastai arba palikti pranešimą telefoniniame atsakiklyje.*

## **Ataskaitų spausdinimas**

Laikykitės toliau pateiktų instrukcijų, kaip išspausdinti faksogramos ataskaitą.

A Į kasetę įdėkite paprasto A4 dydžio popieriaus.  $\rightarrow$  . Popieriaus idėjimas" puslapyje 5

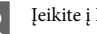

B Įeikite į **Fax** režimą iš Home meniu.

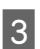

C Pasirinkite **Advanced Options**.

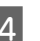

D Pasirinkite **Fax Report**.

E Pasirinkite elementą, kurį norite spausdinti.

#### *Pastaba:*

*Ekrane galima matyti tik Fax Log.*

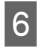

 $6<sup>-</sup>$  Paspauskite  $\otimes$ , kad išspausdintumėte pasirinktą ataskaitą.

# **Daugiau funkcijų**

More Functions pateikia daug specialiųjų meniu, kad spausdinti būtų lengva ir smagu! Norėdami gauti išsamesnės informacijos pasirinkite More Functions, pasirinkite kiekvieną meniu, tuomet laikykitės skystųjų kristalų ekrane pateikiamų instrukcijų.

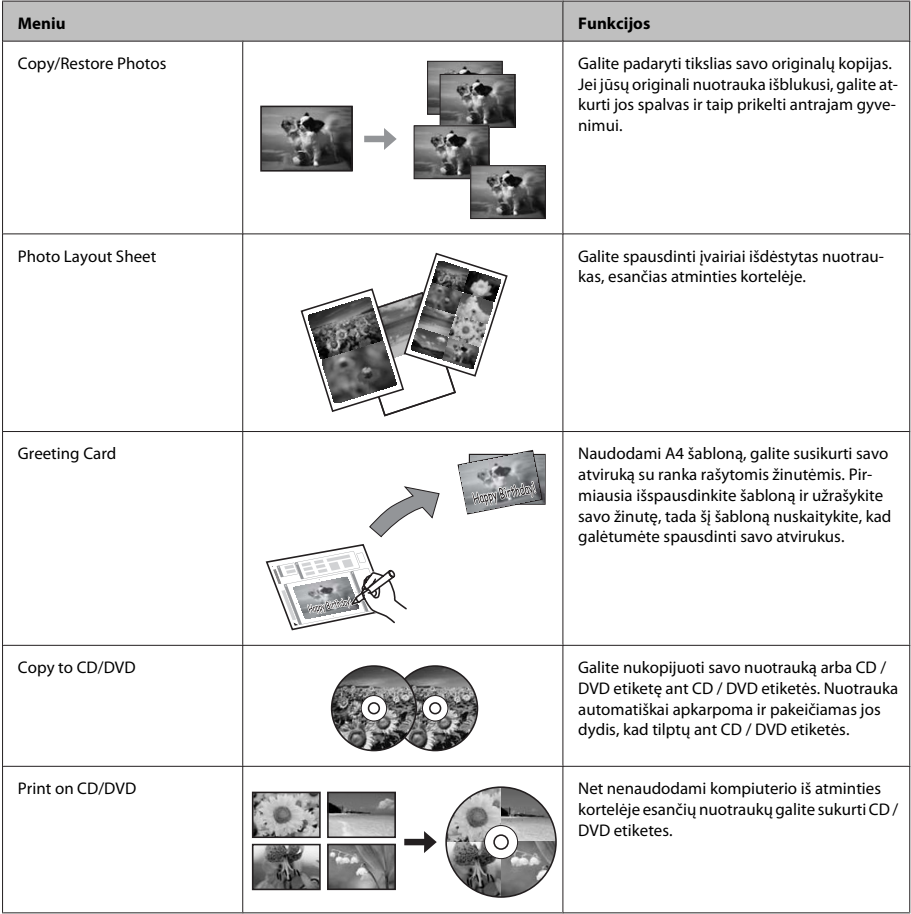

#### **Rašalo kasečių pakeitimas**

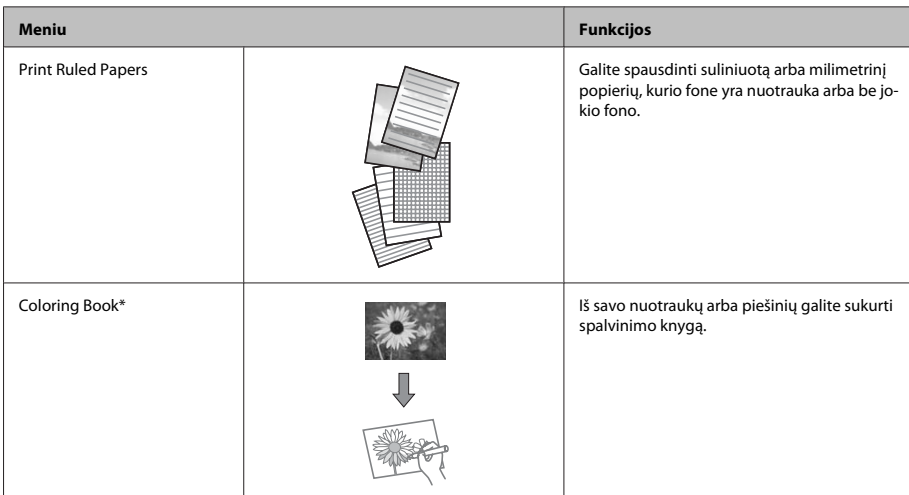

\* **Coloring Book** funkciją naudokite tik tuomet, jei spausdinsite savo nuotraukas ir piešinius. Jei naudojate medžiagą, kurios autorių teisės yra saugomos, įsitikinkite, ar tai darydami nepažeidžiate spausdinimo asmeninio naudojimo tikslais įstatymų.

# **Rašalo kasečių pakeitimas**

## **Saugos instrukcijos**

- ❏ Laikykite kasetes vaikams nepasiekiamoje vietoje.
- ❏ Būkite atsargūs, kai naudojate panaudotas kasetes, nes aplink rašalo tiekimo angą gali būti likę šiek tiek rašalo.

Jei rašalo patenka jums ant odos, kruopščiai nuplaukite suteptą sritį muilu ir vandeniu. Jei rašalo patenka į akis, nedelsdami praplaukite vandeniu. Jei kruopščiai praplovus akis vis tiek jaučiamas diskomfortas ar regėjimo sutrikimai, nedelsdami kreipkitės į gydytoją. Jei rašalo pateko į burną, nedelsdami jį išspjaukite ir iš karto kreipkitės į gydytoją.

❏ Jei iš gaminio išimate rašalo kasetę ir norite ją naudoti vėliau arba išmesti, būtinai ant rašalo tiekimo angos vėl uždėkite dangtelį, kad rašalas nesudžiūtų arba neišsilietų ir neišteptų kitų daiktų. ❏ Rašalo kasečių stipriai nespauskite ir saugokitės, kad jų nenumestumėte. Dėl to gali pradėti bėgti rašalas.

## **Atsargumo priemonės**

- "Epson" rekomenduoja naudoti originalias "Epson" rašalo kasetes. "Epson" negali garantuoti neoriginalaus rašalo kokybės arba patikimumo. Neoriginalaus rašalo naudojimas gali sukelti pažeidimus, kuriems netaikoma "Epson" garantija, ir tam tikromis sąlygomis gaminys gali veikti netinkamai. Informacija apie neoriginalios kasetės rašalo lygį gali būti nerodoma.
- ❏ Norint palaikyti optimalų spausdinimo galvutės veikimą, truputis rašalo iš visų rašalo kasečių sunaudojama ne tik spausdinant, bet ir vykdant techninės priežiūros veiksmus, pvz., keičiant rašalo kasetes ir valant spausdinimo galvutę.
- ❏ Saugokite, kad į rašalo kasetės laikiklį nepatektų dulkių ar kokių kitų daiktų. Bet koks pašalinis objektas kasetės laikiklyje gali neigiamai paveikti spausdinimo rezultatus arba spausdinti visai negalėsite.
- ❏ Didžiausiam rašalo naudojimo efektyvumui užtikrinti rašalo kasetę ištraukite tik tada, kai norite ją pakeisti. Rašalo kasetės su besibaigiančio rašalo būsena nebegali būti naudojamos pakartotinai.
- ❏ Neatidarykite rašalo kasetės pakuotės, kol nesate pasirengę įdėti jos į gaminį. Siekiant užtikrinti patikimumą, kasetė supakuota vakuume. Jei išpakuotą kasetę paliksite ilgą laiką nenaudojamą, nebebus galima užtikrinti normalaus spausdinimo.
- ❏ Įdėkite visas rašalo kasetes, kitaip negalėsite spausdinti.

## **Rašalo kasetės pakeitimas**

#### *Pastaba:*

*Patikrinkite, ar CD / DVD dėklas neįstumtas į gaminį ir ar dega, bet nemirksi* P *lemputė.*

Siekdami geriausių rezultatų, prieš atidarydami pakuotę keturis ar penkis kartus lengvai pakratykite tik naują juodos spalvos rašalo kasetę.

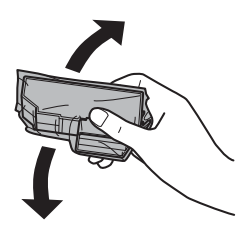

#### *Pastaba:*

- ❏ *Spalvoto rašalo kasečių ir "Photo Black" (Fotogr. juodo) rašalo kasečių kratyti nereikia.*
- ❏ *Nekratykite iš pakuotės išimtų rašalo kasečių, nes iš jų gali ištekėti rašalas.*

Išimkite rašalo kasetę iš pakuotės, tada nuo kasetės apačios nuimkite dangtelį.

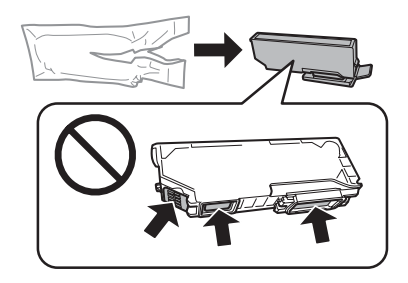

#### *Pastaba:*

*Nelieskite iliustracijoje nurodytos vietos. Tai padarius su šia kasete nebus įmanoma tinkamai spausdinti ir ji gali tinkamai neveikti.*

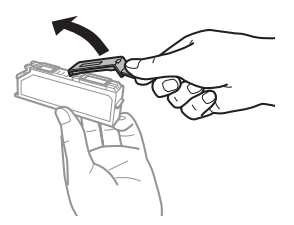

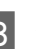

3 Atidarykite skaitytuvo įrenginį. Rašalo kasetės laikiklis pasislenka į kasetės keitimo poziciją.

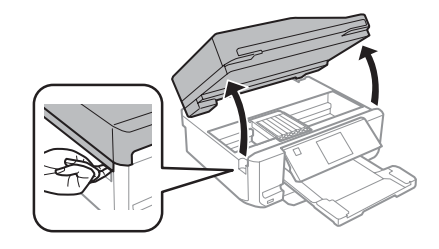

c*Svarbus pranešimas:*

*nelieskite balto plokščio kabelio, kuris prijungtas prie rašalo kasetės laikiklio.*

#### *Pastaba:*

- ❏ *jei rašalo kasetės laikiklis nepajuda į kasetės keitimo poziciją, sekite toliau pateiktas instrukcijas. Home > Setup > Maintenance > Ink Cartridge Replacement*
- ❏ *Nejudinkite rašalo kasetės laikiklio ranka; galite sugadinti gaminį.*
- D Pastumkite ąselę ir atrakinkite rašalo kasetės laikiklį, tada įstrižai išimkite rašalo kasetę.

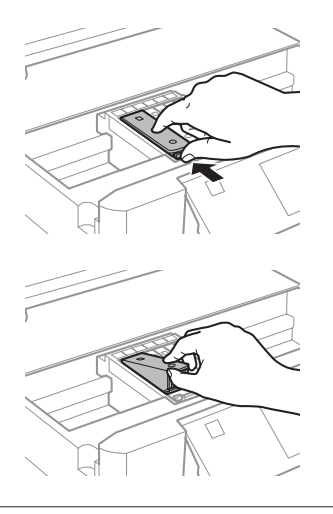

#### *Pastaba:*

*iliustracijoje pavaizduota, kaip keičiama paskutinė, kairėje pusėje esanti rašalo kasetė. Pagal aplinkybės pakeiskite atitinkamą kasetę.*

E Rašalo kasetę galvute įdėkite į kasetės laikiklį. Tada rašalo kasetės mygtuką spauskite žemyn, kol kasetė užsifiksuos vietoje.

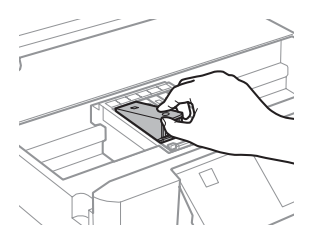

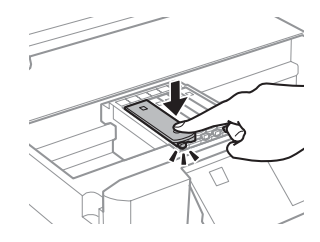

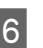

F Vėl uždėkite dangtelį ant rašalo tiekimo angos. Išnaudotą kasetę tinkamai išmeskite.

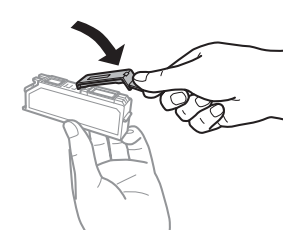

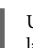

G Uždarykite skaitytuvo įrenginį. Rašalo kasetės laikiklis grįžta į pradinę padėtį.

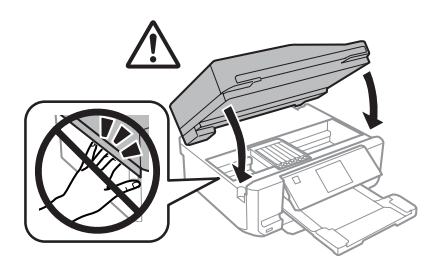

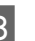

 $\mathbf{8}$  Įvykdykite ekrane pateiktas instrukcijas.

#### *Pastaba:*

- ❏ P *lemputė mirksi, kol gaminys pripildomas rašalo. Gaminio neišjunkite, kol pripildoma rašalo. Jei pildymas rašalu neužbaigiamas, negalėsite spausdinti.*
- ❏ *Neįstumkite CD / DVD dėklo, kol nebus pripildyta rašalo.*

## **Klaidų pranešimai**

Šiame skyriuje aprašyta, ką reiškia skystųjų kristalų ekrane rodomi pranešimai.

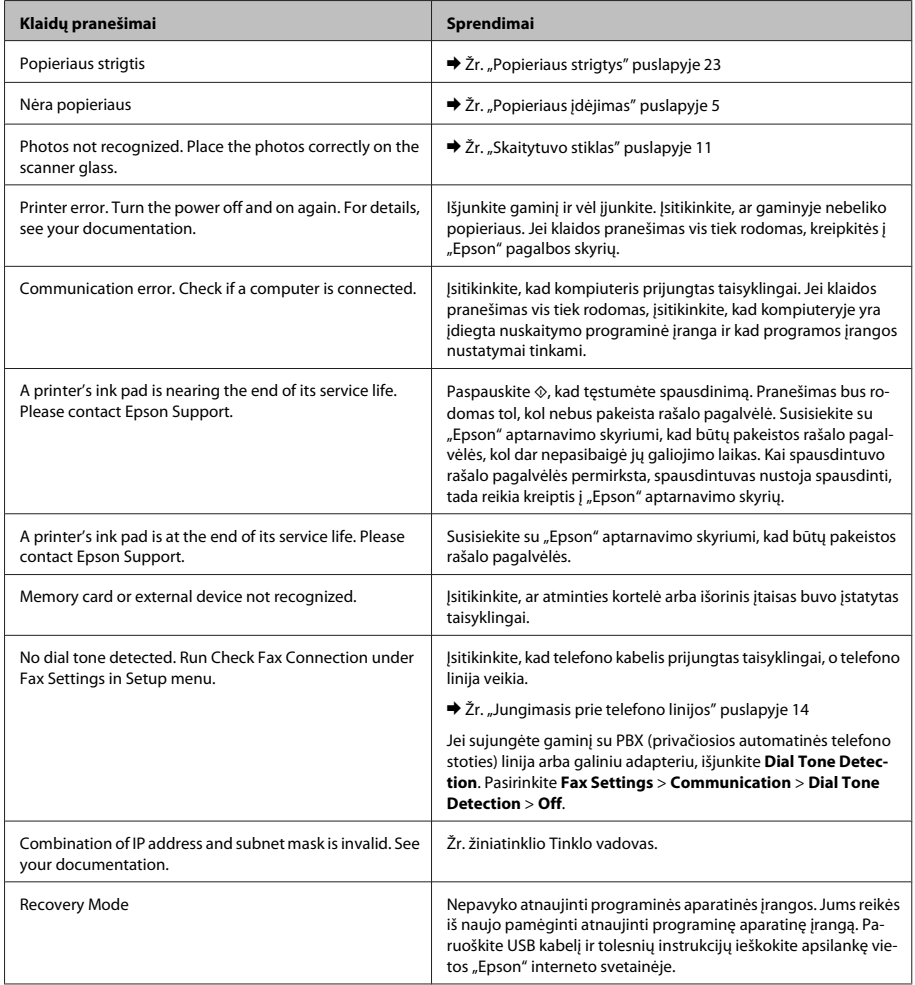

## **Popieriaus strigtys**

#### !*Perspėjimas:*

*niekada nelieskite valdymo skydelio mygtukų, kai jūsų ranka yra gaminio viduje.*

#### *Pastaba:*

- ❏ *jei skystųjų kristalų ekrane arba spausdintuvo tvarkyklėje pateikiamas nurodymas, atšaukite spausdinimo užduotį.*
- ❏ *Pašalinę užstrigusį popierių, paspauskite skystųjų kristalų ekrane nurodytą mygtuką.*

### **Įstrigusio popieriaus išėmimas iš galinio dangčio**

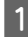

Ištraukite galinį dangtį ir atsargiai išimkite užstrigusį popierių.

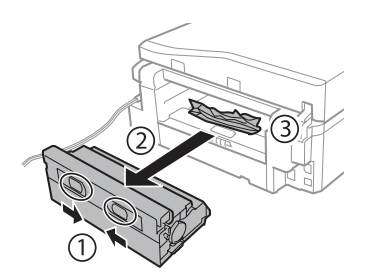

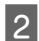

B Atsargiai išimkite įstrigusį popierių.

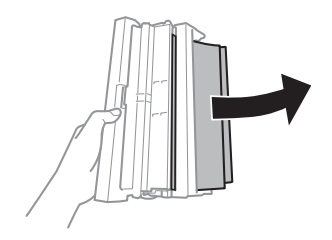

C Atidarykite galinį dangtį ir atsargiai išimkite užstrigusį popierių.

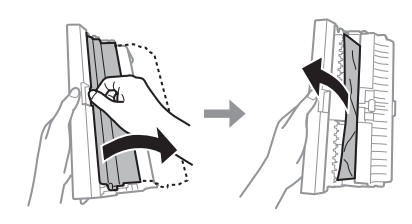

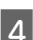

 $\Delta$  Vėl pritvirtinkite galinį dangtį.

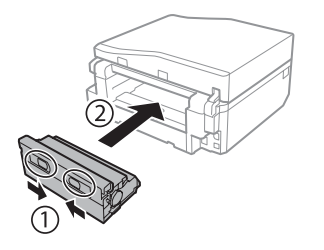

### **Įstrigusio popieriaus išėmimas iš gaminio vidaus.**

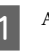

A Atsargiai išimkite įstrigusį popierių.

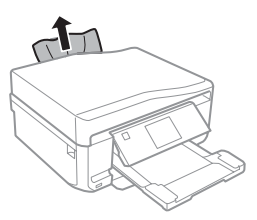

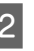

B Atidarykite skaitytuvo įrenginį. Tada pašalinkite visą viduje esantį popierių, įskaitant suplėšytas dalis.

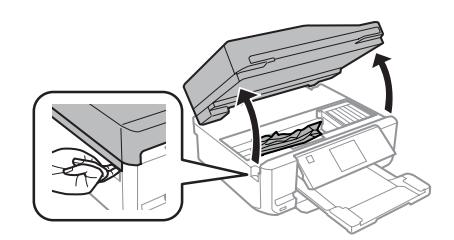

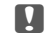

c*Svarbus pranešimas:*

*nelieskite balto plokščio kabelio, kuris prijungtas prie rašalo kasetės laikiklio.*

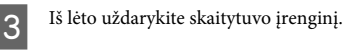

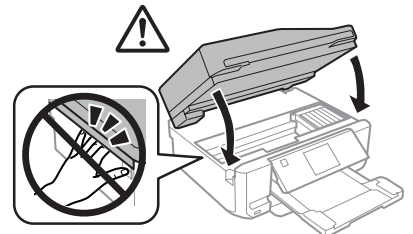

### **Įstrigusio popieriaus išėmimas iš popieriaus kasetės**

Ištraukite popieriaus kasetę. Tada atsargiai išimkite įstrigusį popierių.

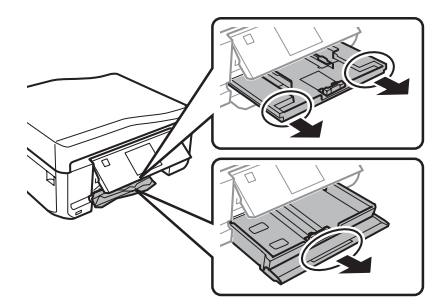

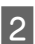

2 Išimkite įstrigusį popierių iš kasetės.

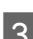

Išlygiuokite popieriaus kraštus.

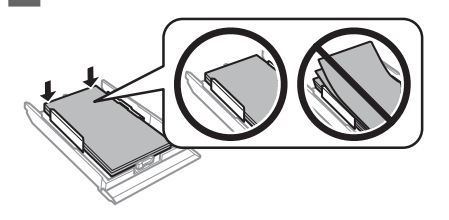

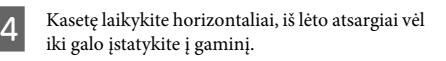

### **Įstrigusio popieriaus išėmimas iš automatinio dokumentų tiektuvo (ADF)**

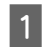

Išimkite popieriaus šūsnį iš ADF įvesties dėklo.

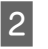

B Atidarykite ADF dangtį. Tada atsargiai išimkite įstrigusį popierių.

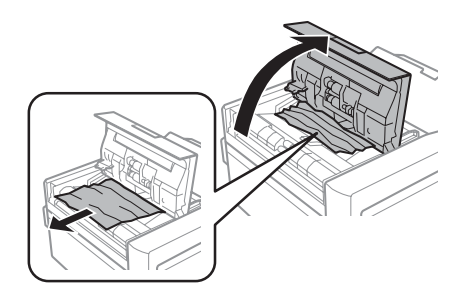

#### c*Svarbus pranešimas:*

*įsitikinkite, kad prieš išimdami užstrigusį popierių atidarėte ADF dangtį. Jei dangčio neatidarėte, gaminį galite sugadinti.*

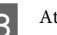

3 Atidarykite dokumentų dangtį.

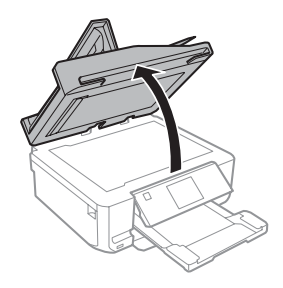

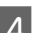

4 Išimkite dokumentų skydelį.  $\bigcap$ œ n۳ E Atsargiai išimkite įstrigusį popierių.

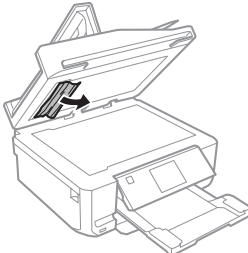

F Vėl įdėkite dokumentų skydelį ir uždarykite dokumentų dangtį.

Atidarykite automatinį dokumentų tiektuvą (ADF).

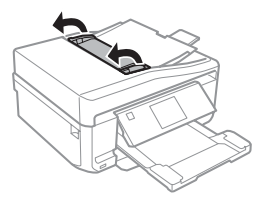

8 Atsargiai išimkite įstrigusį popierių.

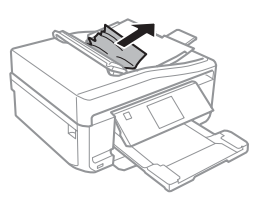

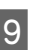

I Uždarykite automatinį dokumentų tiektuvą (ADF).

## **Spausdinimo kokybės žinynas**

Jei spaudiniuose arba kopijose matomos juostos (šviesios linijos), trūksta spalvų ar spaudiniuose pastebite kitų kokybės problemų, pabandykite šiuos sprendimo būdus.

- ❏ Įsitikinkite, ar įdėjote popieriaus ir savo originalą padėjote taisyklingai.
	- $\rightarrow$  "Popieriaus įdėjimas" puslapyje 5
	- $\rightarrow$  "Originalų padėjimas" puslapyje 10
- ❏ Patikrinkite popieriaus dydžio nustatymus ir popieriaus tipo nustatymus.
	- $\blacktriangleright$  "Popieriaus pasirinkimas" puslapyje 5
- ❏ Spausdintuvo galvutė gali būti užsikimšusi. Pirma patikrinkite purkštuką, tada nuvalykite spausdintuvo galvutę. **Setup** > **Maintenance** > **Nozzle Check**

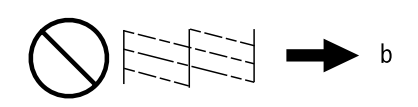

(a) OK (Gerai) (b) reikia išvalyti galvutę

**25**

## **Faksogramos siuntimo žinynas**

- ❏ Įsitikinkite, ar telefono kabelis prijungtas taisyklingai ir ar telefono linija veikia. Linijos būseną galite patikrinti naudodami **Check Fax Connection** funkciją.
	- & "Jungimasis prie telefono linijos" puslapyje 14
- ❏ Jei faksogramos negalėjote išsiųsti, įsitikinkite, ar gavėjo fakso aparatas įjungtas ir veikia.
- ❏ Jei šis gaminys nesujungtas su telefonu, o jūs norite gauti faksogramas automatiškai, įsitikinkite, kad įjungėte automatinį atsakiklį.
	- & "Faksogramų gavimas" puslapyje 17

#### *Pastaba:*

*Daugiau faksogramos siuntimo problemų sprendimo būdų rasite PDF faile Vartotojo vadovas.*

## **Kur gauti pagalbos**

## **Techninės pagalbos svetainė**

"Epson" techninės pagalbos svetainėje pateikiama pagalba, kai kyla problemų, kurių negalima išspręsti naudojantis trikčių šalinimo informacija, pateikiama jūsų gaminio dokumentuose. Jei turite žiniatinklio naršyklę ir galite prisijungti prie žiniatinklio, atsidarykite svetainę, esančią adresu:

http://support.epson.net/ http://www.epson.eu/Support (Europe)

Jei jums reikia naujausių tvarkyklių, DUK, instrukcijų ir kitos parsisiunčiamos medžiagos, prisijunkite prie svetainės adresu:

http://www.epson.com http://www.epson.eu/Support (Europe)

Tada pasirinkite vietinio "Epson" svetainės pagalbos skyrių.

### *Sisukord*

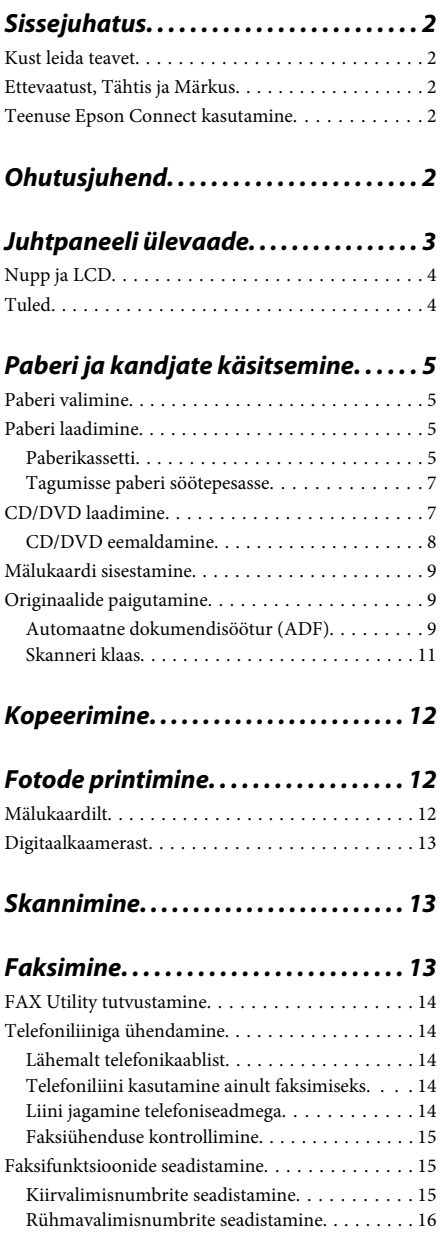

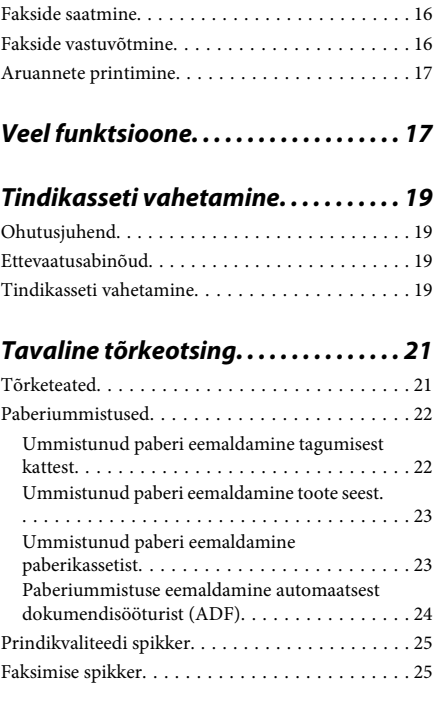

### *Kust saada abi?. . . . . . . . . . . . . . . . . . . . . 25*

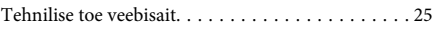

## **Sissejuhatus**

### **Kust leida teavet**

Järgnevate juhendite värskeimad versioonid on saadaval Epsoni tugilehel. http://www.epson.eu/Support (Euroopa) http://support.epson.net/ (väljaspool Euroopat)

#### ❏ **Alusta siit (paberil):**

Pakub teavet toote seadistamise ja tarkvara installimise kohta.

#### ❏ **Põhijuhend (paberil):**

Sisaldab põhiteavet, kui kasutate toodet ilma arvutita.

#### ❏ **Kasutusjuhend (PDF):**

Sisaldab detailseid kasutamise, ohutuse ja tõrketuvastuse suuniseid. Vaadake seda juhendit, kui kasutate seda toodet arvutiga, või kui kasutate täpsemaid funktsioone, näiteks 2-poolne kopeerimine.

PDF-juhendi vaatamiseks on teil vaja Adobe Acrobat Reader 5.0 või uuemat versiooni või Adobe Readerit.

#### ❏ **Võrgujuhend (HTML):**

Pakub võrguadministraatoritele teavet nii printeridraiveri kui ka võrgusätete kohta.

#### ❏ **Help (toote ekraanil):**

Näitab toote LCD-ekraanil peamisi kasutamise ja tõrketuvastuse suuniseid. Valige juhtpaneelil menüü **Help**.

### **Ettevaatust, Tähtis ja Märkus**

Kasutusjuhendi lõigud Ettevaatust, Tähtis ja Märkus on tähistatud alljärgnevalt ning neil on järgmised tähendused.

#### !*Ettevaatust:*

*tuleb hoolikalt järgida kehavigastuste vältimiseks.*

#### c*Tähtis:*

*tuleb järgida seadme kahjustamise vältimiseks.*

#### *Märkus:*

*sisaldavad kasulikke näpunäiteid ja piiranguid toote kasutamisel.*

## **Teenuse Epson Connect kasutamine**

Teenust Epson Connect ja teisi ettevõtete teenuseid kasutades võite printida hõlpsalt otse oma nutitelefonilt, tahvelarvutilt või sülearvutilt, igal ajal ja igal pool, isegi teiselt poolt maakera! Et saada täpsemat teavet printimise ja teiste teenuste kohta, külastage järgmist aadressi:

https://www.epsonconnect.com/ (Epson Connecti portaali aadress)

http://www.epsonconnect.eu/ (ainult Euroopa)

Võite vaadata teenuse Epson Connect juhendit, kui topeltklõpsate töölaual otseteeikoonil .

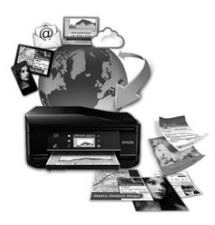

## **Ohutusjuhend**

Lugege ja järgige suuniseid, et kasutada toodet ohutult. Hoidke see juhend alles, et seda hiljem uuesti vaadata. Lisaks järgige ka tootele märgitud hoiatusi ja suuniseid.

- ❏ Kasutage ainult tootega kaasas olevat toitejuhet ning ärge kasutage mõne teise seadme toitejuhet. Kui seda toodet kasutatakse teiste juhtmetega või kui kaasas olevat toitejuhet kasutatakse teiste seadmetega, võib tulemuseks olla süttimine või elektrilöök.
- ❏ Veenduge, et teie vahelduvvoolu toitejuhe vastaks kehtivatele kohalikele ohutusnormidele.
- ❏ Ärge proovige toitejuhet, pistikut, printerit, skannerit ega lisaseadmeid ise lahti võtta, muuta või parandada, v.a juhul, kui toote kasutusjuhendis on toodud selle kohta täpsed suuniseid.
- ❏ Ühendage toode lahti ning viige kvalifitseeritud hooldustöötajale hoolduseks järgmistel puhkudel: toitejuhe või pistik on saanud viga; tootesse on sattunud vedelikku; toode on maha kukkunud või selle korpus on vigastatud; toode ei tööta normaalselt või selle tööomadused on märgatavalt muutunud. Ärge kasutage nuppe, mida käesolev kasutusjuhend ei käsitle.
- ❏ Paigutage toode pistikupesa lähedale, et pistikut oleks võimalik kerge vaevaga vooluvõrgust eemaldada.
- ❏ Ärge kasutage ega hoidke toodet välistingimustes ja kohtades, kus see võib kokku puutuda mustuse või tolmu, vee või ülemäärase kuumusega. Ärge paigutage toodet kohtadesse, kus see võib saada lööke, puutuda kokku vibratsiooni, kõrge temperatuuri või niiskusega.

## **Juhtpaneeli ülevaade**

- ❏ Ärge pritsige tootele vedelikku ega käsitsege toodet märgade kätega.
- ❏ Hoidke käesolev seade südamestimulaatoritest vähemalt 22 cm kaugusel. Käesolevast seadmest lähtuvad raadiolained võivad südamestimulaatorite tööle ebasoodsalt mõjuda.
- ❏ Kui vedelkristallekraan on vigastatud, pöörduge printeri müüja poole. Kui vedelkristallekraanist lekib vedelkristallilahust ja see satub kätele, peske käsi hoolikalt vee ja seebiga. Kui vedelkristallilahus satub silma, loputage silmi kohe veega. Kui ebamugavustunne ja nägemisprobleemid püsivad ka pärast põhjalikku loputamist, pöörduge kohe arsti poole.
- ❏ Vältige telefoni kasutamist äikesetormi ajal. Eksisteerib väga vähese tõenäosusega oht saada äikesest elektrilöök.
- ❏ Ärge kasutage telefoni gaasilekke vahetus läheduses, kui peate gaasilekkest teatama.

#### *Märkus.*

*Alljärgnev sisaldab tindikassette puudutavat ohutusjuhendit.*

& *"Tindikasseti vahetamine" lk 19*

#### *Märkus.*

- ❏ *Juhtpaneeli kujundus erineb olenevalt asukohast.*
- ❏ *Kuigi juhtpaneeli kujundus ning LCD-ekraanil kuvatavad elemendid, nagu menüüde ja suvandite nimed, võivad teie tegelikust tootest erineda, on kasutusviis sama.*

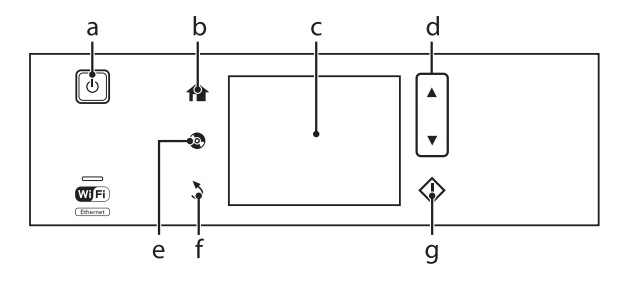

## **Nupp ja LCD**

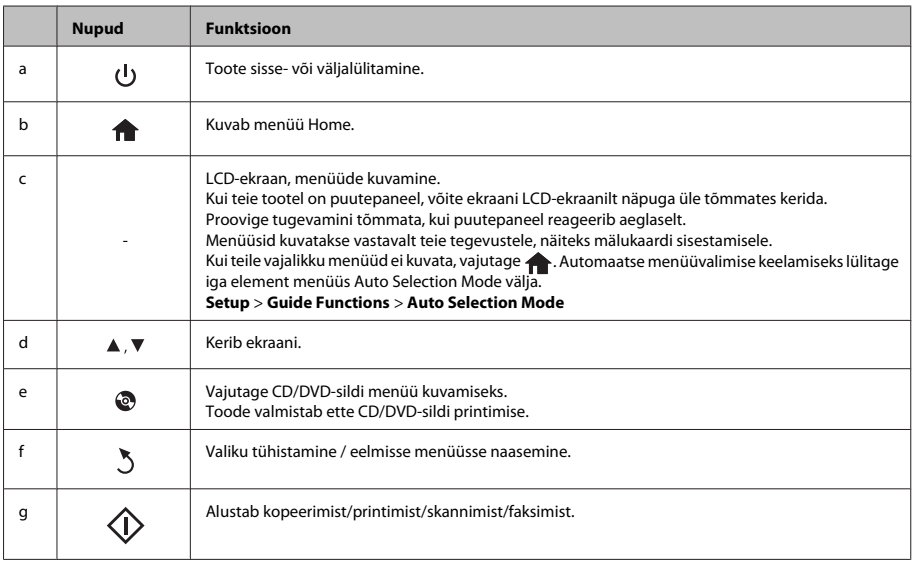

## **Tuled**

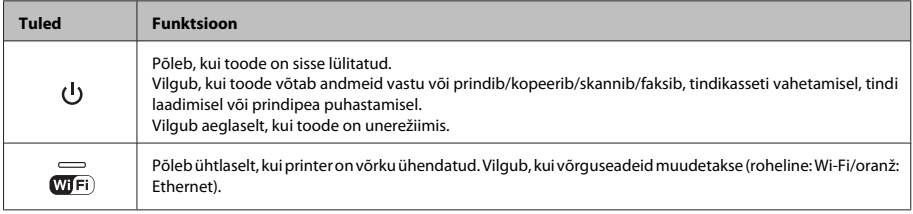

#### *Märkus.*

*LCD-ekraanil kuvatud ikoonide kohta täpsema teabe saamiseks vaadake juhtpaneelil jaotist Help.*

## **Paberi ja kandjate käsitsemine**

## **Paberi valimine**

Toode reguleerib ennast ise automaatselt vastavalt printeri määrangutes teie valitud paberi tüübile. See on põhjus, miks paberi tüüp nii oluline on. See ütleb teie tootele, millist paberit te kasutate, ning reguleerib vastavalt tindi kattekihti. Allolev tabel toob välja nimekirja määrangutest, mida te peate oma paberi jaoks valima.

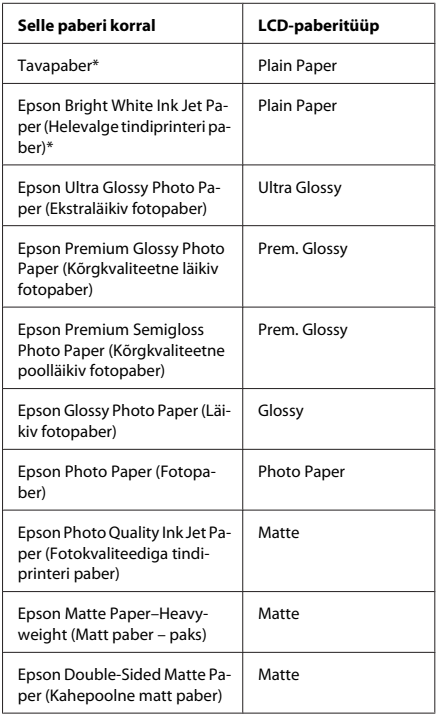

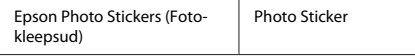

\* Selle paberiga on võimalik 2-poolne printimine.

## **Paberi laadimine**

### **Paberikassetti**

#### *Märkus.*

- ❏ *Kuigi selles jaotises antavad suunised põhinevad 2. kassetil, on 1. kasseti kasutusviis samasugune.*
- ❏ *Kassetid 1 ja 2 erinevad võimaliku paberitüübi, formaadi ja laadimismahu poolest. Täpsema teabe saamiseks vt PDFi Kasutusjuhend.*
- ❏ *Täpsema teabe saamiseks ümbrike või lehe Photo Stickers (Fotokleepsud) laadimiseks vt PDFi Kasutusjuhend.*

A Avage esikaas.

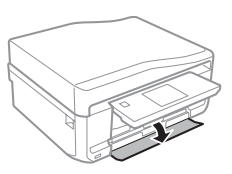

#### *Märkus.*

*Kui väljutussalv on väljutatud, siis sulgege see enne paberikasseti välja tõmbamist.*

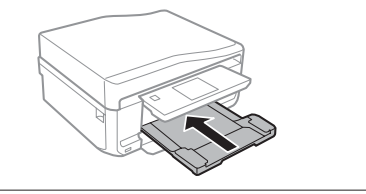

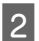

2<sup>Tõmmake välja paberikassett.</sup>

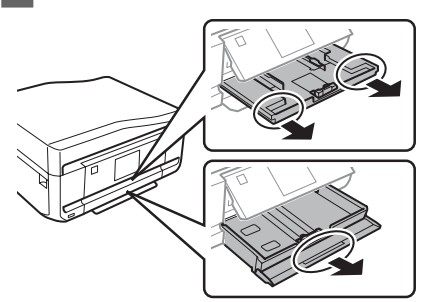

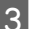

 $\overline{\textbf{3}}$  Lükake külgjuhikud vastu paberikasseti külgi.

#### *Märkus.*

*Kui kasutate Legal-formaadis paberit, eemaldage CD/ DVD-salv ja laiendage seejärel kassetti 2 joonisel näidatud viisil.*

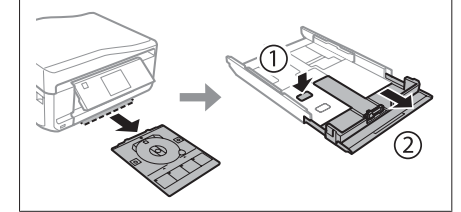

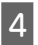

Lükake külgjuhik vastavalt kasutatava paberi suurusele.

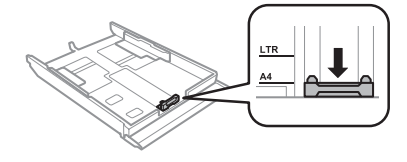

E Laadige paber külgjuhiku äärde, prinditav pool allapoole, ning veenduge, et paber ei ulatuks kasseti otsast välja.

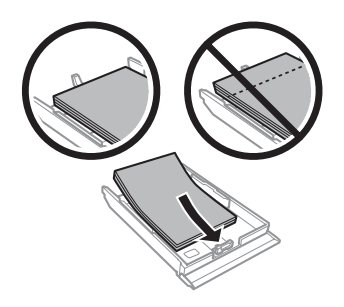

#### *Märkus.*

- ❏ *Lehvitage enne laadimist paberit ja tasandage selle servad.*
- ❏ *Ärge laadige tavapaberit külgjuhiku siseküljel oleva noolemärgi all olevast joonest kõrgemale. Veenduge Epsoni eripaberi korral, et lehtede arv on väiksem kui kandjate jaoks kindlaksmääratud piir.*
- ❏ *Kui valite Cassette 1>Cassette 2 suvandi Paper Source seadeks, laadige mõlemasse kassetti sama formaadiga ja sama tüüpi paber.*

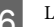

**6** Lükake külgjuhikud vastu paberi servi.

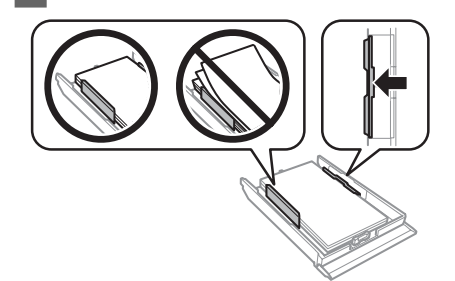

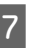

Hoidke kassetti tasapinnaliselt ning sisestage see tootesse tagasi ettevaatlikult ja aeglaselt.

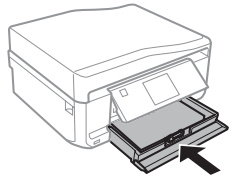

#### *Märkus.*

- ❏ *Jätke toote ette piisavalt vaba ruumi, et paber saaks täielikult välja tulla.*
- ❏ *Ärge eemaldage ega sisestage paberikassetti toote töötamise ajal.*

### **Tagumisse paberi söötepesasse**

#### *Märkus.*

*Isegi kuigi teil on võimalik printida paberile paksusega 0,05 kuni 0,6 mm, ei pruugi osa tugevaid pabereid õigesti sisse liikuda, kui nende paksus on lubatud vahemikus.*

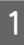

A Saatke oma prinditöö tootesse (teie arvutist või kasutades juhtpaneeli).

#### *Märkus.*

*Enne oma prinditöö saatmist pole teil võimalik paberit tagumisse paberi söötepesasse laadida.*

B Avage tagumise paberi söötepesa kate ning tõmmake seejärel paberitugi välja.

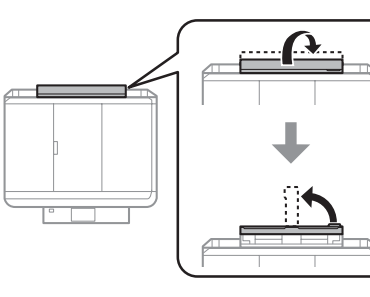

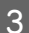

3 Libistage külgjuhikut.

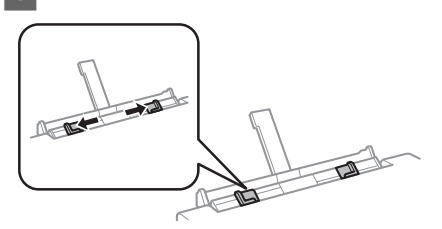

Laadige üks paberileht, prinditav pool ülespoole, tagumisse paberi söötepesasse ning seadistage seejärel külgjuhik. Prinditav pool on sageli valgem või heledam kui teine pool.

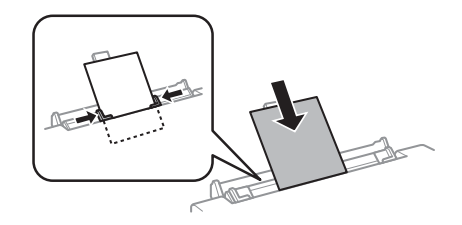

#### *Märkus.*

*Sisestage paber nii, et esiserv oleks umbes 5 cm külgjuhikute soonest.*

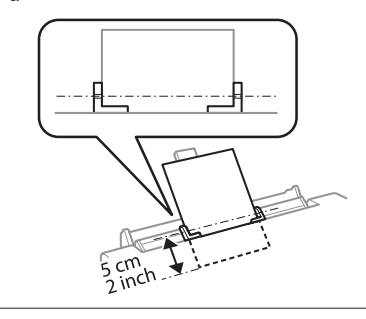

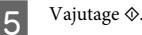

#### *Märkus.*

*Kindla ajaperioodi möödudes väljub paber automaatselt.*

### **CD/DVD laadimine**

#### c*Tähtis*

- ❏ *Ärge sisestage CD/DVD-salve toote töötamise ajal. Muidu võib toode kahjustada saada või CD/DVD pind määrduda või kriimustuda.*
- ❏ *CD/DVD-salve väljutades/sisestades veenduge, et väljastussalvele poleks midagi asetatud.*

#### *Märkus.*

*Samuti saate printida Blu-ray Disc-plaatidele™.*

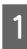

Vajutage juhtpaneelil @ ning valige seejärel **Load CD/DVD**.

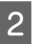

B Tõstke paneel nii kõrgele, kui saab.

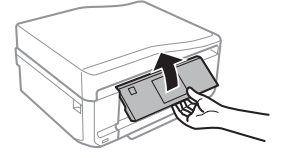

#### *Märkus.*

*Kui väljastussalv on väljastatud, sulgege salv ja eesmine kate.*

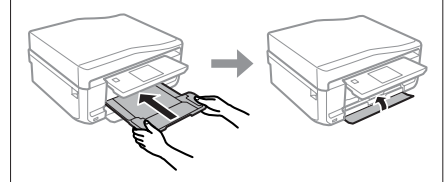

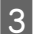

S Eemaldage CD/DVD-salv tootest.

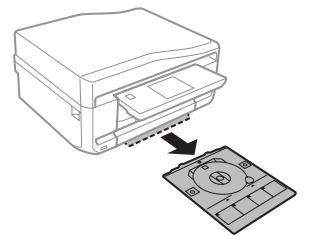

Asetage CD/DVD, prinditav pool ülespoole, CD/<br>DVD-salvele ning sisestage salv seejärel tootesse. Jälgige, et  $\blacktriangle$ -märgised salvel ning  $\nabla$ -märgised tootel oleksid kohakuti, et salvel olev joon oleks ühel joonel tootega.

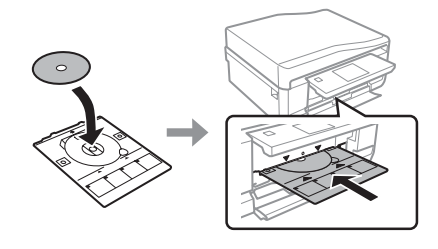

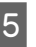

E Vajutage LCD-ekraanil **Done**.

#### *Märkus.*

*Kindla ajaperioodi möödudes väljub CD/DVD-salv automaatselt.*

### **CD/DVD eemaldamine**

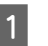

Eemaldage tootest CD/DVD-salv ning eemaldage seejärel salvest oma CD/DVD.

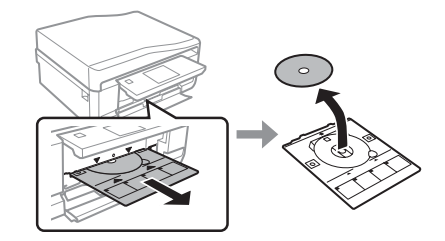

#### !*Ettevaatust!*

*Olge ettevaatlikud, et te ei kriimustaks eemaldamise käigus CD/DVD-d.*

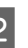

2 Langetage juhtpaneel.

Sisestage CD/DVD-salv tagasi toote põhjas asuvasse pesasse.

## **Mälukaardi sisestamine**

Võite printida mälukaardil olevaid fotosid või salvestada skannitud andmed mälukaardile. Toetatakse järgmisi mälukaarte.

SD, miniSD, microSD, SDHC, miniSDHC, microSDHC, SDXC, microSDXC, MultiMediaCard, MMCplus, MMCmobile, MMCmicro, Memory Stick Duo, Memory Stick PRO Duo, Memory Stick PRO-HG Duo, Memory Stick Micro, MagicGate Memory Stick Duo, CompactFlash, Microdrive

#### c*Tähtis*

*Järgmiste mälukaartide jaoks on vajalik adapter. Paigaldage see enne kaardi pesasse sisestamist, muidu võib kaart kinni jääda.*

❏ *miniSD, microSD, miniSDHC, microSDHC, microSDXC, MMCmicro*

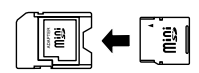

❏ *MMCmobile*

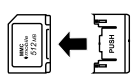

❏ *Memory Stick Micro*

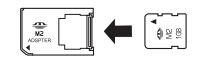

A Avage kaart ning sisestage üks kaart korraga.

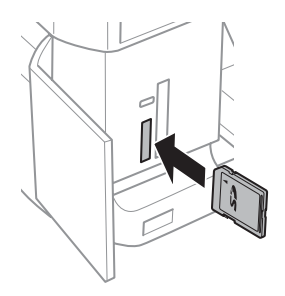

B Kontrollige, et tuli jääks põlema.

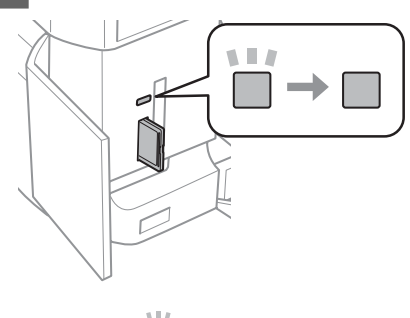

 $\blacksquare$  = põleb,  $\blacksquare$  = vilgub

### c*Tähtis*

- ❏ *Ärge üritage kaarti lõpuni pesasse suruda. Kaarti pole vaja lõpuni sisestada.*
- ❏ *Ärge eemaldage mälukaarti tule vilkumise ajal. Mälukaardil olevad andmed võivad kaotsi minna.*

#### *Märkus.*

- ❏ *Kui mälukaardil on rohkem kui 999 pilti, jagatakse pildid automaatselt gruppidesse ning kuvatakse grupi valimise kuva. Valige grupp, kus on pilt, mida soovite printida. Pildid on sorditud nende pildistamise kuupäeva alusel.*
- ❏ *Teise grupi valimiseks valige suvand Print Photos menüüs Home. Järgmisena valige Options, Select Location ning seejärel Select Folder või Select Group.*

## **Originaalide paigutamine**

### **Automaatne dokumendisöötur (ADF)**

Mitme lehe kiirelt kopeerimiseks, skannimiseks või faksimiseks võite algdokumendid automaatsesse dokumendisööturisse sisestada. ADF suudab skannida dokumente mõlemalt poolt. Selleks valige koopia seadistamise menüüst suvand.

ADFis on võimalik kasutada järgmisi originaale.

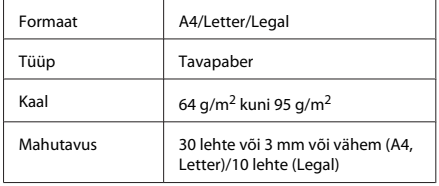

Kui skannite automaatse dokumendisööturiga (ADF) 2-poolset dokumenti, ei ole Legal-formaadis paberit võimalik valida.

#### c*Tähtis*

*Paberiummistuste vältimiseks ärge kasutage järgmisi dokumente. Nende tüüpide puhul kasutage skanneri klaasi.*

- ❏ *Kirjaklambrite, klambrite vms kooshoitavad paberid.*
- ❏ *Kleeplindi või külgekleepunud paberiga dokumendid.*
- ❏ *Fotod, kiled, termoülekandega paber.*
- ❏ *Rebenenud, kortsus või aukudega paber.*

A Koputage originaalide servad tasasel pinnal ühtlaseks.

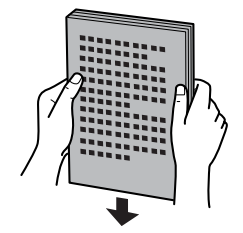

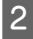

B Avage ADFi sisendsalv ning libistage seejärel välja väljastussalve pikendus.

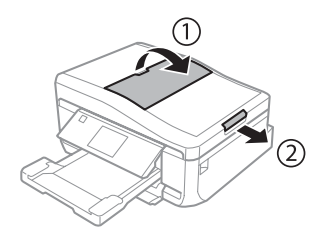

Libistage külgjuhik automaatsesse dokumendisööturisse.

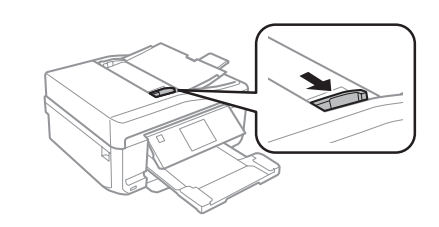

4 Sisestage originaalid, esikülg üleval ja lühike serv eespool, automaatsesse dokumendisööturisse ning libistage seejärel külgjuhikut, kuni see on originaalidega ühetasane.

#### *Märkus.*

*Kui dokumendid on asetatud automaatsesse dokumendisööturisse, kuvatakse ikoon ADF.*

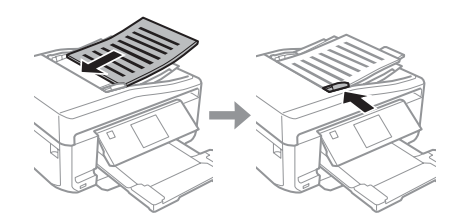

#### *Märkus.*

❏ *Küljenduse A4, 2-up Copy puhul asetage originaalid näidatud moel. Veenduge, et originaali orientatsioon ühtib seadega Document Orientation.*

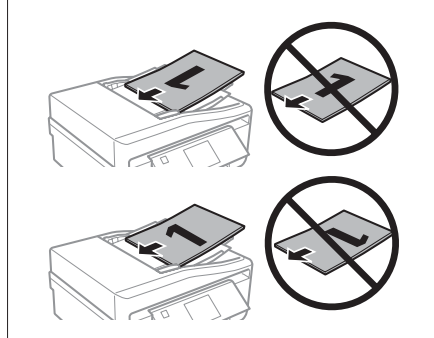

❏ *Kui kasutate automaatse dokumendisööturiga (ADF) kopeerimisfunktsiooni, on prindisäteteks fikseeritud Reduce/Enlarge – Actual Size, Paper Type – Plain Paper ja Paper Size – A4. Suurema kui A4-formaadis originaali kopeerimisel kärbitakse väljaprinti.*

### **Skanneri klaas**

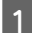

A Avage dokumendikaas.

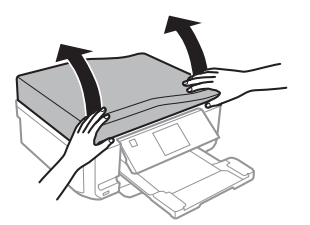

- 
- B Asetage originaalid, esikülg allpool, skanneri klaasile ning libistage eesmisse parempoolsesse nurka.

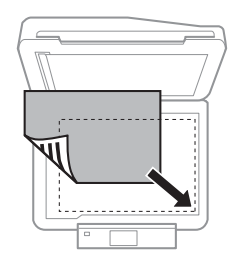

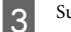

Sulgege kaas õrnalt.

#### *Märkus.*

*Kui dokument on nii automaatses dokumendisööturis (ADF) kui ka skanneri klaasil, antakse prioriteet automaatses dokumendisööturis (ADF) olevale dokumendile.*

### **CD-plaadi asetamine**

Asetage CD-plaat keskele.

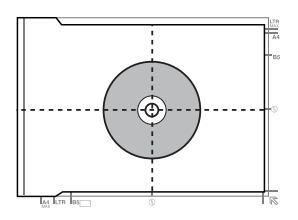

### **Fotode asetamine**

Asetage fotod üksteisest 5 mm eemale.

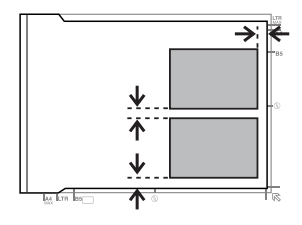

#### *Märkus.*

*Võite korraga kopeerida ühe foto või mitu erineva suurusega fotot seni, kuni nad on suuremad kui 30 x 40 mm.*

## **Kopeerimine**

Dokumentide kopeerimiseks tegutsege alltoodud sammude järgi.

Laadige paber kassetti 2.  $\rightarrow$  ... Paberikassetti" lk 5 Asetage originaal.  $\rightarrow$  "Originaalide paigutamine" lk 9 Sisenege režiimi Copy menüüst Home. D Vajutage koopiate arvu määramiseks nuppu + või -. Määrake värv.  $\boldsymbol{\beta}$  Kopeerimise seadistuste tegemiseks vajutage  $\boldsymbol{\triangledown}$ . Valige sobivad kopeerimise seaded, näiteks paberiformaat, paberi tüüp ja paberi kvaliteet. *Märkus.* ❏ *Võite kopeerimise tulemusi enne kopeerimise alustamist eelvaadata.* ❏ *Võite valmistada erinevate küljendustega koopiaid, näiteks 2-poolne kopeerimine, 2 lehte lehel kopeerimine jne. Muutke 2-poolse või küljenduse seadeid vajaduse järgi.*  $8$  Kopeerimise alustamiseks vajutage  $\Diamond$ . *Märkus. Vaadake PDFist Kasutusjuhend teisi kopeerimisfunktsioone ning režiimi Copy menüüloendit.*

# **Fotode printimine**

## **Mälukaardilt**

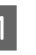

Laadige fotopaber paberikassetti.  $\rightarrow$  . Paberikassetti" lk 5

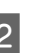

2 Sisestage mälukaart.<br>→ "Mälukaardi sisestamine" lk 9

*Märkus. Samuti on teil võimalik printida fotosid väliselt USB-seadmelt.*

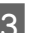

C Sisenege režiimi **Print Photos** menüüst Home.

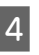

Valige foto ning vajutage koopiate arvu määramiseks nuppu + või -.

#### *Märkus.*

- ❏ *Võite fotosid kärpida või suurendada. Vajutage Edit ja Crop/Zoom ning tehke seejärel seadistused.*
- ❏ *Rohkemate fotode valimiseks vajutage* y *ning korrake sammu 4.*
- ❏ *Kui soovite oma pilte parandada, vajutage Edit ja Photo Adjustments ning tehke seejärel seadistused. Vajaduse korral kerige alla.*

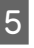

E Vajutage **Settings** ning tehke seejärel prindiseadistused. Vajaduse korral kerige alla.

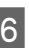

 $\overline{6}$  Printimise alustamiseks vajutage  $\Diamond$ .

#### *Märkus*

*Vaadake PDFist Kasutusjuhend teisi printimisfunktsioone ning režiimi Print Photos menüüloendit.*

## **Digitaalkaamerast**

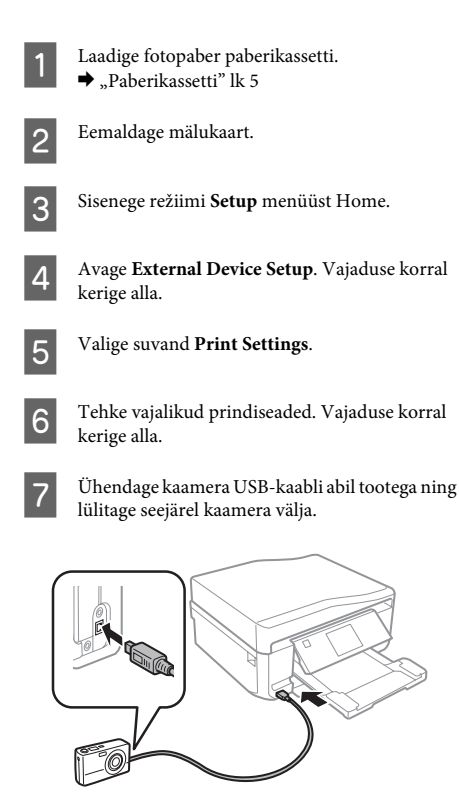

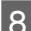

Printimiseks tutvuge oma kaamera juhendiga.

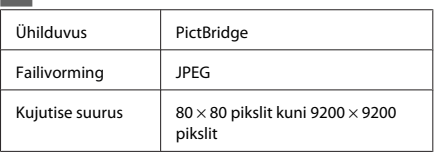

#### *Märkus.*

- ❏ *Selle printeri ja digitaalkaamera seadistustest olenevalt ei pruugita mõnesid paberitüübi, -formaadi või küljenduse kombinatsioone toetada.*
- ❏ *Osa digitaalkaameras tehtud seadistusi ei pruugi lõpptulemuses kajastuda.*

## **Skannimine**

Võite skannida dokumente ning saata skannitud kujutise tootelt mälukaardile või ühendatud arvutisse.

#### *Märkus.*

- ❏ *Kui soovite skannida oma andmeid mälukaardile, sisestage esmalt mälukaart.*
	- & *"Mälukaardi sisestamine" lk 9*
- ❏ *Kui soovite kasutada teenust Scan to Cloud, tehke topeltklõps oma töölaual otseteeikoonil ning seejärel kontrollige juhendit Epson Connect.*

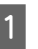

- Paigutage dokument (dokumendid). & "Originaalide paigutamine" lk 9
- B Sisenege režiimi **Scan** menüüs Home.
- 3 Valige skannimise menüü element.
- **A** Kui valite **Scan to Memory Card**, võite teha skannimise sätteid. Kui valite **Scan to PC**, valige oma arvuti.
- 

Eesti

Skannimise alustamiseks vajutage  $\diamond$ .

#### *Märkus.*

*Vaadake PDFist Kasutusjuhend teisi skannimisfunktsioone ning režiimi Scan menüüloendit.*

Skaneeritud pilt salvestatakse.

## **Faksimine**

#### *Märkus.*

*Vaadake PDFist Kasutusjuhend teisi faksimisfunktsioone ning režiimi Fax menüüloendit.*

## **FAX Utility tutvustamine**

FAX Utility on tarkvara, mis on võimeline andmeid, nt teksti- või tabeltöötlusrakenduste abil loodud dokumente, jooniseid ja tabeleid, edastama otse faksi kaudu ilma printimata. Utiliidi käivitamiseks toimige järgmiselt.

#### **Windows**

Klõpsake Start-nupul (Windows 7 ja Vista) või klõpsake **Start** (Windows XP), valige **All Programs (Kõik programmid)**, **Epson Software** ning klõpsake seejärel **FAX Utility**.

#### **Mac OS X**

Klõpsake suvandil **System Preference**, klõpsake **Print & Fax** või **Print & Scan** ning valige seejärel **FAX** (oma toode) loendist **Printer**. Seejärel klõpsake järgmiselt; Mac OS X 10.6.x, 10.7.x: **Option & Supplies** - **Utility** - **Open Printer Utility**

Mac OS X 10.5.x: **Open Print Queue** - **Utility**

#### *Märkus.*

*Täpsemad üksikasjad leiate FAX Utility võrguspikrist.*

### **Telefoniliiniga ühendamine**

### **Lähemalt telefonikaablist**

Kasutage järgmise liidesespetsifikatsiooniga telefonikaablit.

- ❏ RJ-11 telefoniliin
- ❏ RJ-11 telefonikomplekti ühendus

Piirkonnast olenevalt võib telefonikaabel kuuluda tootekomplekti. Kui nii, siis kasutage seda kaablit.

### **Telefoniliini kasutamine ainult faksimiseks**

Ühendage telefoni seinapistikust tulev telefonikaabel LINE-porti.

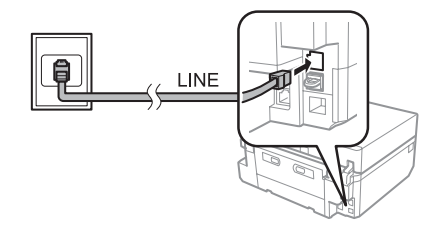

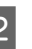

**2** Veenduge, et **Auto Answer** on seatud valikule **On**.

& "Fakside vastuvõtmine" lk 16

#### c*Tähtis*

*Kui te ei ühenda välist telefoni tootega, lülitage automaatvastaja kindlasti sisse. Vastasel korral ei saa te fakse vastu võtta.*

### **Liini jagamine telefoniseadmega**

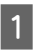

Ühendage telefoni seinapistikust tulev telefonikaabel LINE-porti.

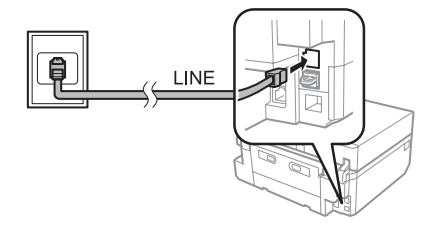

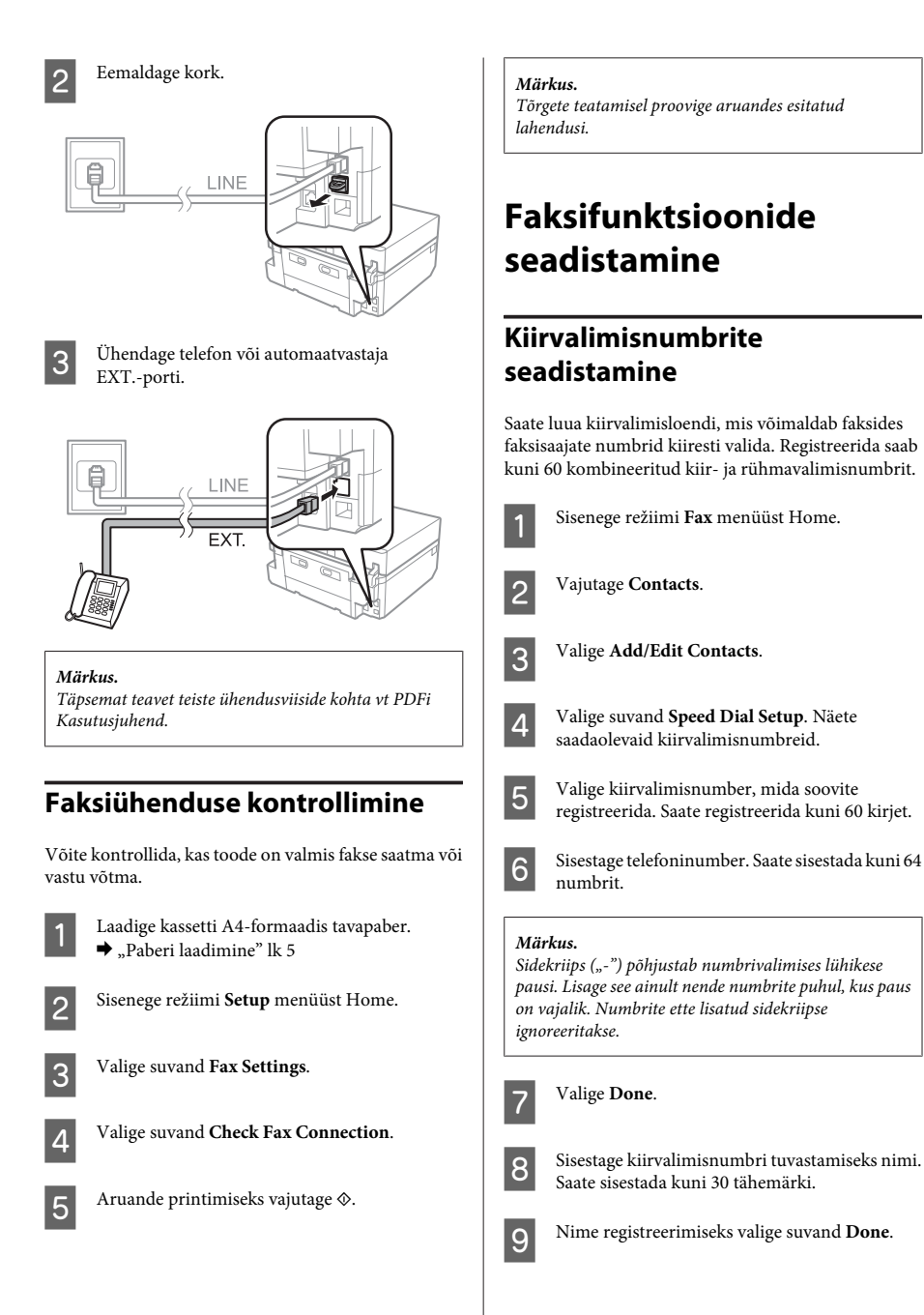

### **Rühmavalimisnumbrite seadistamine**

Saate lisada kiirvalimisnumbreid ka rühmale, võimaldades sellega saata faksi korraga mitmele numbrile. Sisestada saab kuni 60 kombineeritud kiir- ja rühmavalimisnumbrit.

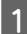

A Sisenege režiimi **Fax** menüüst Home.

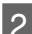

B Valige suvand **Contacts**.

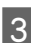

C Valige suvand **Edit Contacts**.

- D Valige suvand **Group Dial Setup**. Näete saadaolevaid rühmavalimisnumbreid.
- E Valige rühmvalimisnumber, mida soovite registreerida.
- Sisestage rühmavalimisnumbri tuvastamiseks nimi. Saate sisestada kuni 30 tähemärki.
- 

G Nime registreerimiseks valige suvand **Done**.

- 8 Valige kiirvalimisnumber, mida soovite rühmavalimisloendisse registreerida.
- I Teiste kiirvalimisnumbrite rühmavalimisloendisse lisamiseks korrake sammu 8. Rühmavalimisloendisse saate registreerida kuni 30 kiirvalimisnumbrit.
	- J Vajutage **Done**, et lõpetada rühmavalimisloendi loomine.

## **Fakside saatmine**

A Asetage originaal automaatsesse dokumendisööturisse või skanneri klaasile.  $\rightarrow$  "Originaalide paigutamine" lk 9

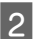

B Sisenege režiimi **Fax** menüüst Home.

C Puudutage LCD-ekraanil piirkonda **Enter Fax Number**.

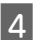

D Sisestage faksinumber ning valige seejärel **Done**. Saate sisestada kuni 64 numbrit.

#### *Märkus.*

- ❏ *Viimati kasutatud faksinumbri kuvamiseks vajutage Redial.*
- ❏ *Veenduge, et olete sisestanud päise teabe. Osa faksimasinaid keelduvad automaatselt saabuvatest faksidest, millel puudub päise teave.*

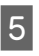

**E** Vajutage ▼, valige **Color** või **B&W** ning seejärel muutke vajaduse järgi teisi sätteid.

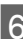

 $6<sup>5</sup>$  Saatmise alustamiseks vajutage  $\circledcirc$ .

#### *Märkus.*

*Kui faksinumber on kinni või ilmneb mõni probleem, valib toode selle numbri ühe minuti pärast uuesti. Kohe uuesti valimiseks vajutage Redial.*

## **Fakside vastuvõtmine**

Fakside automaatseks vastuvõtmiseks tehke seadistused järgmiste sammude järgi. Suuniseid fakside käsitsi vastuvõtmise kohta vt PDFist Kasutusjuhend.

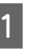

Laadige kassetti A4-formaadis tavapaber.  $\rightarrow$  . Paberi laadimine" lk 5

**2** Veenduge, et **Auto Answer** on seatud valikule **On**.

> **Setup** > **Fax Settings** > **Receive Settings** > **Auto Answer** > **On**

#### *Märkus.*

- ❏ *Kui automaatvastaja on ühendatud otse tootega, veenduge, et olete suvandi Rings to Answer järgmist toimingut kasutades õigesti määranud.*
- ❏ *Olenevalt piirkonnast ei pruugi suvand Rings to Answer olla saadaval.*

C Sisenege režiimi **Setup** menüüst Home.

D Valige suvand **Fax Settings**.

#### **Veel funktsioone**

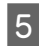

E Valige suvand **Communication**.

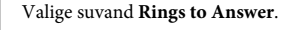

Helinate arvu valimiseks vajutage + või - ning valige seejärel **Done**.

#### c*Tähtis*

*Valige rohkem helinaid, kui on vaja automaatvastaja rakendumiseks. Kui rakendumine on seadistatud neljandale helinale, seadistage toode rakenduma viiendal või enamal helinal. Vastasel juhul ei saa automaatvastaja häälkõnesid vastu võtta.*

#### *Märkus.*

*Kui teile helistatakse ja teine osapool on faks, võtab toode faksi automaatselt vastu isegi siis, kui automaatvastaja vastab kõnele. Kui võtate telefonitoru, oodake enne selle hargilepanekut, kuni LCD-ekraanil kuvatakse sõnum, et ühendus on loodud. Kui teine osapool on helistaja, saab telefoni kasutada tavapäraselt või jätta automaatvastajasse sõnumi.*

### **Aruannete printimine**

Faksiaruande printimiseks järgige alltoodud suuniseid.

## **Veel funktsioone**

More Functions annab teie käsutusse palju erilisi menüüsid, mis muudavad printimise lihtsaks ja lõbusaks! Lisateabe saamiseks valige More Functions, valige mõni menüü ning järgige LCD-ekraanile kuvatavaid suuniseid.

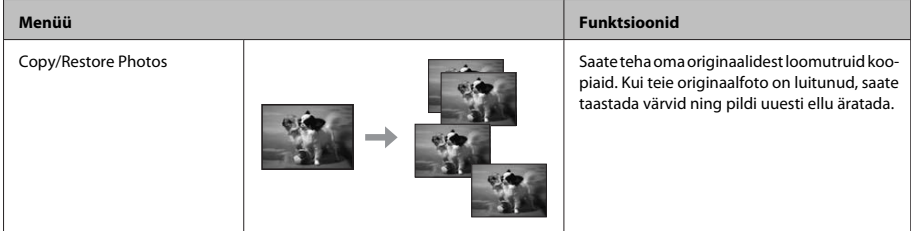

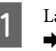

A Laadige kassetti A4-formaadis tavapaber.  $\rightarrow$  . Paberi laadimine" lk 5

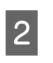

B Sisenege režiimi **Fax** menüüst Home.

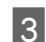

C Valige suvand **Advanced Options**.

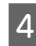

**4** Valige suvand **Fax Report**.

E Valige element, mida soovite printida.

#### *Märkus.*

*Ekraanil saab kuvada ainult suvandi Fax Log.*

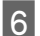

 $\begin{bmatrix} 6 \end{bmatrix}$  Valitud aruande printimiseks vajutage  $\Diamond$ .

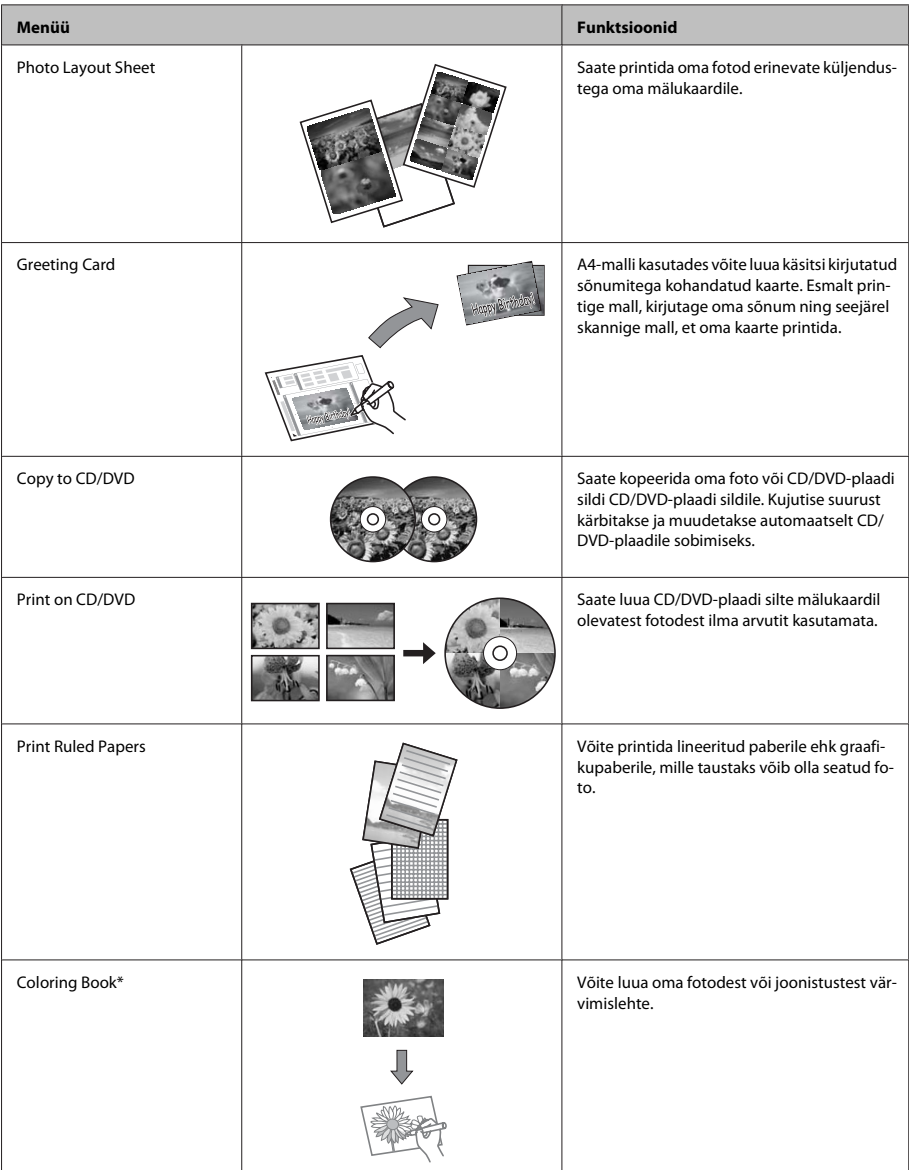

\* Kasutage funktsiooni **Coloring Book** ainult teie endi loodud joonistuste ja piltide puhul. Autoriõigusega kaitstud materjale kasutades jälgige, et jääksite isiklikus kasutamiseks printimist käsitlevate seadustega lubatud piiresse.

## **Tindikasseti vahetamine**

## **Ohutusjuhend**

- ❏ Hoidke tindikassette lastele kättesaamatus kohas.
- ❏ Olge kasutatud tindikassettide käsitsemisel ettevaatlik, sest tindiväljastusava ümber võib olla tindijääke.

Kui tinti satub nahale, peske seda kohta põhjalikult vee ja seebiga.

Kui tinti satub silma, loputage silmi kohe veega. Kui ebamugavustunne ja nägemisprobleemid püsivad ka pärast põhjalikku loputamist, pöörduge kohe arsti poole.

Kui tint sattub teile suhu, sülitage see kohe välja ning pöörduge viivitamatult arsti poole.

- ❏ Kui eemaldate tootest kasseti, et seda hiljem kasutada või ära visata, pange kasseti tindivarustusavale kork tagasi peale, et vältida tindi kuivamist või ümbritsevate pindade tindiga määrdumist.
- ❏ Ärge suruge tindikassette tugevalt, ärge pigistage neid ega laske maha kukkuda. Muidu võib tekkida tindileke.

## **Ettevaatusabinõud**

- ❏ Epson soovitab kasutada Epsoni originaaltindikassette. Epson ei garanteeri mitteoriginaalse tindi kvaliteeti ega töökindlust. Mitteoriginaalsete tindikassettide kasutamine võib tekitada kahju, mida ei kata Epsoni garantiid ning mis mõnedel juhtudel võivad põhjustada toote töös tõrkeid. Mitteoriginaalse tindi tasemete kohta ei pruugita teavet kuvata.
- ❏ Prindipea optimaalse töövõime säilitamiseks tarvitatakse kõikidest kassettides mõnevõrra tinti mitte ainult printimise ajal, vaid ka hooldamistoimingute puhul, näiteks kui vahetatakse tindikassetti või puhastatakse prindipead.
- ❏ Olge ettevaatlikud, et tolm ega muud esemed ei pääseks tindikasseti hoidja sisse. Hoidja sees olevad võõrkehad võivad mõjuda negatiivselt printimistulemusele või ei suuda printer printida.
- ❏ Maksimaalse kasuteguri saavutamiseks eemaldage tindikassett ainult siis, kui te soovite seda vahetada. Madala tindiolekuga tindikassette ei pruugi olla võimalik pärast taaspaigaldamist kasutada.
- ❏ Ärge avage tindikasseti pakendit enne, kui olete valmis seda tootesse paigaldama. Kassett on selle töökindluse tagamiseks paigaldatud vaakumpakendisse. Kui te ei paigalda pakendist välja võetud kassetti kohe, võib normaalne printimine olla hiljem võimatu.
- ❏ Paigaldage kõik tindikassetid, muidu ei saa te printida.

### **Tindikasseti vahetamine**

#### *Märkus.*

*Veenduge, et CD/DVD-salv poleks tootesse sisestatud ning et lamp* P *põleks ühtlaselt ja ei vilguks.*

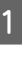

A Parimate tulemuste saavutamiseks raputage uut musta tindi kassetti enne avamist õrnalt neli või viis korda.

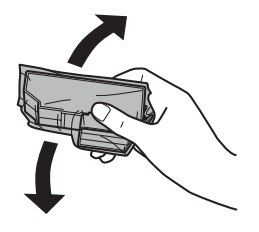

#### *Märkus.*

- ❏ *Värvilisi tindikassette ja fotomusta tindikassetti pole vaja raputada.*
- ❏ *Ärge raputage tindikassette pärast nende avamist, kuna need võivad lekkida.*

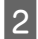

**B Võtke tindikassett pakendist välja ning**<br>**B Võtke tindikassett pakendist välja ning** eemaldage seejärel kasseti põhjas asuv kork.

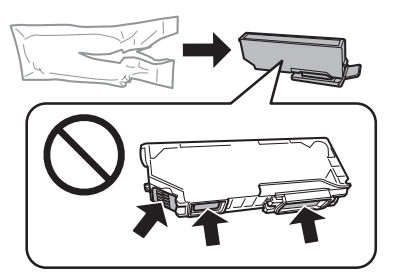

#### *Märkus.*

*Ärge puudutage joonisel näidatud kohti. Sellega võite tindikassetti kahjustada.*

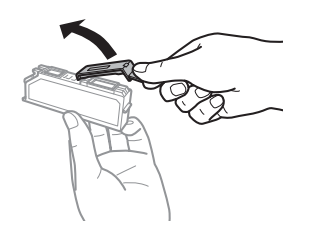

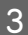

C Avage skanneriüksus. Tindikasseti hoidik liigub tindikasseti vahetamise asendisse.

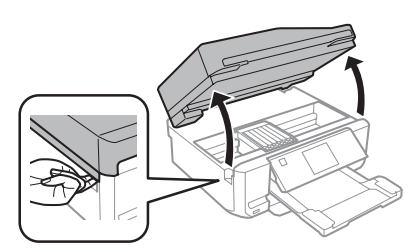

#### c*Tähtis*

*Ärge puudutage tindikasseti hoidikuga ühendatud lapikut valget kaablit.*

#### *Märkus.*

- ❏ *Kui tindikasseti hoidik ei liigu tindikasseti vahetamise asendisse, tegutsege järgmiselt. Home > Setup > Maintenance > Ink Cartridge Replacement*
- ❏ *Ärge liigutage tindikasseti hoidikut käega. Muidu võite toodet kahjustada.*
- D Suruge sakki, et tindikasseti hoidik vabastada, ning eemaldage seejärel diagonaalselt kassett.

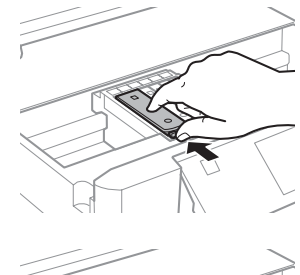

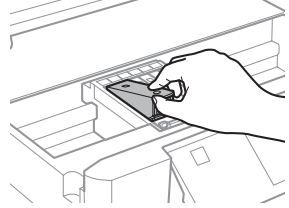

#### *Märkus.*

*Joonisel vasakul ääres on näidatud tindikasseti vahetamine. Vahetage kassett vastavalt olukorrale.*

E Pange tindikassett, pea eespool, tindikasseti hoidikusse. Seejärel suruge tindikasseti põhi alla, kuni see klõpsatusega oma kohale kinnitub.

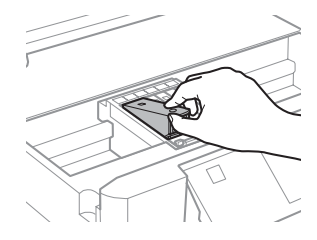

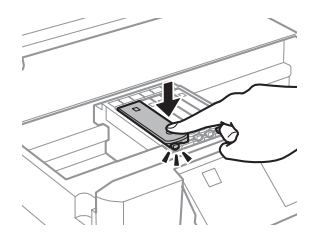

 $\begin{array}{|c|c|c|c|}\n\hline\n\textbf{F} & \textbf{Pange kork tagasi eemaldatud tindikasseti} \\
\textbf{F} & \textbf{tradimentusourale } & \textbf{Kärvaldege leoutatud le} \\
\hline\n\end{array}$ tindivarustusavale. Kõrvaldage kasutatud kassett nõuetekohaselt.

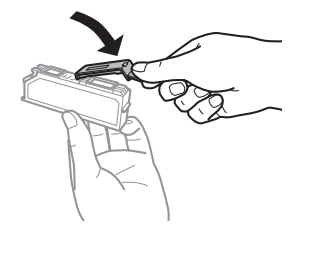

G Sulgege skanner. Tindikasseti hoidik liigub tagasi oma algasendisse.

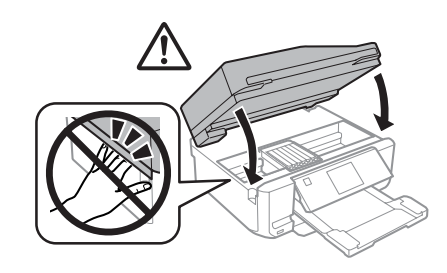

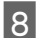

8 Järgige ekraanil olevat suunist.

#### *Märkus.*

- ❏ *Tuli* P *jätkab vilkumist, kuni toode laadib tinti. Ärge kunagi lülitage toodet tindi laadimise ajal välja. Kui tindi laadimine pole lõppenud, ei pruugi printimine olla võimalik.*
- ❏ *Ärge sisestage CD/DVD-salve enne, kui tindi laadimine pole lõppenud.*

## **Tavaline tõrkeotsing**

## **Tõrketeated**

Selles peatükis kirjeldatakse LCD-ekraanil kuvatavate teadete tähendust.

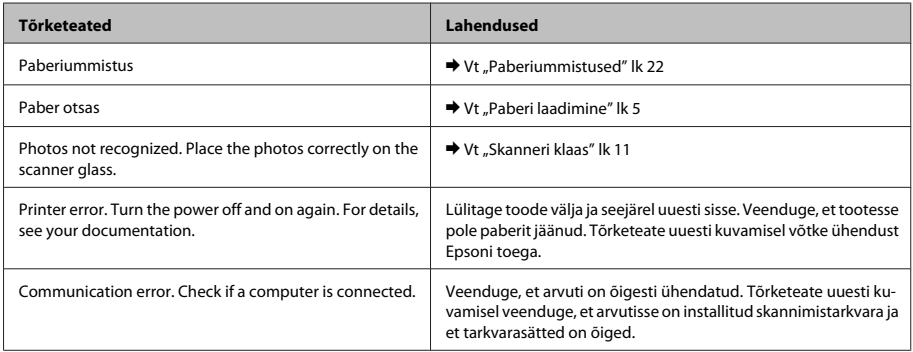

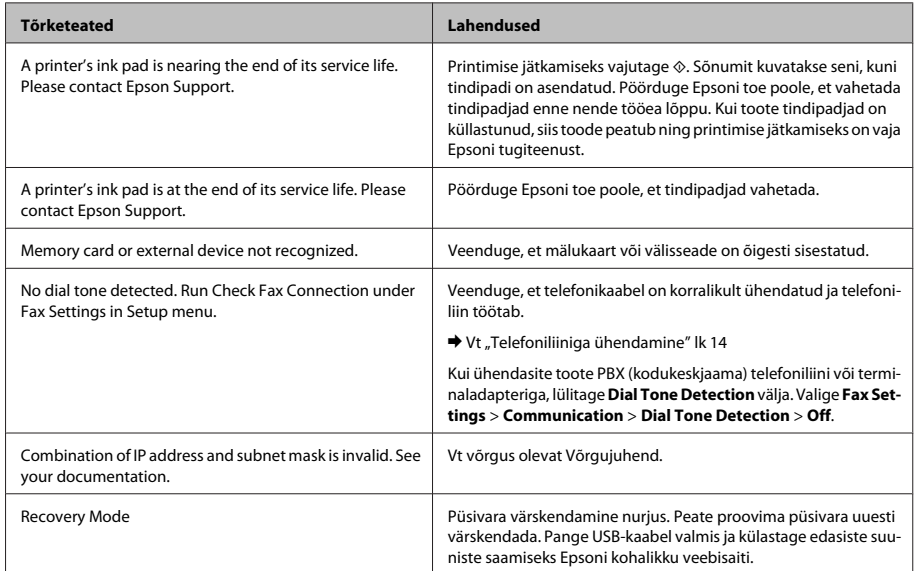

## **Paberiummistused**

### !*Ettevaatust!*

*Ärge puudutage juhtpaneelil olevaid nuppe kunagi siis, kui teie käsi on tootes sees.*

#### *Märkus.*

- ❏ *Katkestage printimistöö, kui LCD-ekraan või printeridraiver paluvad seda vastava sõnumiga teha.*
- ❏ *Ummistunud paberi eemaldamise järel vajutage LCD-ekraanil näidatud nupule.*

### **Ummistunud paberi eemaldamine tagumisest kattest**

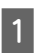

A Tõmmake tagumine kate välja ning eemaldage ettevaatlikult ummistunud paber.

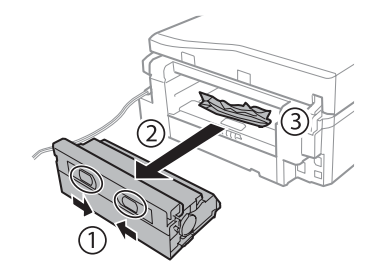

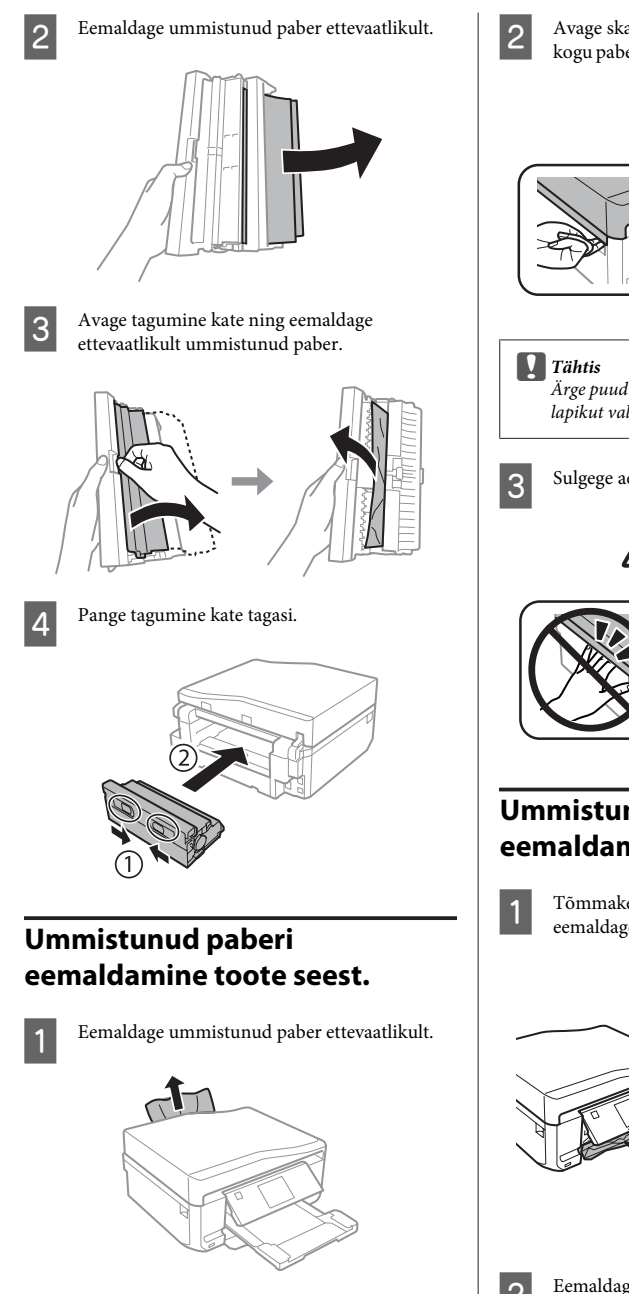

B Avage skanneriüksus. Seejärel eemaldage seest kogu paber, kaasa arvatud kõik rebenenud tükid.

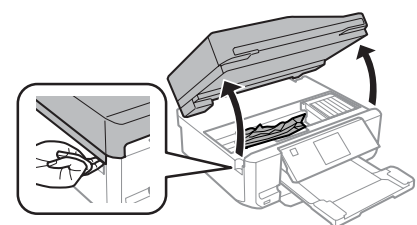

*Ärge puudutage tindikasseti hoidikuga ühendatud lapikut valget kaablit.*

Sulgege aeglaselt skanneriüksus.

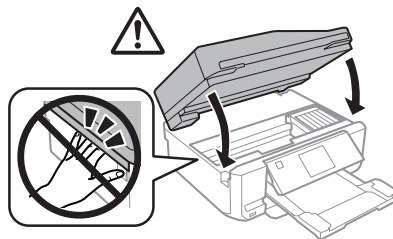

### **Ummistunud paberi eemaldamine paberikassetist**

A Tõmmake välja paberikassett. Seejärel eemaldage ettevaatlikult ummistunud paber.

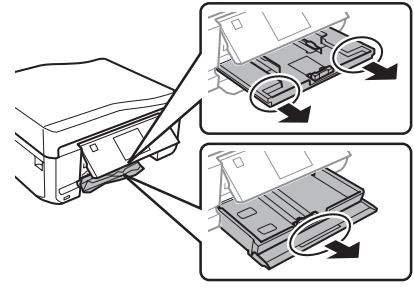

2 Eemaldage ummistunud paber kassetist.

#### **Tavaline tõrkeotsing**

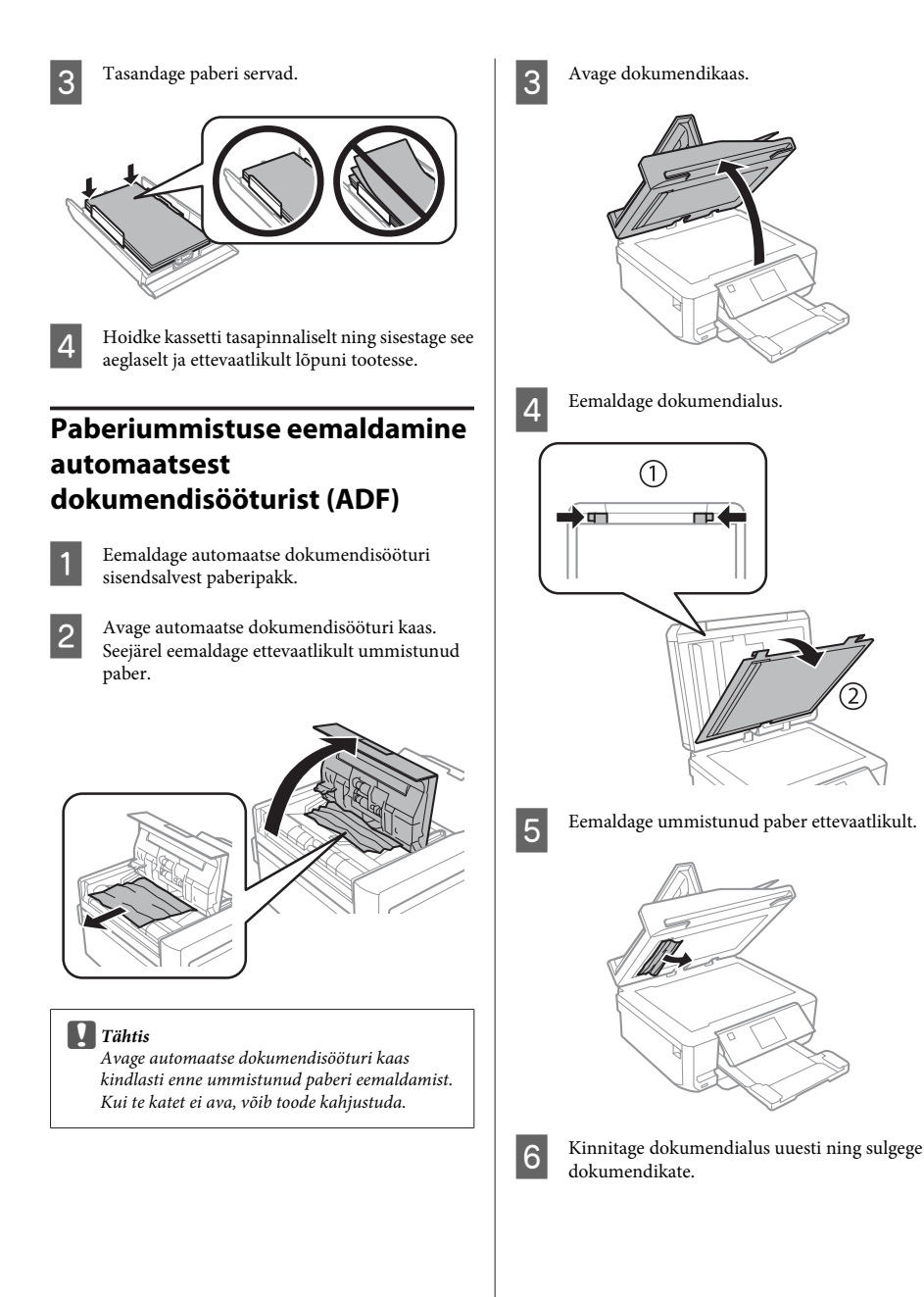

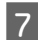

G Avage automaatne dokumendisöötur (ADF).

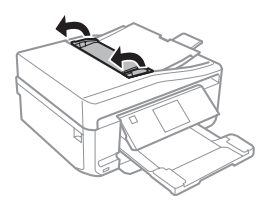

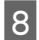

8 Eemaldage ummistunud paber ettevaatlikult.

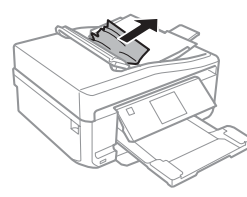

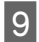

I Sulgege automaatne dokumendisöötur (ADF).

## **Prindikvaliteedi spikker**

Kui täheldate triipefekti (heledaid jooni), puuduvaid värve või teisi kvaliteediprobleeme oma väljaprintidel, proovige järgmisi lahendusi.

- ❏ Veenduge, et olete paberi laadinud ja asetanud originaali õigesti.
	- $\rightarrow$  "Paberi laadimine" lk 5
	- $\rightarrow$  "Originaalide paigutamine" lk 9
- ❏ Kontrollige paberiformaadi ja paberitüübi sätteid.  $\rightarrow$  . Paberi valimine" lk 5

❏ Prindipea võib olla ummistunud. Tehke kõigepealt pihustikontroll ning seejärel puhastage prindipea. **Setup** > **Maintenance** > **Nozzle Check**

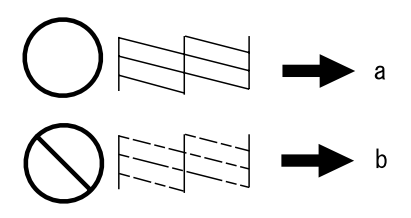

(a) OK (b) Vajab prindipea puhastamist

## **Faksimise spikker**

❏ Veenduge, et telefonikaabel on korralikult ühendatud ja telefoniliin töötab. Liini olekut saate kontrollida funktsiooni **Check Fax Connection** abil.

 $\rightarrow$  "Telefoniliiniga ühendamine" lk 14

- ❏ Kui faksi pole võimalik saata, veenduge, et vastuvõtja faksimasin on sisse lülitatud ja töötab.
- ❏ Kui toode pole telefoniga ühendatud ja soovite fakse automaatselt vastu võtta, siis veenduge, et olete automaatvastaja sisse lülitanud.

 $\blacktriangleright$  "Fakside vastuvõtmine" lk 16

#### *Märkus.*

*Lisainfot faksimisega seotud probleemide kohta vt PDFist Kasutusjuhend.*

## **Kust saada abi?**

### **Tehnilise toe veebisait**

Epsoni tehnilise toe veebisait aitab teid probleemide korral, millele ei ole võimalik lahendust leida teie seadmega kaasas olnud dokumentatsioonist. Veebilehitseja ja internetiühenduse olemasolu korral on teil võimalik saiti külastada aadressil:

http://support.epson.net/ http://www.epson.eu/Support (Europe)

Kõige uuemad draiverid, KKK, kasutusjuhendid ning muu allalaaditav tarkvara on saadaval veebisaidil:

http://www.epson.com http://www.epson.eu/Support (Europe)

Seejärel valige oma kohaliku Epsoni veebisaidi kasutajatugi.

### **Copyright Notice**

No part of this publication may be reproduced, stored in a retrieval system, or transmitted in any form or by any means, electronic, mechanical, photocopying, recording, or otherwise, without the prior written permission of Seiko Epson Corporation. The information contained herein is designed only for use with this product. Epson is not responsible for any use of this information as applied to other printers.

Neither Seiko Epson Corporation nor its affiliates shall be liable to the purchaser of this product or third parties for damages, losses, costs, or expenses incurred by the purchaser or third parties as a result of accident, misuse, or abuse of this product or unauthorized modifications, repairs, or alterations to this product, or (excluding the U.S.) failure to strictly comply with Seiko Epson Corporation's operating and maintenance instructions.

Seiko Epson Corporation shall not be liable for any damages or problems arising from the use of any options or any consumable products other than those designated as Original Epson Products or Epson Approved Products by Seiko Epson Corporation.

Seiko Epson Corporation shall not be held liable for any damage resulting from electromagnetic interference that occurs from the use of any interface cables other than those designated as Epson Approved Products by Seiko Epson Corporation.

EPSON® is a registered trademark, and EPSON EXCEED YOUR VISION or EXCEED YOUR VISION is a trademark of Seiko Epson Corporation.

SDXC Logo is a trademark of SD-3C, LLC.

Memory Stick Duo, Memory Stick PRO Duo, Memory Stick PRO-HG Duo, Memory Stick Micro, and MagicGate Memory Stick Duo are trademarks of Sony Corporation.

General Notice: Other product names used herein are for identification purposes only and may be trademarks of their respective owners. Epson disclaims any and all rights in those marks.

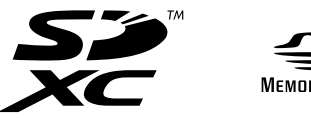

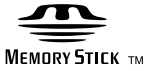

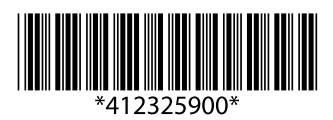